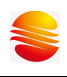

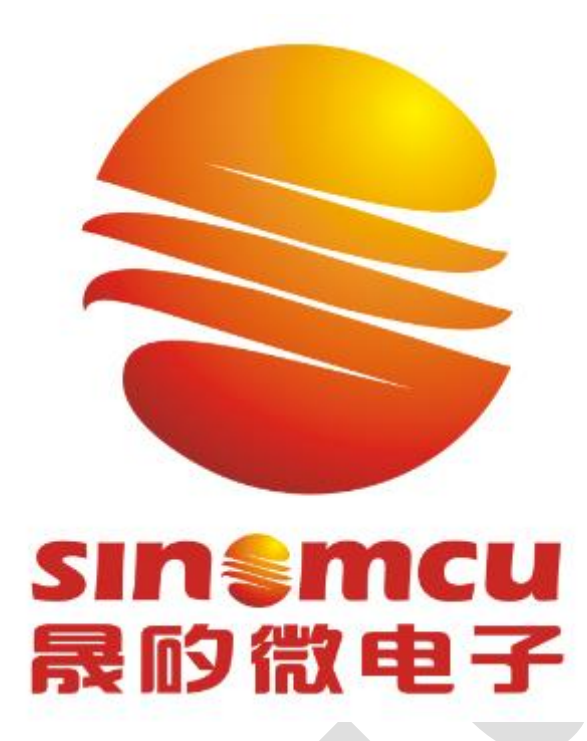

# SinemcuIDE 使用手册

## 2023.5.8

## V1.04

Copyright @2012 by Shanghai SinoMCU Microelectronics Co.,Ltd. 本使用手册版权归上海晟矽微电子有限公司所有,非经上海晟矽微电子有限公司 书面授权同意,不得通过任何形式复制、储存或者传输

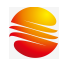

## 注意:

使用手册中所出现的信息在出版当时相信是正确的,然而上海晟矽微电子对 于使用手册的使用不负任何责任。文中提到的应用,其目的仅仅是用来做举例说 明。上海晟矽微电子不保证或表示这些没有进一步修改的应用将是适当的,也不 推荐它的产品使用在会由于故障或其它原因可能会对人身造成危害的地方。上海 晟矽微电子产品不授权使用于救生、维生器件或系统中做为关键器件。上海晟矽 微电子拥有事先不通知而修改产品的权利。对于最新的信息,请参考我们的网站: [http://www.sinomcu.com](http://www.sinomcu.com/)

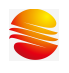

#### 目 录

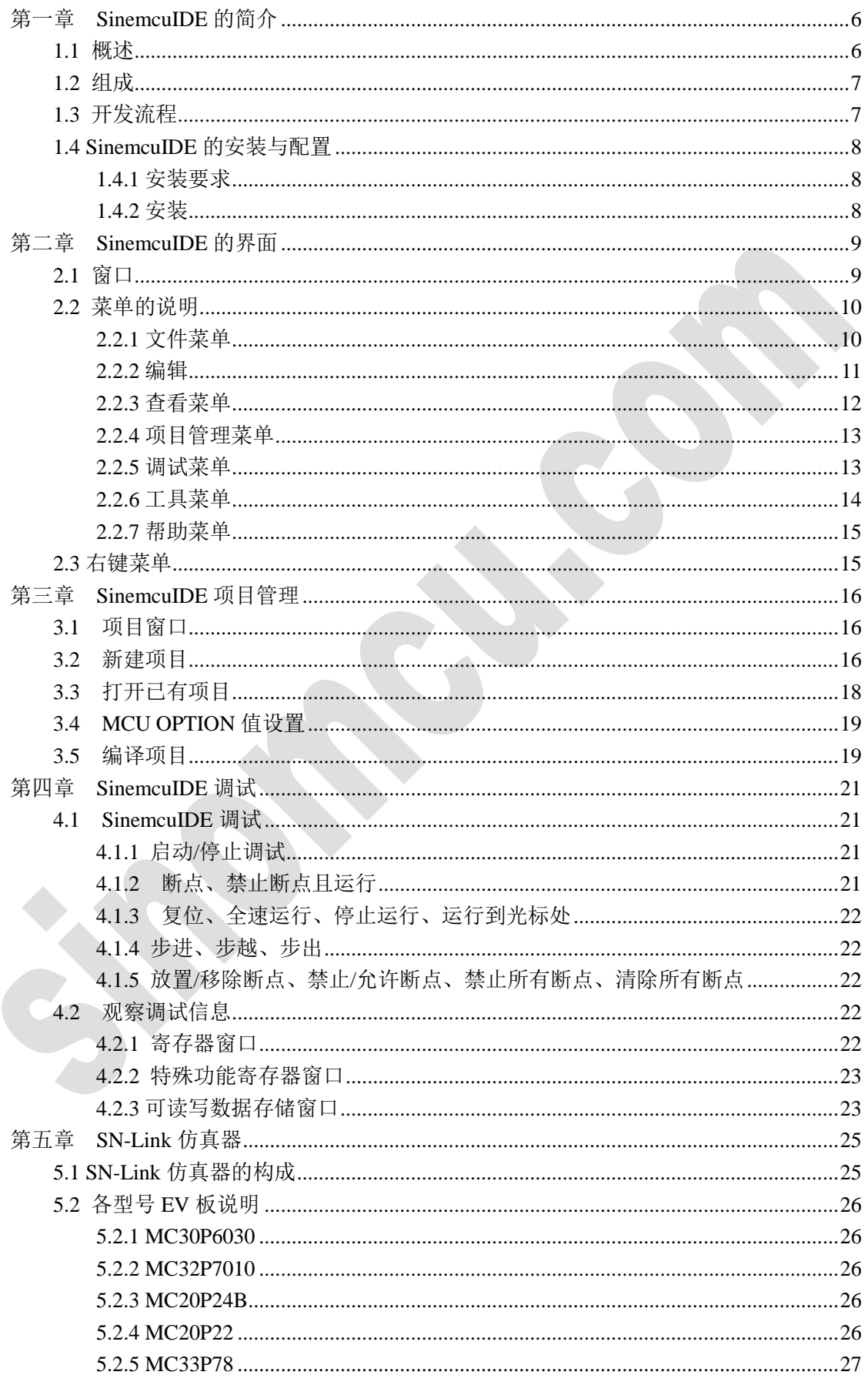

٠

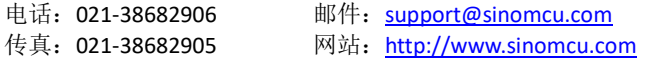

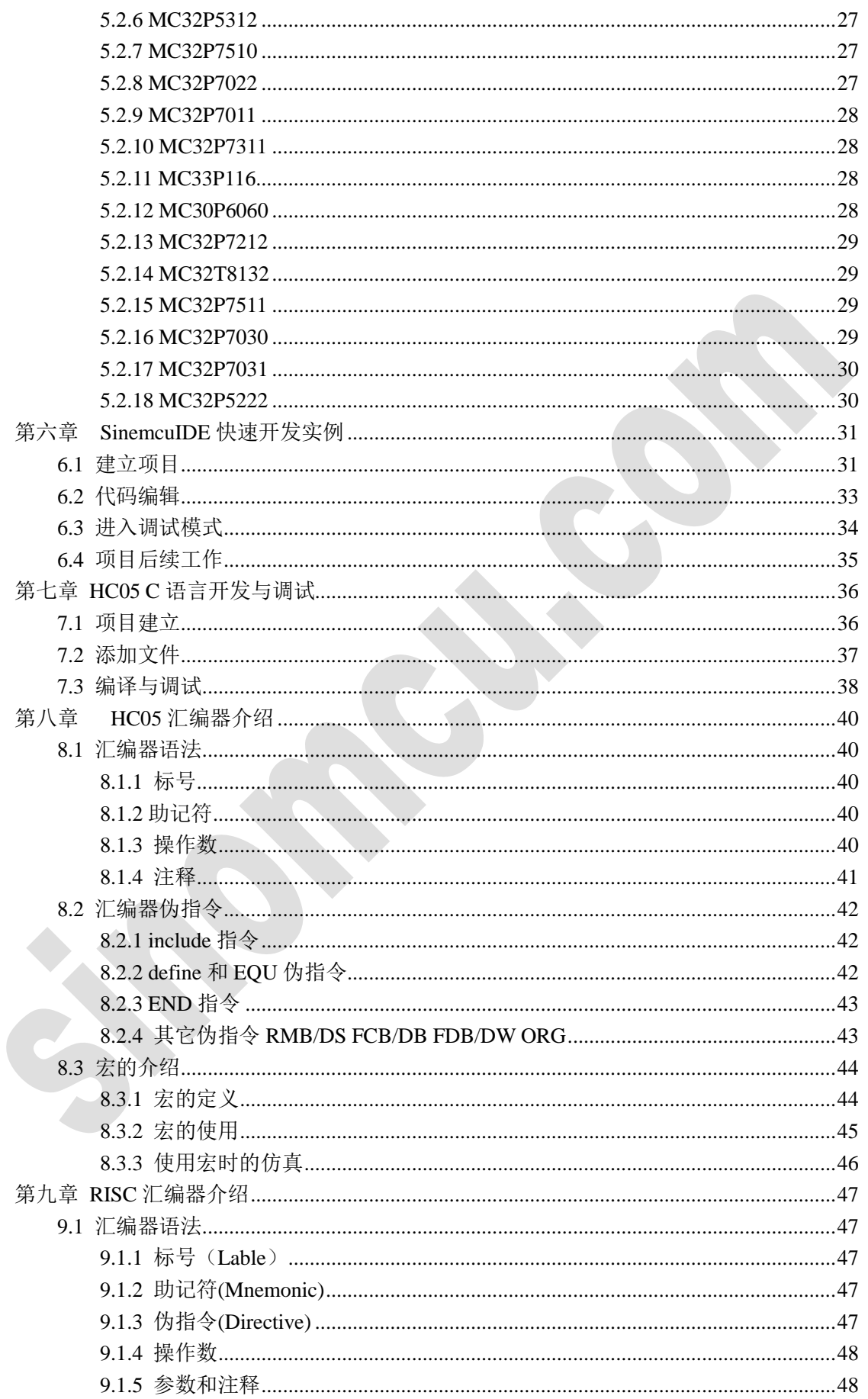

٠

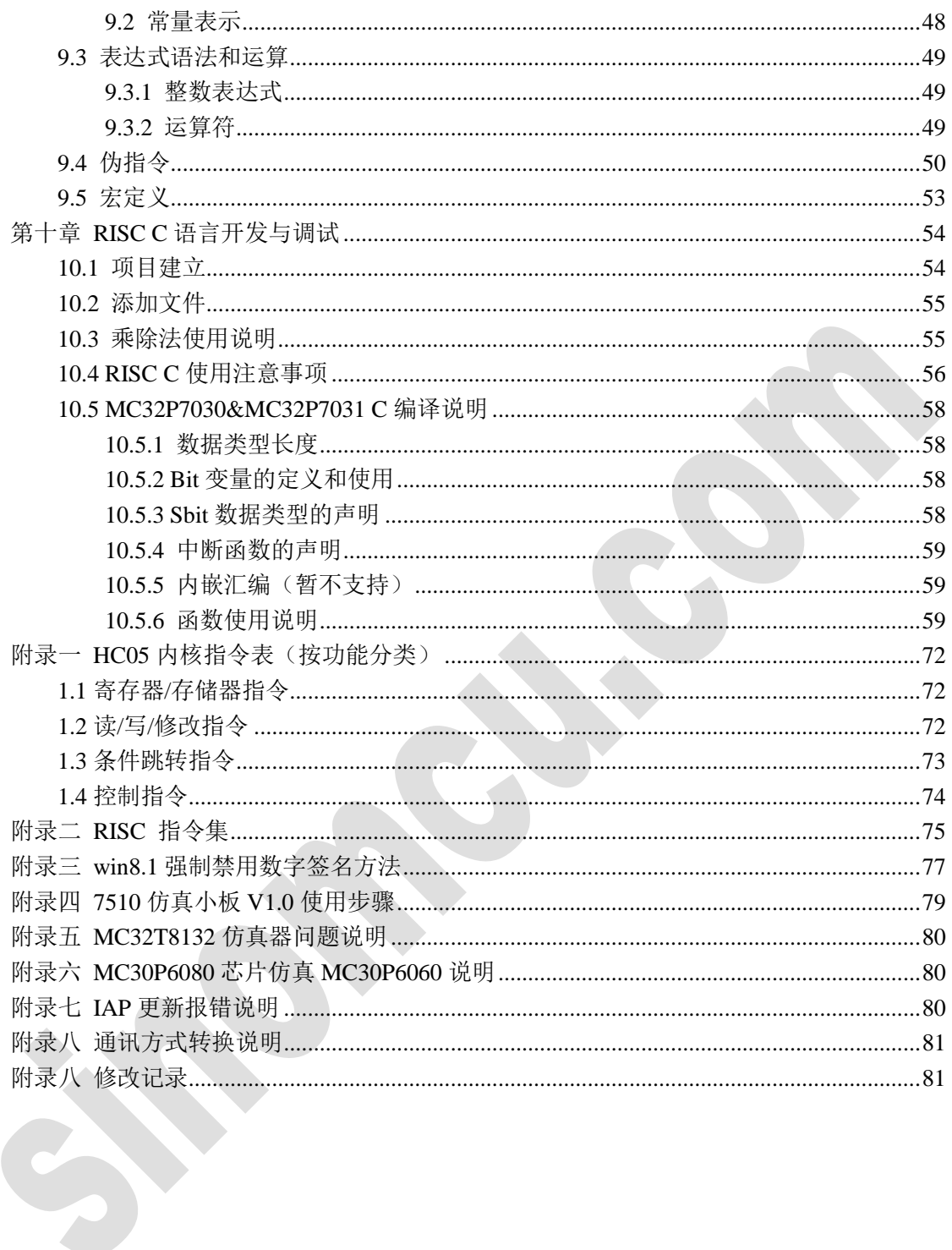

## <span id="page-5-0"></span>第一章 **SinemcuIDE** 的简介

## <span id="page-5-1"></span>**1.1** 概述

**SinemcuIDE**集成开发环境(以下简称SinemcuIDE)是上海晟矽微电子有限公司 为开发 SINOMCU 单片机产品而开发的一个可实时仿真的专用开发平台。让用户 在开发和使用上更加的便捷,SinemcuIDE 提供好友的视窗界面,以便于进行程序 的编辑、编译及除错,同时配合我们自主研发的 SN-Link 仿真器,提供了对 MCU 的多种实时仿真功能,包括 Trace 跟踪、步进(StepIn)、步越(StepOver)、步出 (StepOut)、断点设定等功能。SinemcuIDE 开发平台提供即插即用的 USB 接口, 并通过网格检测不定期更新软件服务包,通过免开壳在线升级仿真器,以保证设 计者可以拥有功能齐全,版本最新的开发工具、以提高产品应用方案的开发效率。

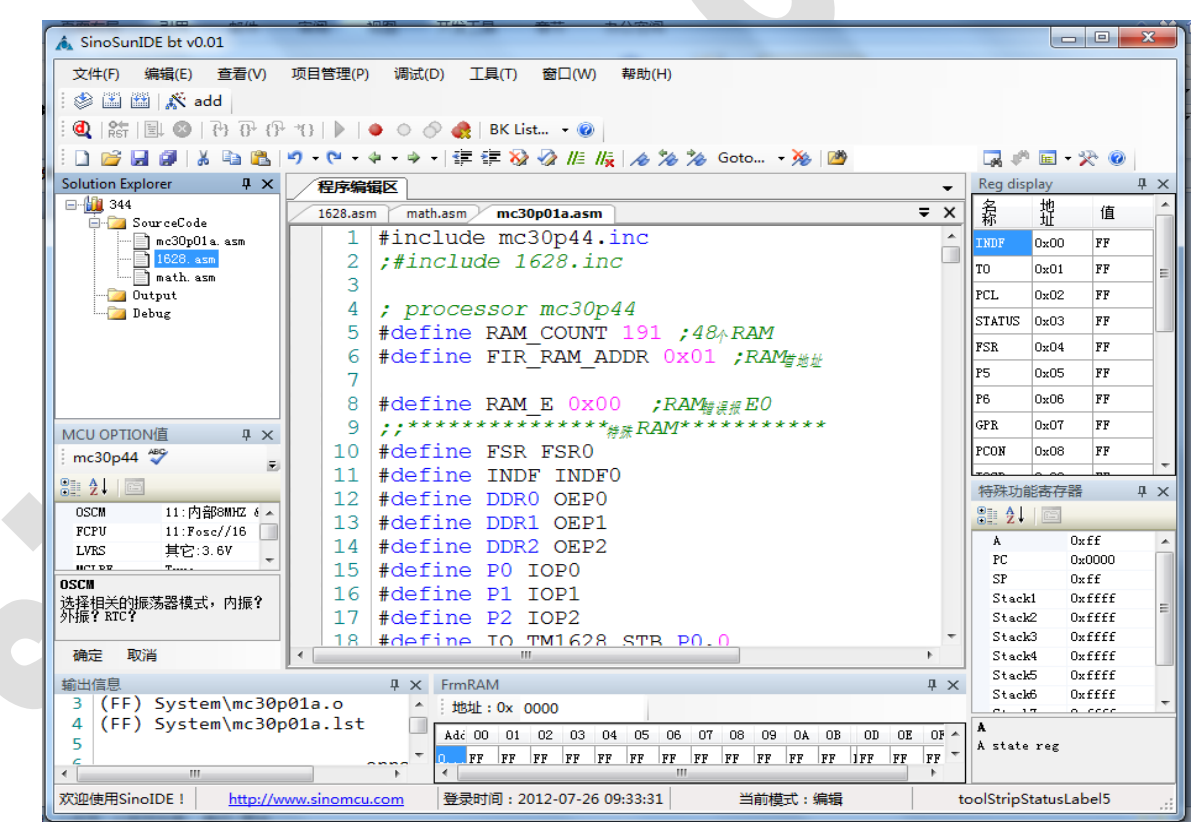

图 1 SinemcuIDE 界面

SinemcuIDE (Sinemcu Integrated Development Environment) 主要的组件是 SN-Link 仿真器,它提供了晟矽微电子 OTP 系列单片机的实时仿真功能。不同的 MCU 型号通过外接的 EV 小板而定。该开发坏境可以完成从项目的建立和管理, 编译,目标代码的生成,到仿真等完整的开发流程。SinemcuIDE 开发平台具主要 有以下功能特点:

硬件:

- USB 接口, 方便与 PC 连接
- USB 供电, 应用板功率小于 100MA 时无需外部单独供电
- 仿真器内部提供可调的振荡器频率,一般无需外接晶振
- 支持最多 15 个硬件断点
- HC05 内核单片机还提供精准的单片机运行时间统计功能
- 实时显示单片机运行状态
- 同时支持公司现有 HC05、MC30、MC32 系列单片机仿真

软件:

- 友好的视窗软件界面,免除开发环境的熟悉周期
- 工程项目管理可以随时添加或删除项目文件
- 功能强大的代码编辑器有效提高编程速度
- 提供智能提示,代码折叠,关键字高亮显示
- 编辑器提供快速查找替换,正则表达式查找功能
- 支持源代码级调试仿真
- RISC 内核单片机支持多个源文件, 程序模块化
- RISC 内核单片机支持建立自己的库文件, 头文件
- 编译出错行号提示 和自动建立连接对应
- 仿真过程中可以随时修改 RAM, REG 等参数

#### <span id="page-6-0"></span>**1.2** 组成

SinemcuIDE 的组成如表 1.1 所示。

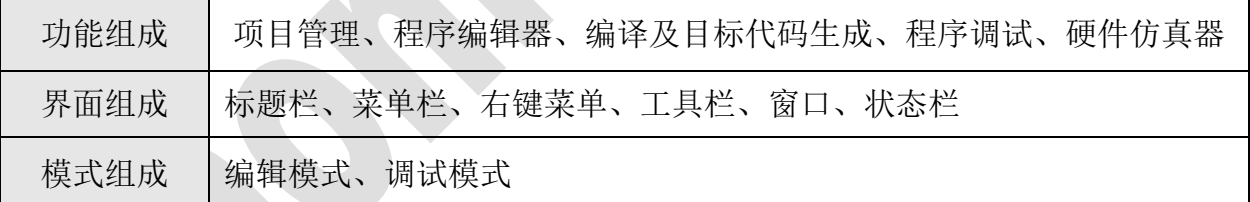

编辑模式与调试模式:编辑模式是用于维护文件、编写程序的,调试模式是在连 接好硬件仿真器后,用来仿真调试程序的。

## <span id="page-6-1"></span>**1.3** 开发流程

使用 SinemcuIDE 进行单片机开应用开发的步骤如下: 新建项目, 洗择芯片型号, 保存路径, 设置配置洗项 新建 ASM/C 文件 并添加到工程 打开 ASM/C 文件, 讲行代码编辑 编译和构建(链接)工程 纠正程序中书写和语法错误,并重新编译连接 连接仿真器,下载程序到仿真器,进入仿真模式 对程序进行仿真调试

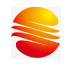

仿真通过后将生成的 S19 文件使用烧写器和烧写软件 烧到单片机中

## <span id="page-7-0"></span>**1.4 SinemcuIDE** 的安装与配置

#### <span id="page-7-1"></span>**1.4.1** 安装要求

SinemcuIDE 软件必须要求满足最小系统为:

- 操作系统: Win XP、Win 7、Vista、Win8.1、Win10;
- 硬盘空间: 300MB 以上
- 内存: 256MB 以上

#### <span id="page-7-2"></span>**1.4.2** 安装

从网站 [http://www.sinomcu.com](http://www.sinomcu.com/) 工具栏 下载 SinemcuIDE 软件包, 下载后双击 SinemcuIDE 即可运行。目前软件为免安装版,但要求操作系统必须安装 Framwork .net 3.5 组件,如果电脑中没有此组件,推荐到微软官方下载。下载。Framwork.net 3.5 组件链接地 址:

[http://download.microsoft.com/download/6/0/f/60fc5854-3cb8-4892-b6db-bd4f42510f28/](http://download.microsoft.com/download/6/0/f/60fc5854-3cb8-4892-b6db-bd4f42510f28/dotnetfx35.exe) [dotnetfx35.exe](http://download.microsoft.com/download/6/0/f/60fc5854-3cb8-4892-b6db-bd4f42510f28/dotnetfx35.exe)

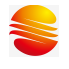

## <span id="page-8-0"></span>第二章 **SinemcuIDE** 的界面

SinemcuIDE 界面由标题栏、菜单栏、右键菜单、工具栏、窗口、状态栏组成。

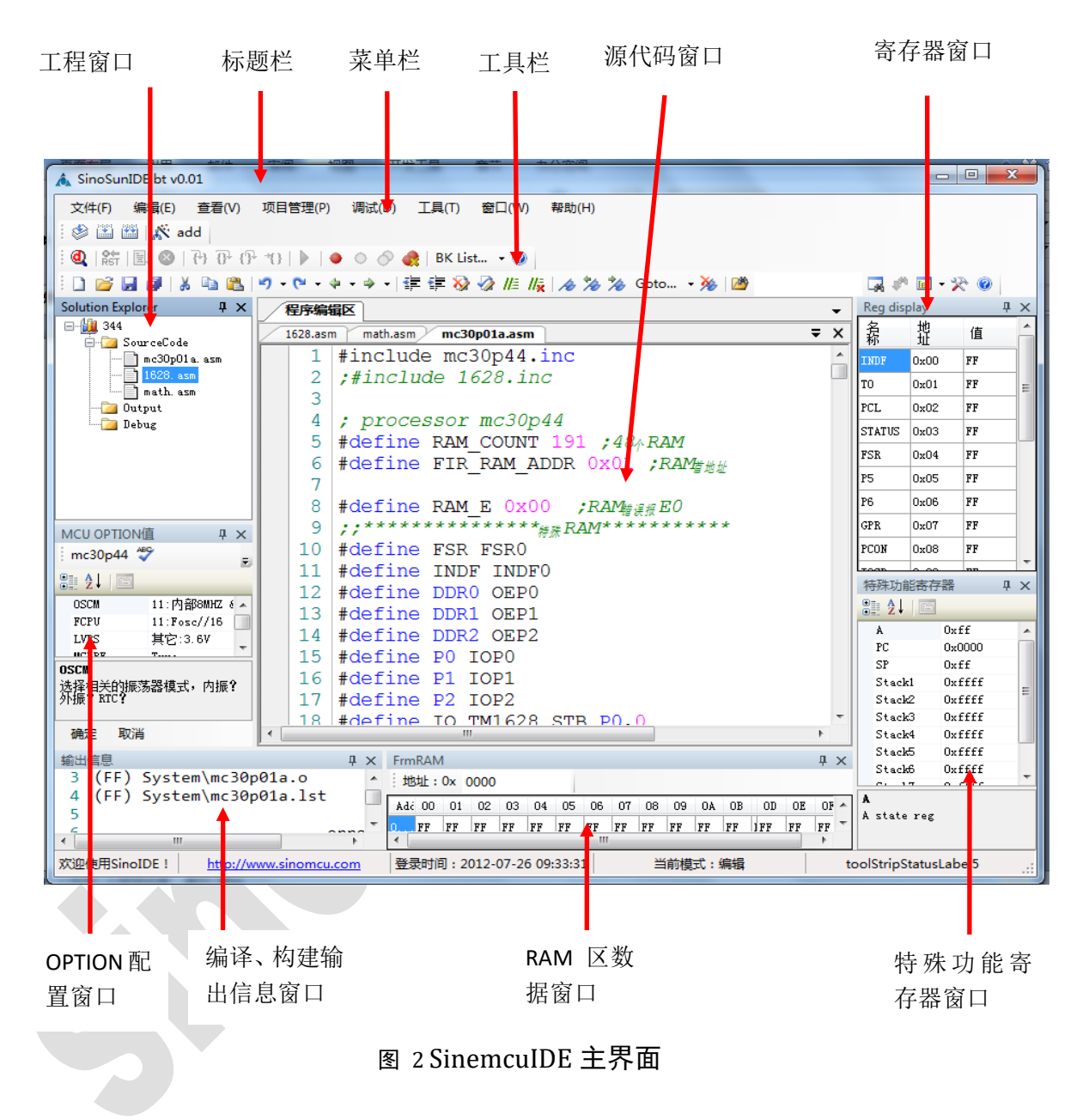

## <span id="page-8-1"></span>**2.1** 窗口

SinemcuIDE 的工具栏可以用鼠标左键进行拖动,项目管理器窗口、MCU OPTION 值窗口、程序编辑区窗口、寄存器窗口、特殊功能寄存器窗口、断点设 置列表窗口、信息输出窗口、RAM数据窗口等显示的窗口都可以浮动、停靠、 隐藏,如[图](#page-9-2) 3 所示。这些窗口通过菜单栏的【杳看】菜单操作,可以关闭或打开。 并且软件会自动保存新的布局。

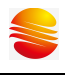

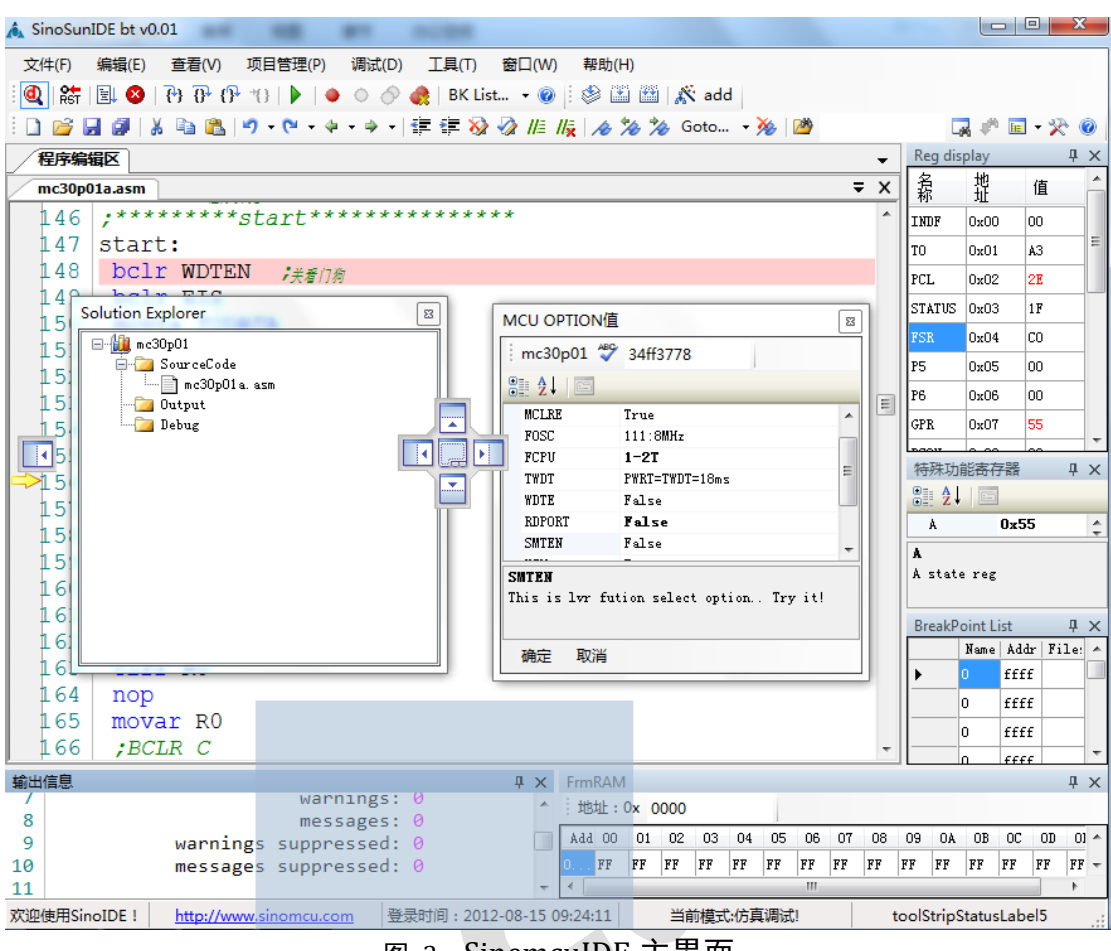

图 3 SinemcuIDE 主界面

## <span id="page-9-2"></span><span id="page-9-0"></span>**2.2** 菜单的说明

#### <span id="page-9-1"></span>**2.2.1** 文件菜单

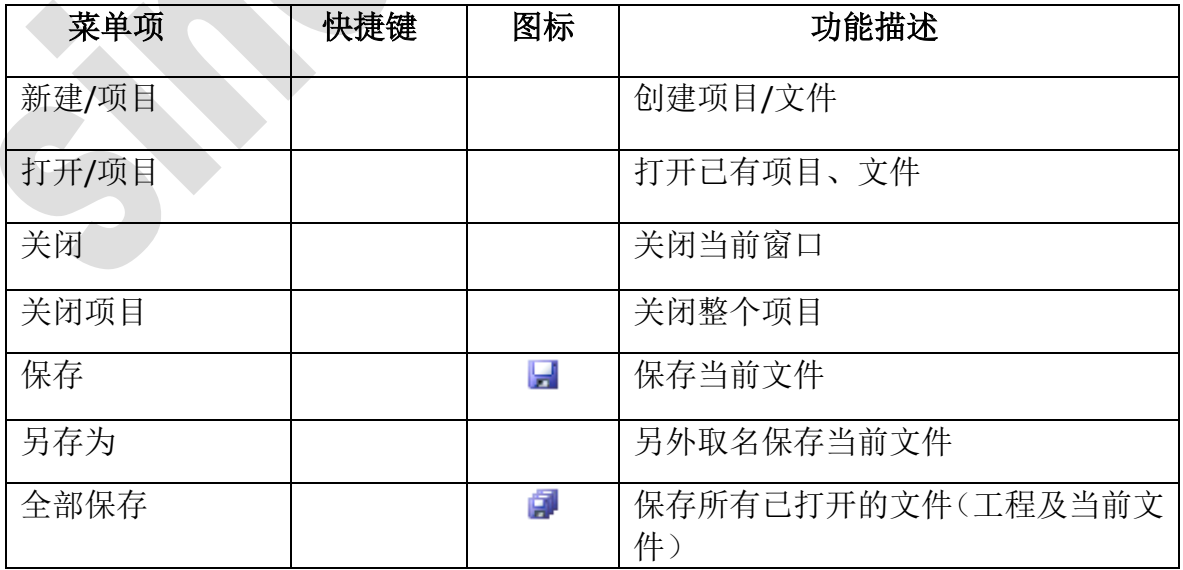

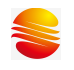

## <span id="page-10-0"></span>**2.2.2** 编辑

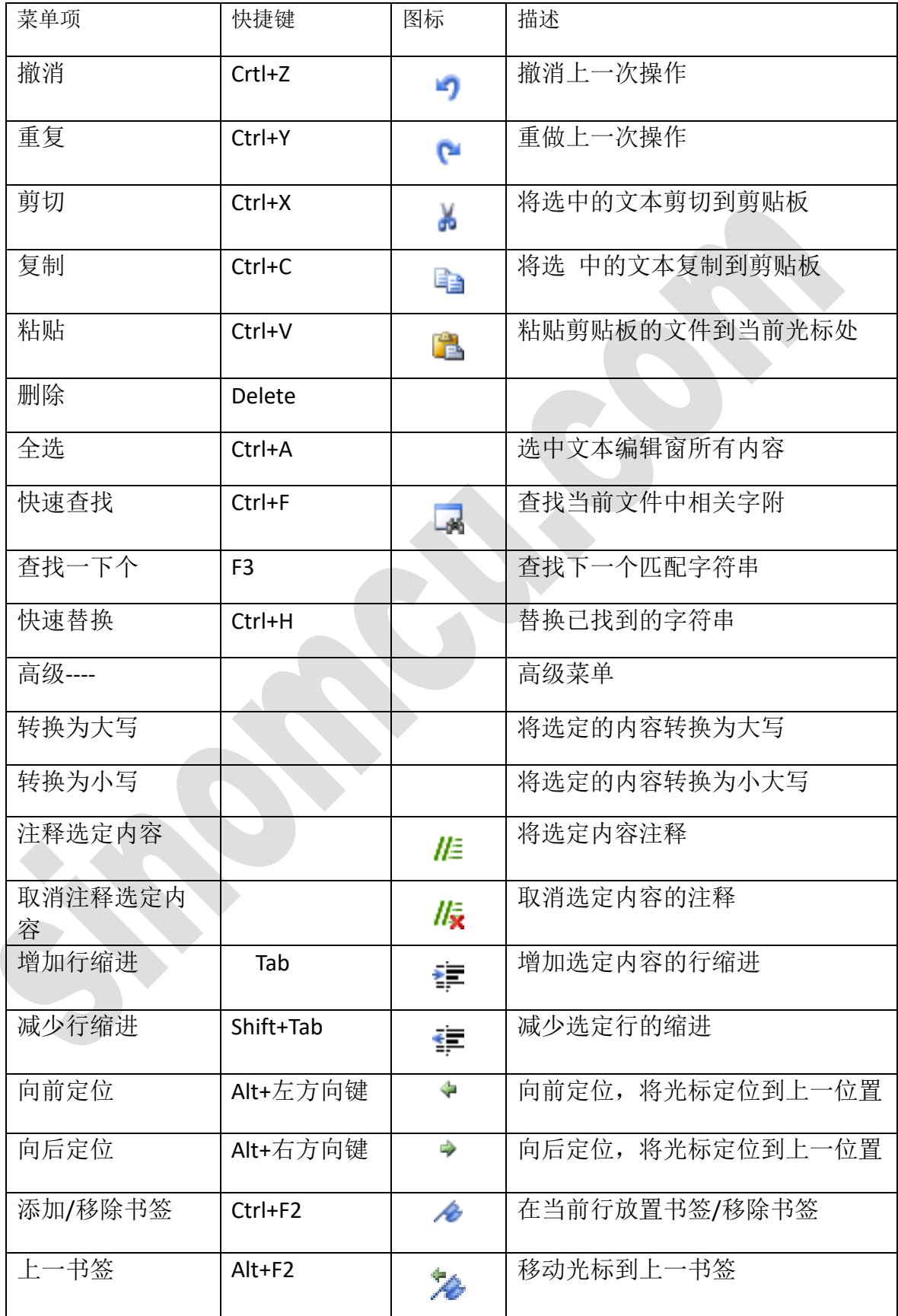

地址: 上海张江高科技园区春晓路 439 号 2 号楼<br>电话: 021-38682906 邮件: <u>support@sine</u>

٠

邮件: <u>support@sinomcu.com</u>

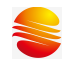

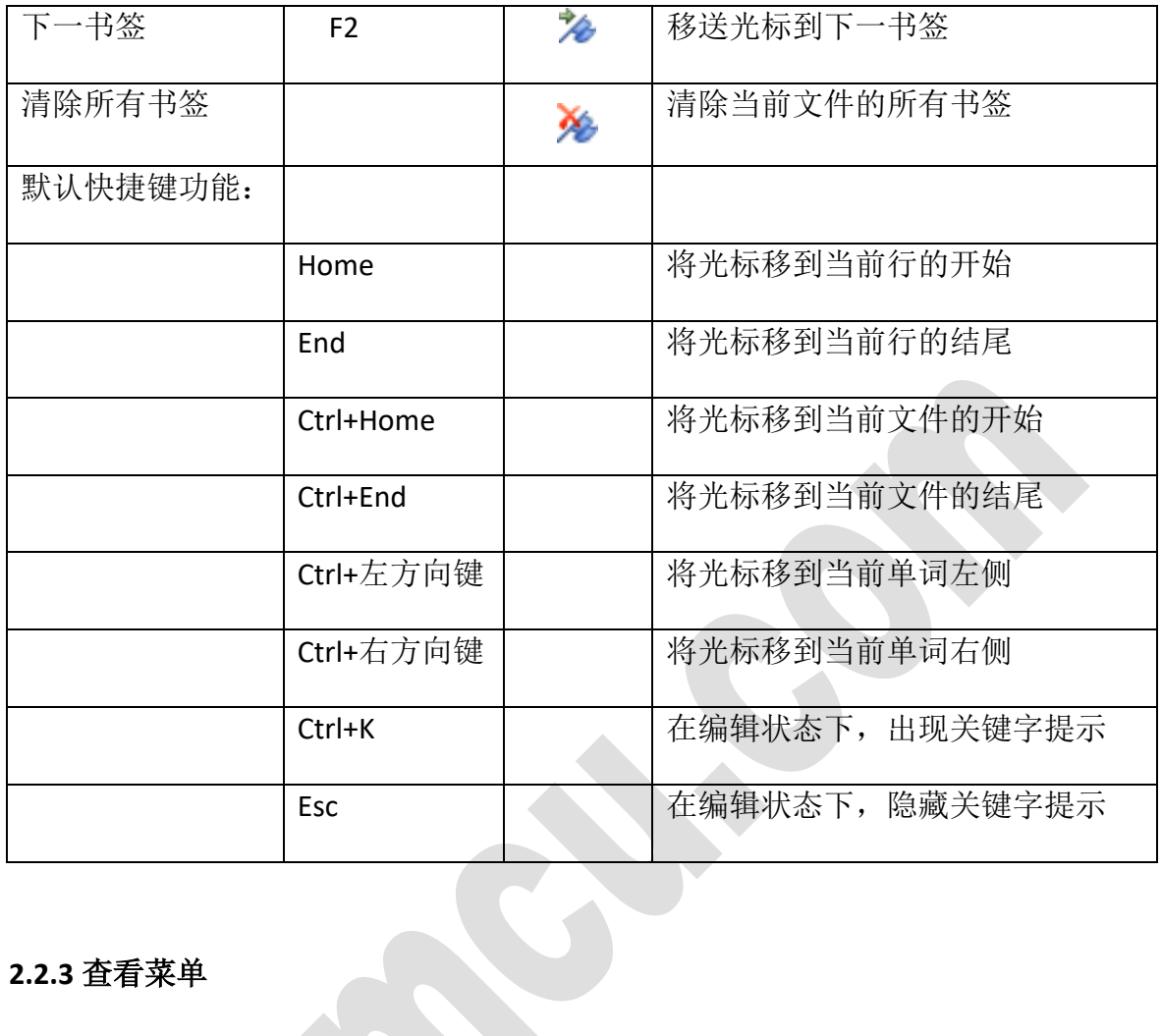

## <span id="page-11-0"></span>**2.2.3** 查看菜单

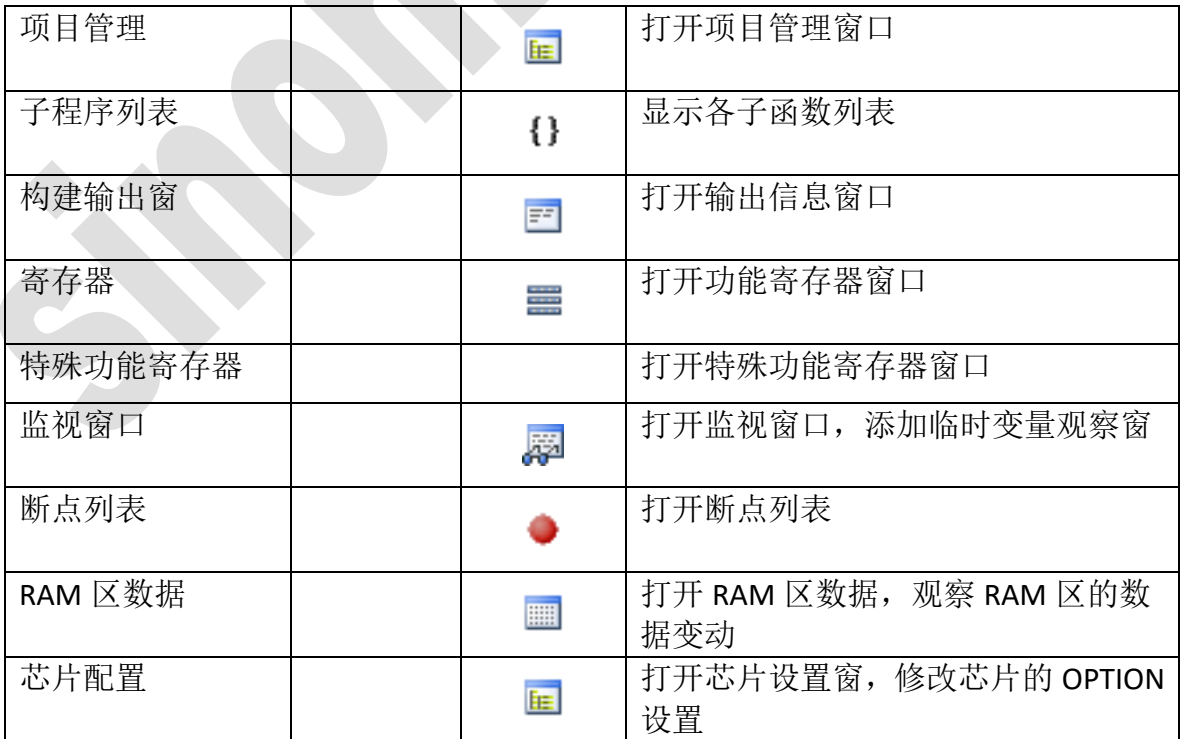

<span id="page-12-0"></span>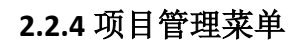

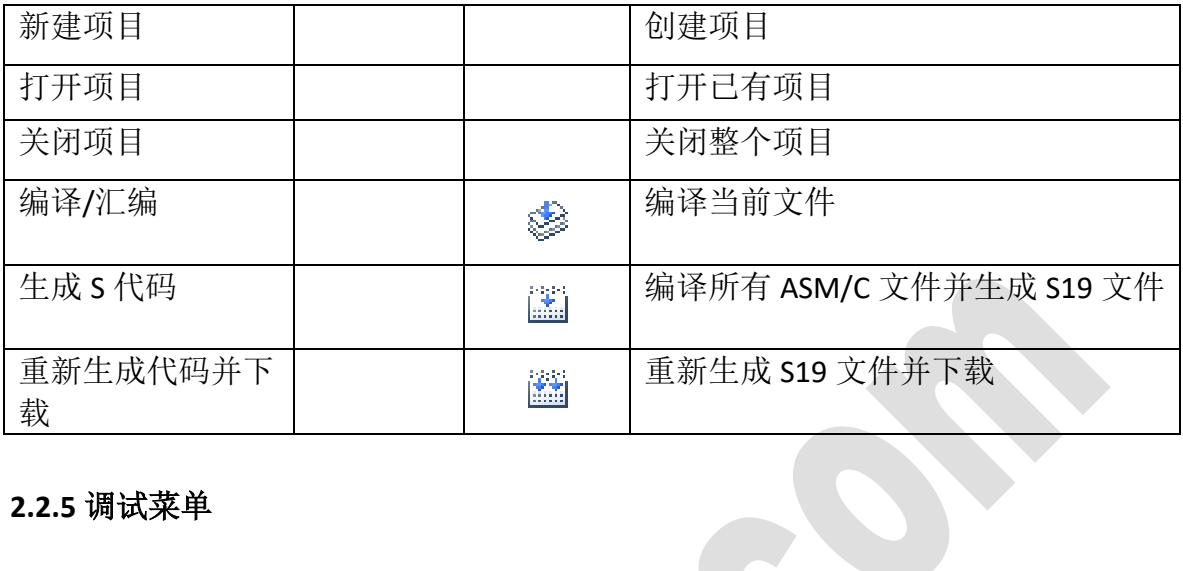

#### <span id="page-12-1"></span>**2.2.5** 调试菜单

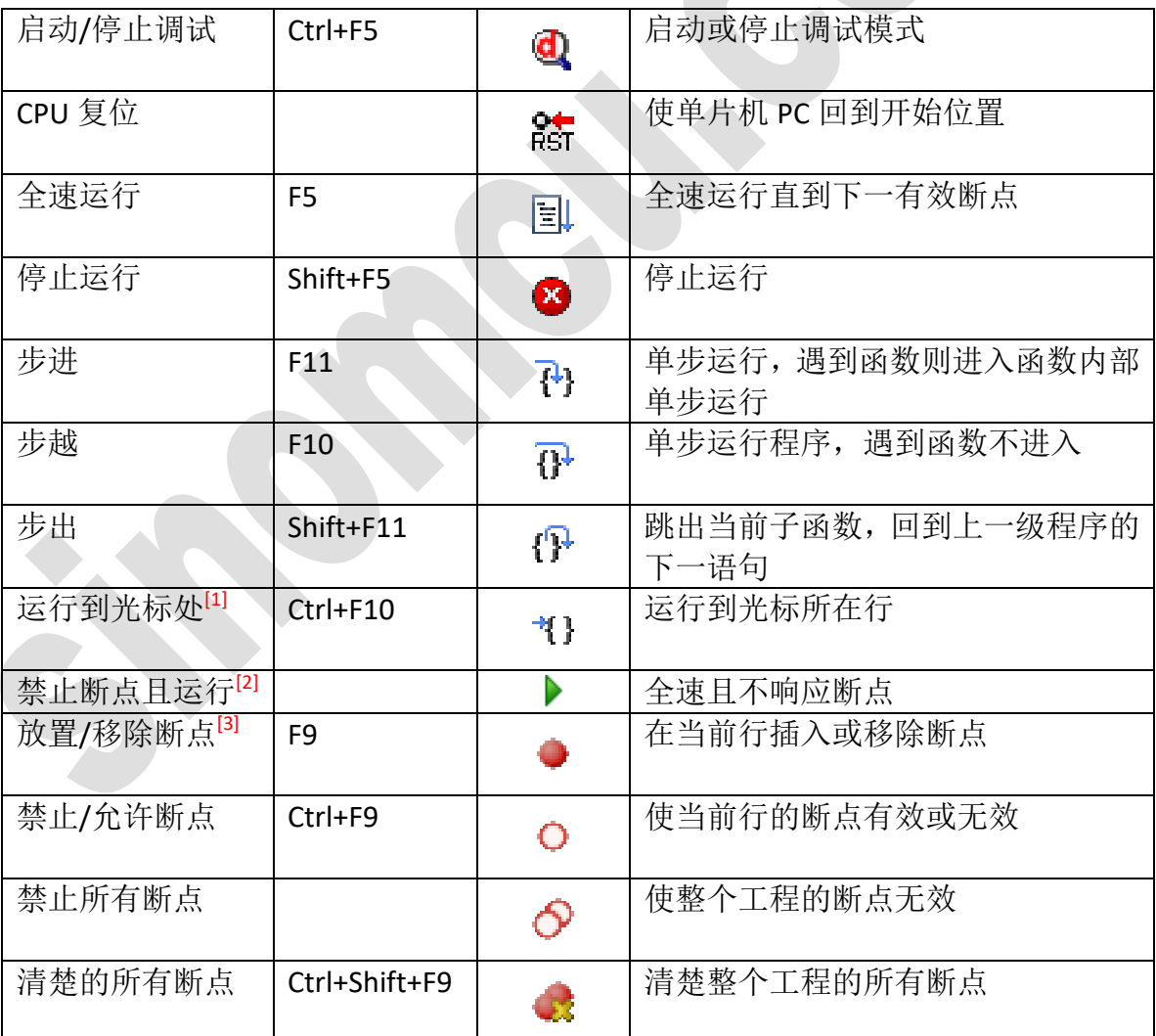

<span id="page-13-0"></span>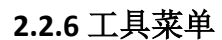

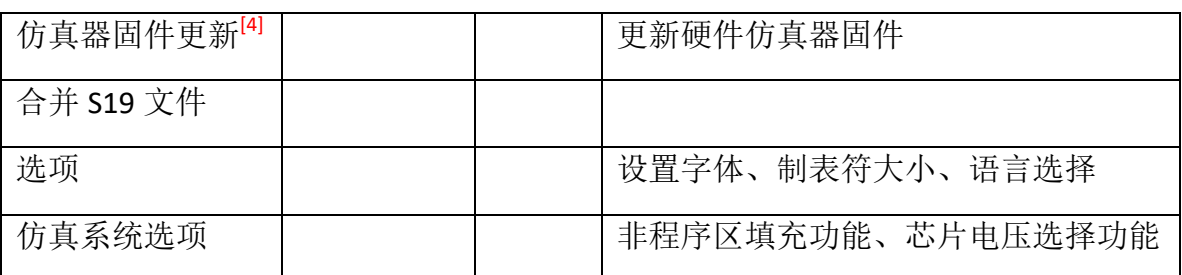

#### **2.2.6.1** 非程序区填充功能

功能说明,如图 2.6 所示: 功能一: 非程序区, 是否需要填充。 功能二:填充数据格式,可选全 0,或全 1。 该功能设置,记忆在项目工程文件中,不同的项目工程,可设置不同的选项。

#### **2.2.6.2** 电压选择功能

仅支持 V0.7 及以上仿真器;该功能设置,记忆在项目工程文件中,不同的项目工程,可设 置不同的选项。

注: 仿真器硬件为 V0.5 时, 该电压选择无效。V0.5 的仿真器, 电压输出可进行手动调节。

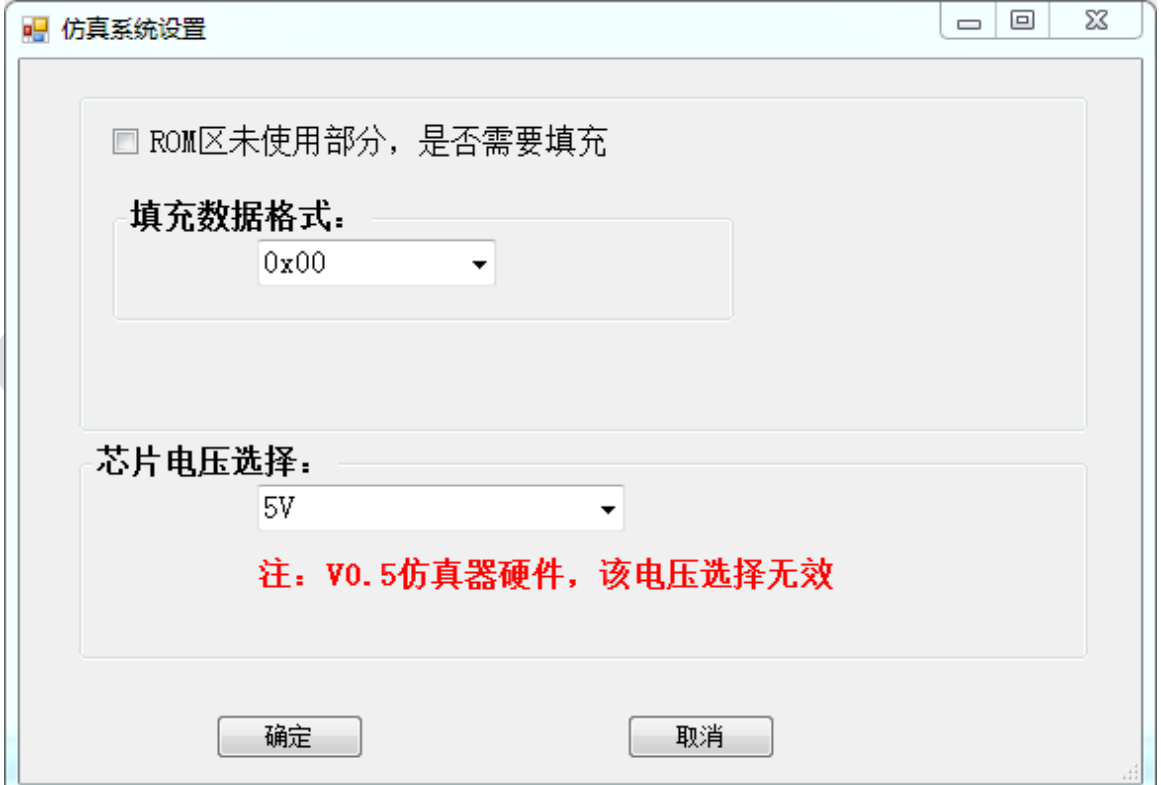

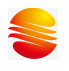

#### 图 2.2.6 仿真系统设置

#### <span id="page-14-0"></span>**2.2.7** 帮助菜单

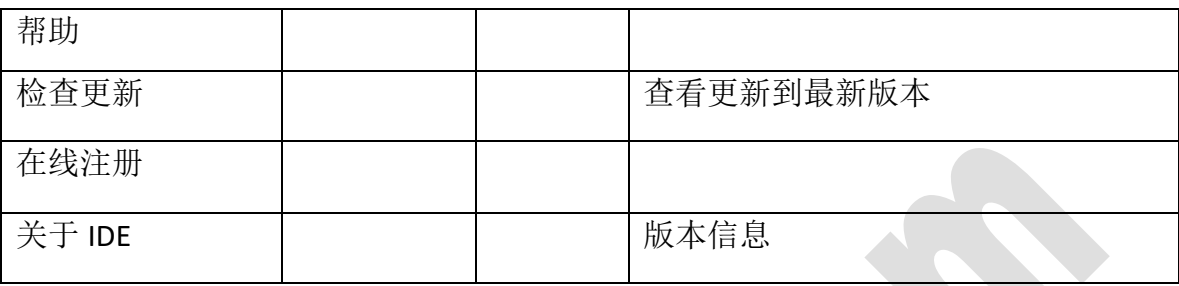

注: [1]运行到光标处,目前不可以使用。

 [2]全速不响应断点,该功能只在 HC05 核系列单片机中使用,30 系列不可以 用。

 [3]放置/移除断点,该功能可以直接在程序编辑区的代码行标号前点击设置或 移除。

[4]仿真器固件更新,点击【工具】菜单栏后就会出现【仿真器固件更新】,点 击会出现如图 2.3 所示对话框,选择需要更新的固件,点击开始下载后,更新进 度条会显示进度直到更新完成。

#### <span id="page-14-1"></span>**2.3** 右键菜单

**SinemcuIDE** 提供了右键菜单,在程序编辑区可以使用右键菜单,方便快 速执行命令(图 2.4 所示)。

| $\frac{abc}{A}$ | 转为大写                                              |             |  |
|-----------------|---------------------------------------------------|-------------|--|
|                 | Aa 转为小写                                           |             |  |
| as.             | 剪切                                                | $Ctrl+X$    |  |
|                 |                                                   | ■ 复制 Ctrl+C |  |
|                 |                                                   | ■ 粘贴 Ctrl+V |  |
|                 |                                                   | 全选 Ctrl+A   |  |
| <b>La</b>       |                                                   | 查找 Ctrl+F   |  |
|                 |                                                   | 替换 Ctrl+H   |  |
|                 | <i>儿</i> 目 添加块注释<br>// 取消块注释<br>设置或清除书签<br>清除当前书签 |             |  |
|                 |                                                   |             |  |
| í.              |                                                   |             |  |
| ×               |                                                   |             |  |
|                 | 属性                                                |             |  |

图 2.4 右键菜单

## <span id="page-15-0"></span>第三章 **SinemcuIDE** 项目管理

SinemcuIDE 目前支持的是单个项目的管理。要建新项目时,可以直接按"新 建项目"的菜单,当前的文件自动被关闭,或者先关闭当前的项目后再新建项目; 如果要打开另一个项目,也可以按添加项目一样添加,当前的项目也会关闭;或 者先关闭当前项目再添加。

### <span id="page-15-1"></span>**3.1** 项目窗口

 项目窗口的内容包括项目名称、源代码文件夹、Output 文件夹、Debug 文件 夹。程序文件必须添加到 SourceCode 文件夹下。当双击 ASM 文件可以在程序编 辑区打开对应的文件。如下[图](#page-15-3) 4

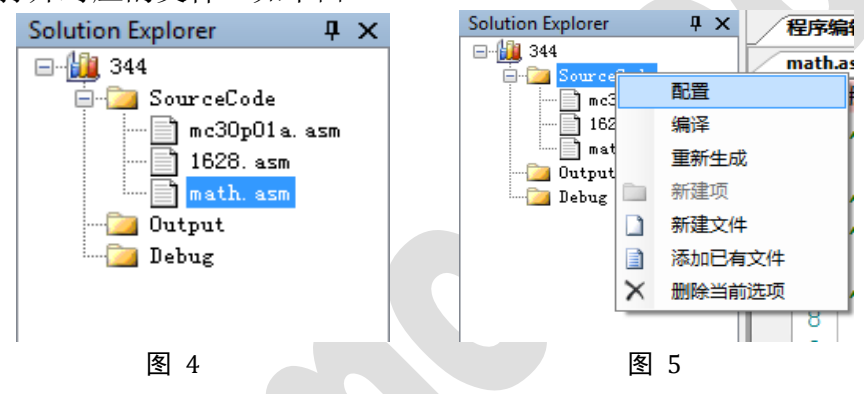

<span id="page-15-3"></span> 右键单击项目名图标,可以进行对项目进行编译和重新生成,新建文件夹。 当右键选中 SourceCode、Output、Debug 中的一个文件夹后可以新建或者添加已 有文件到项目中。目前只支持添加存放于工程目录下的文件,其它路径文件将会 在打开时报错。如图 10 的下拉菜单,如图要删除某个 ASM 文件时, 先选 中 ASM 文件然后在对应的文件夹上右键选择删除即可。

## <span id="page-15-2"></span>**3.2** 新建项目

选择主菜单【文件】\【新建】\【项目】或者【项目管理】\【新建项目】, 进入到新建项目的向导对话框,如[图](#page-16-0) 7, 在对话框中, 可以选择芯片的型号、命名 项目的名称、选择项目的存放路径,然后进入下一步设置 MCU OPTION 值,这些 操作完成后进入下一步会显示上面操作的所有信息,如项目名称、存放路径等。 完成后的项目管理窗口如[图](#page-17-1) 8 (例: 项目取名 111), 但还需要新建文件才能在程 序编辑区写源代码,选中 SourceCode 后右击会弹出一个下拉菜单,选择"新建 文件"命名(例:文件命名为 111.asm)保存后,就可以在程序编辑区编写源代 码了(如[图](#page-17-2) 9)。如果需要删除文件(如: 111.asm), 先选中需要删除的文件, 然后再 SourceCode 上右击出现的下拉菜单,点击"删除当前选项"就可以删除 文件。

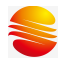

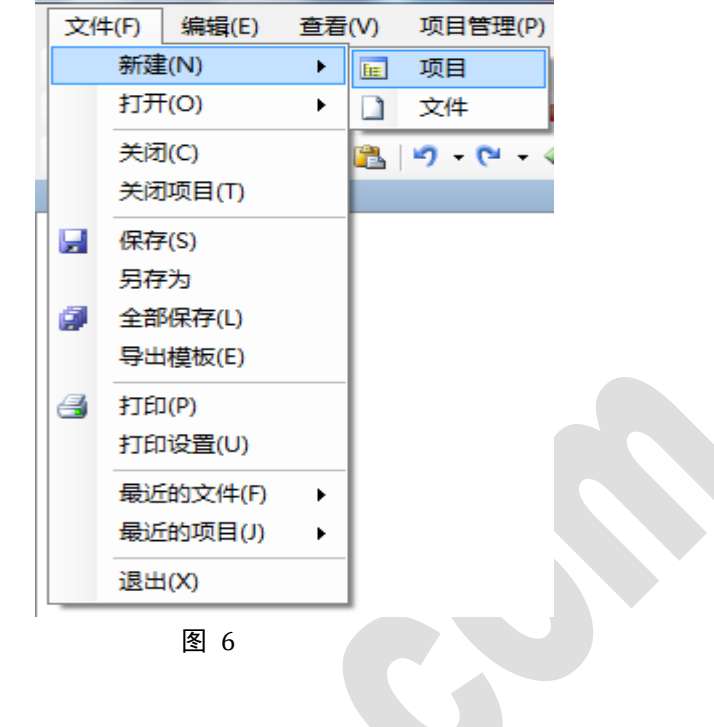

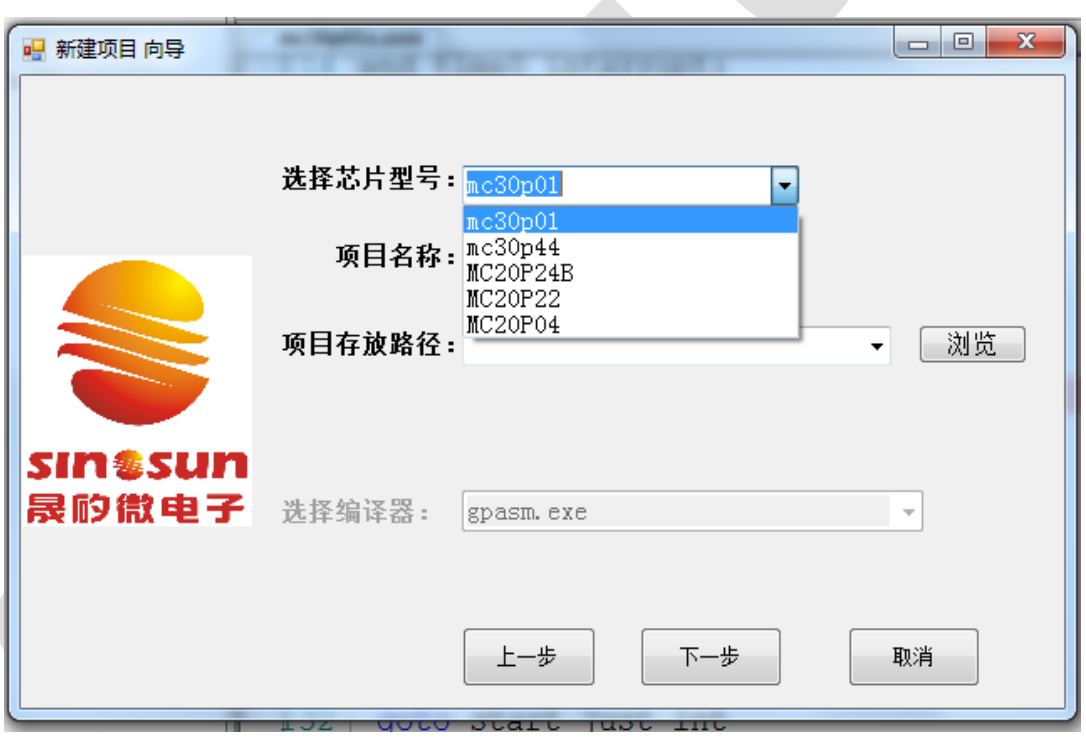

#### <span id="page-16-0"></span>图 7 新建项目向导

μx

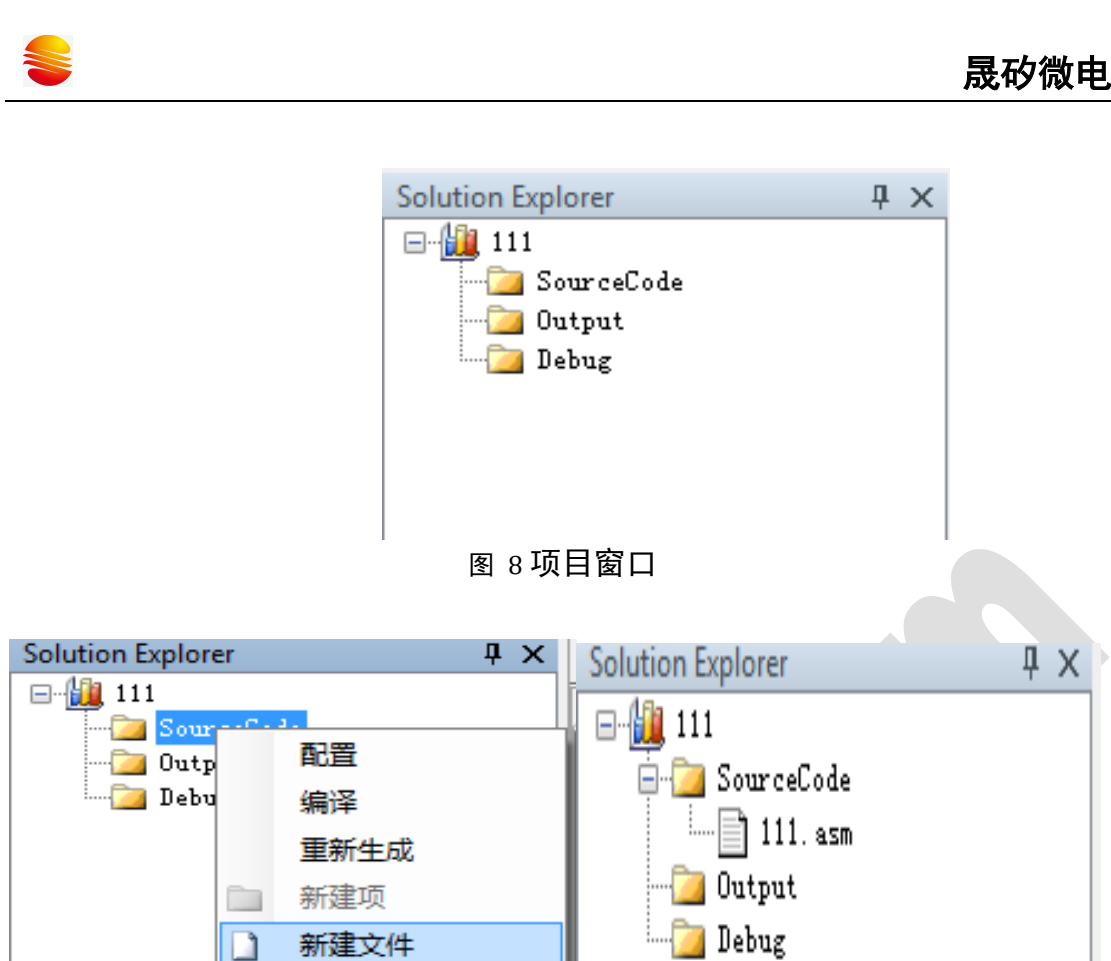

添加已有文件

删除当前选项

选择主菜单【文件】\【打开】\【项目\解决方案】或者【项目管理】\【打 开项目】,将已有的项目添加到项目管理窗口。

图 9 新建文件

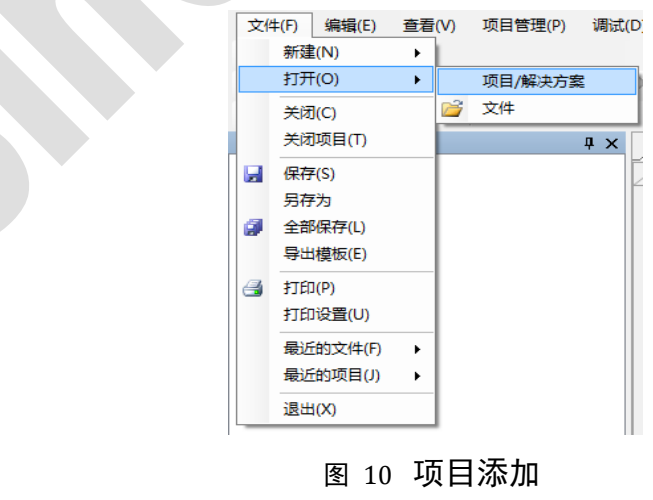

<span id="page-17-2"></span><span id="page-17-0"></span>**3.3** 打开已有项目

<span id="page-17-1"></span>目 ×

### <span id="page-18-0"></span>**3.4 MCU OPTION** 值设置

在新建项目过程中的新建项目向导下,选择好芯片型号,命名好项目名称、 选择好项目的存放路径后,点击"下一步",弹出 MCU OPTION 值的设置对话框。 芯片型号在弹出 MCU OPTION 值对话框之前已经选好, MCU OPTION 值可以点击

■ 按分类顺序排列, 也可以点击 <sup>91</sup> 按字母顺序排列, 根据开发项目的需要在

这里配置 OPTION 值。当选中 OPTION 值的某一项时, 将会在显示窗下方出现对 应项的配置说明如下图 [11](#page-18-2), 选中 WDTE 后, 在下方出现"看门狗设置: True: 使 能 WDT False: 关闭 WDT"的说明。OPTION 值可以请允许开发过程中随时进行 修改,不过需要点击下方的保存设置后才会更新到项目中。如果不点击保存,重 新进入仿真模式时是会按照当前显示的值进行重新设置的,但此 OPTION 值不会 被保存到项目中,下次打开时仍然是重新设置的值。

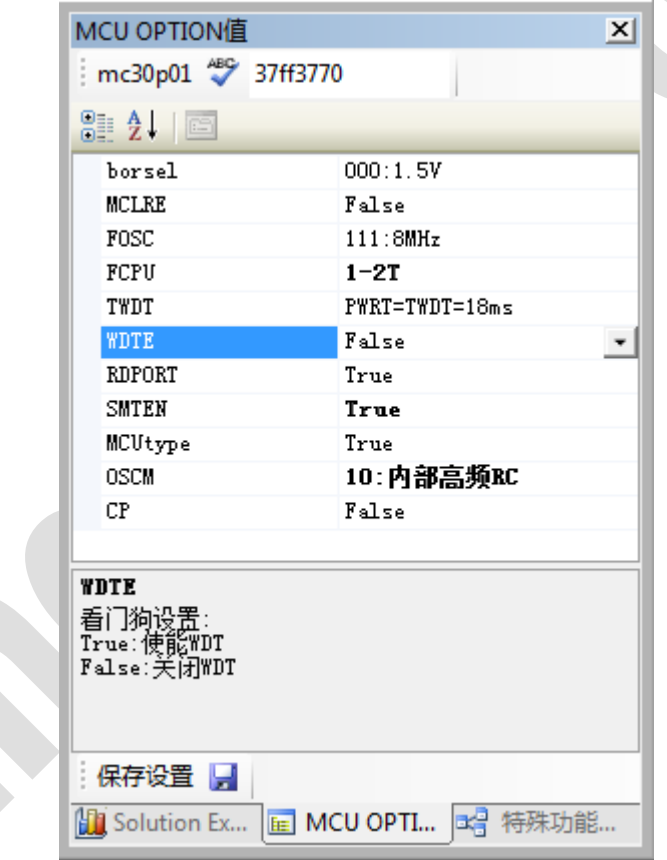

图 11 MCU OPTION 值设置

#### <span id="page-18-2"></span><span id="page-18-1"></span>**3.5** 编译项目

在程序编辑区中编写好源代码保存后, 编译文件, 点击<sup>8</sup>≥ 是编译当前文 件,在编译输出窗口会提示编译成功或者编译出错,编译成功后如图 [12](#page-19-0) 所示。 当编译出错时, SinemcuIDE 会跳出错误提示框提示编译程序出错。

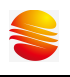

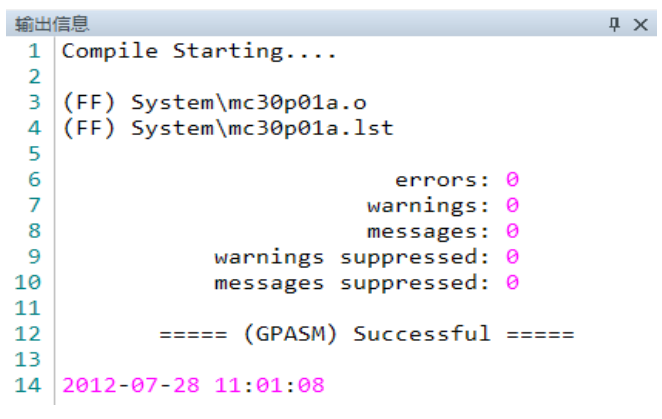

#### 图 12 编译当前文件

<span id="page-19-0"></span>如果点击[33], 会编译项目中的所有文件并生成 S19 文件, 在编译"输出

信息"窗口中也会提示项目下所有文件的编译情况。点击 文件、生成 S19 文件并自动进入仿真模式。当编译出错时, SinemcuIDE 将自动停 止仿真器的连接,退出仿真模式。每次修改代码后都需要编译下载 S19 文件,这 样才能够更新仿真结果。

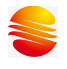

## <span id="page-20-0"></span>第四章 **SinemcuIDE** 调试

#### <span id="page-20-1"></span>**4.1 SinemcuIDE** 调试

SinemcuIDE 可以通过设置断点、步进、步越、步出、运行到光标处、禁止 断点且运行等方式进行调试。菜单如图 [13](#page-20-4)

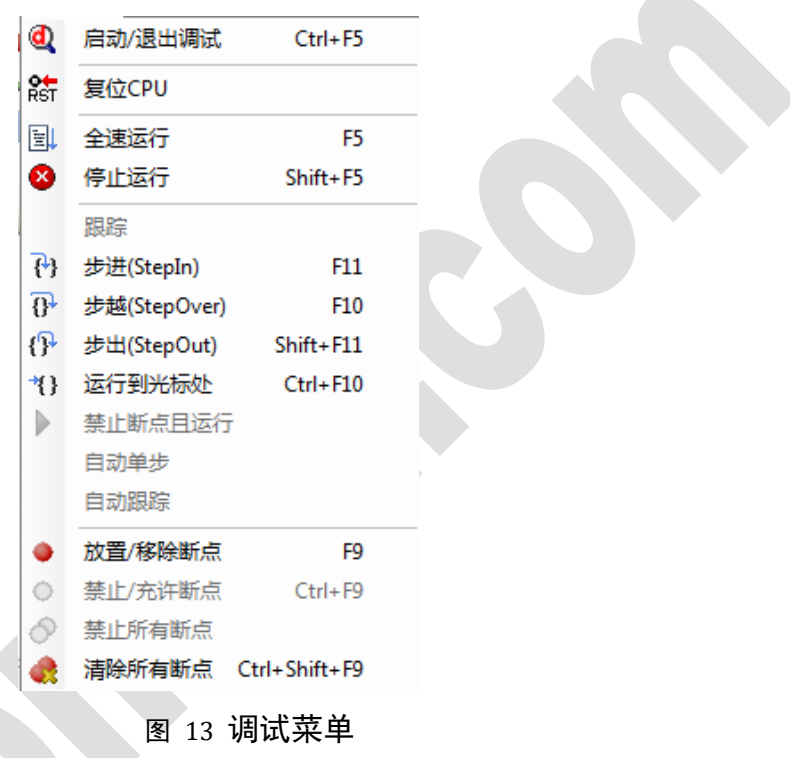

#### <span id="page-20-4"></span><span id="page-20-2"></span>**4.1.1** 启动**/**停止调试

 当程序编译成功并设置好调试目标后,选择【调试】\【启动/停止调试】 或者直接点击 ,程序将进入调试状态,当需要退出调试模式时,同样是选 择【调试】\【启动/停止调试】或者直接点击 4 ,如果是出于全速运行状态, 则需要先停止运行再停止调试。启动/停止调试快捷键是 Ctrl+F5。

#### <span id="page-20-3"></span>**4.1.2** 断点、禁止断点且运行

断点使得调试程序方便了很多,能够在需要的位置暂停执行,与单步不同的 是可以让程序一直运行到断点处才暂停,加快了调试的过程。无论处于编辑模式 还是调试模式,在程序编辑区的代码行前面(快捷键 F9),都可以设置/消除断 点。

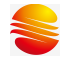

禁止断点且运行是执行程序时忽略已经设置的断点,直到有停止运行命令才 会停止。

#### <span id="page-21-0"></span>**4.1.3** 复位、全速运行、停止运行、运行到光标处

复位会使单片机的 PC 回到开始位置;全速运行是指运行程序直到碰到断点 或停止运行命令才会停止,快捷键和图表分别是 F5、 <sup>国」</sup>: 停止运行是停止当

前运行的程序, 直到再次执行运行命令, 图表是 3: ; 运行到光标处(只有 HC05 核系列有用,其它系列的不可用)是指全速运行程序到光标所在行然后停 止,如果运行过程中有断点会停在断点所在行(快捷键是 Ctrl+F10)。

#### <span id="page-21-1"></span>**4.1.4** 步进、步越、步出

步进是逐句的执行指令,遇到函数调用则进入函数内部执行(快捷键 F11)。 步越不响应子程序是指逐句的执行指令,遇到函数调用不进入内部执行,而是将 函数当一条语句执行(快捷键 F10)。步出是跳出当前函数或子程序是执行指令 到当前函数的结束行然后停止(快捷键 Shift+F11)。

## **注意:** 当程序在主程序中运行时,不允许点击"步出"菜单,否则会 产生意想不到的情况。

#### <span id="page-21-2"></span>**4.1.5** 放置**/**移除断点、禁止**/**允许断点、禁止所有断点、清除所有断点

放置/移除断点,无论处于编辑模式还是调试模式,在程序编辑区的代码行 前面(快捷键 F9),都可以设置/移除断点,还可以直接在代码行数字标号前空白 处单击来设置断点或去除断点。清楚所有断点,将已经设置的断点全部清除。

#### <span id="page-21-3"></span>**4.2** 观察调试信息

#### <span id="page-21-4"></span>**4.2.1** 寄存器窗口

 寄存器窗口显示了目标 CPU 的寄存器在调试过程中的状态,只在调试模式时 可用。通过寄存器窗口可以实时观察寄存器的值,当寄存器的值被改变时会以红 色的形式突出显示。另外通过双击数值项可以修改寄存器的值。

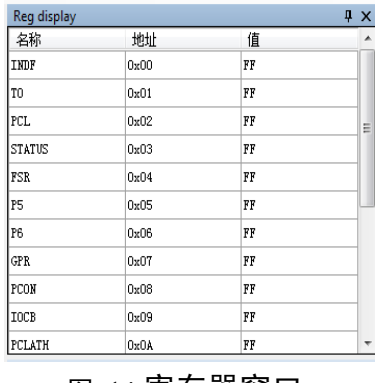

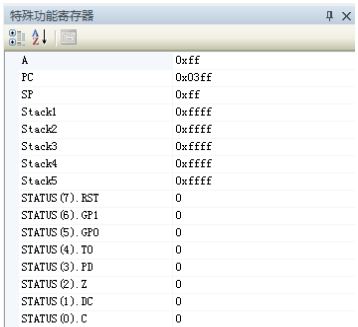

#### 图 14 寄存器窗口 有殊功能寄存器窗口

#### <span id="page-22-0"></span>**4.2.2** 特殊功能寄存器窗口

特殊功能寄存器窗口显示目标单片机在调试过程中的状态,此窗口为只读窗 口,调试过程中不允许修改窗口中的参数。

#### <span id="page-22-1"></span>**4.2.3** 可读写数据存储窗口

可读写数据存储窗口(RAM 区)[如图](#page-22-2) 15, 在调试时可用, 该窗口主要用于 观察连续内存。可以根据需要,在地址框输入地址后回车,能够查找对应地址的 位置。显示窗中的数值以十六进制显示。如果要改变 RAM 区的内容, 将光标定 位在要修改的地方,直接修改,这里的数据可以是两种形式,比如 01 可以写成 0x01,只能输入十六进制数,且小于或等于 0xff。 超过 0xff 会跳出[如图](#page-23-0) 16 对话 框。

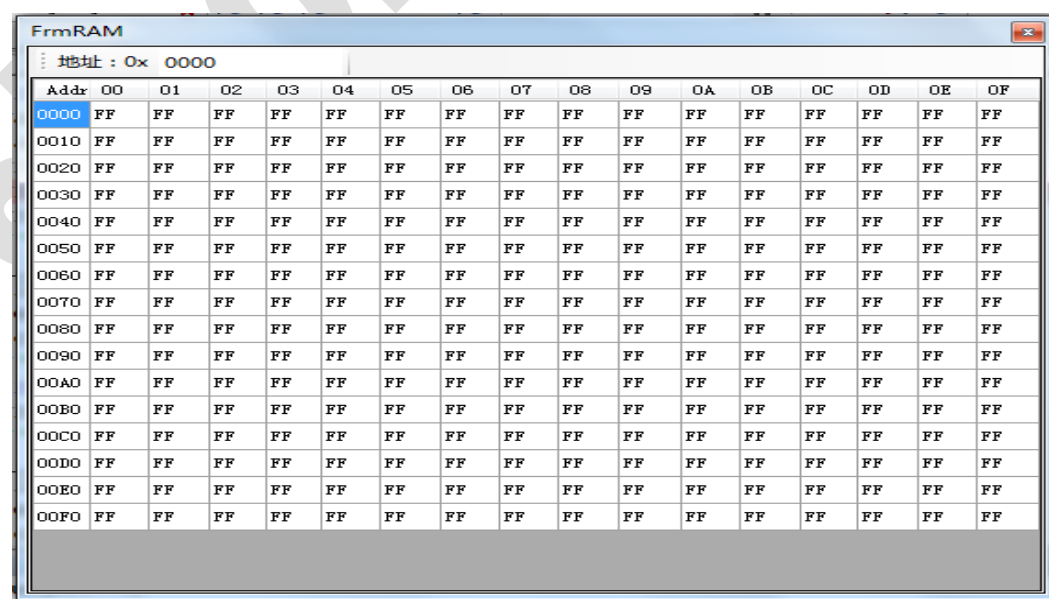

#### <span id="page-22-2"></span>图 15 RAM 数据存储窗口

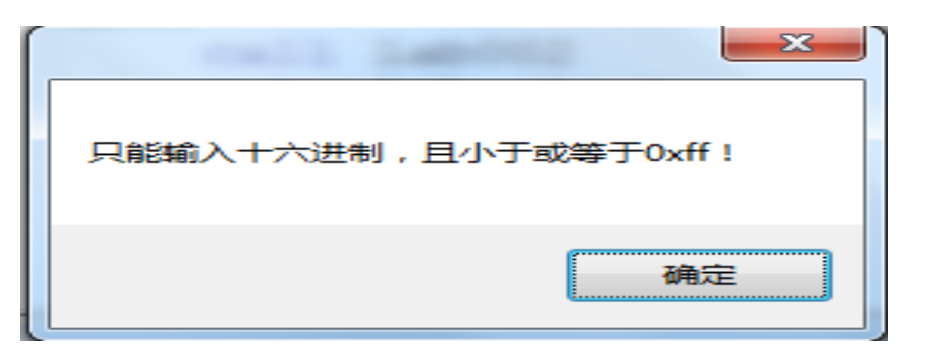

#### 图 16 RAM 数据存储对话框

<span id="page-23-0"></span>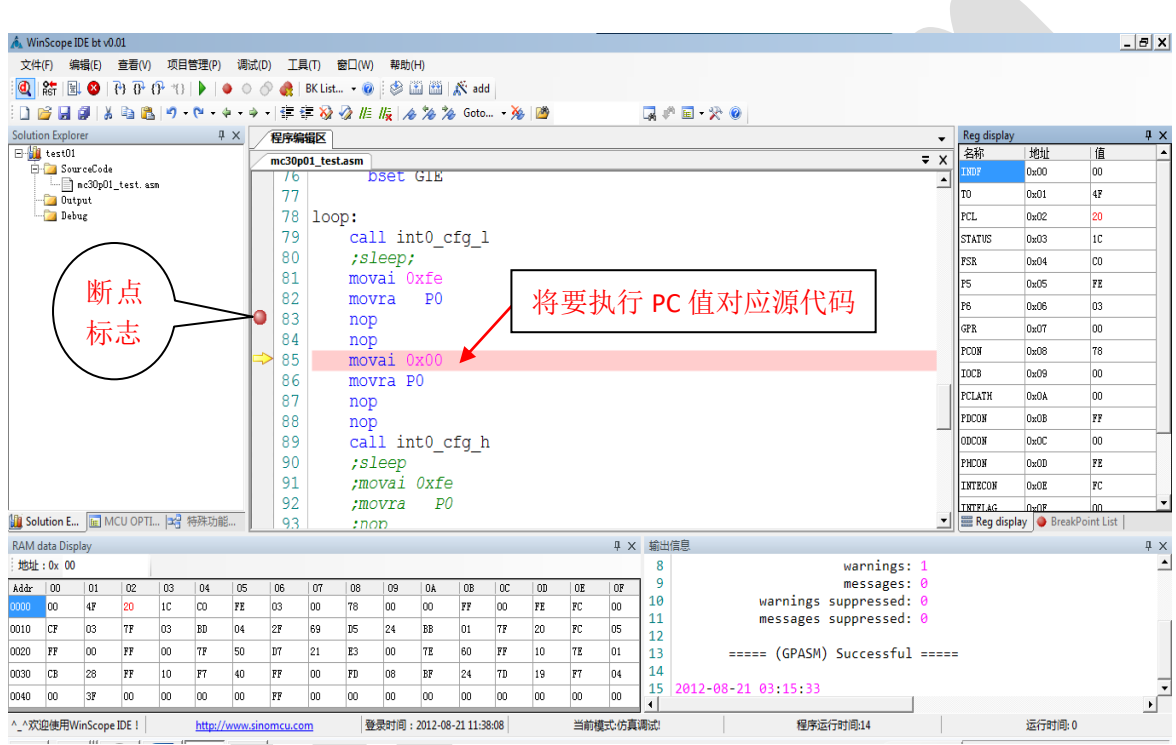

#### 图 17 仿真模式下视图

#### 状态栏:

当前模式: 包括编辑模式和仿真调式两种, 其中仿真调试中分为 Busy, Stop, Wait, Monitor 几种状态。

运行时间: 当使用 HC05 核时,该时间代执行代码运行的时间,可用于指令执行时间统 计。但时间最长不能超过 900us.

## <span id="page-24-0"></span>第五章 **SN-Link** 仿真器

## <span id="page-24-1"></span>**5.1 SN-Link** 仿真器的构成

SN-Link 仿真器配件如下:

- A-B USB 线  $1$ 根
- $\bullet$  主机 1 台
- 对应 MCU 型号仿真 EV 板 1 块
- 连接目标板排线 1 根

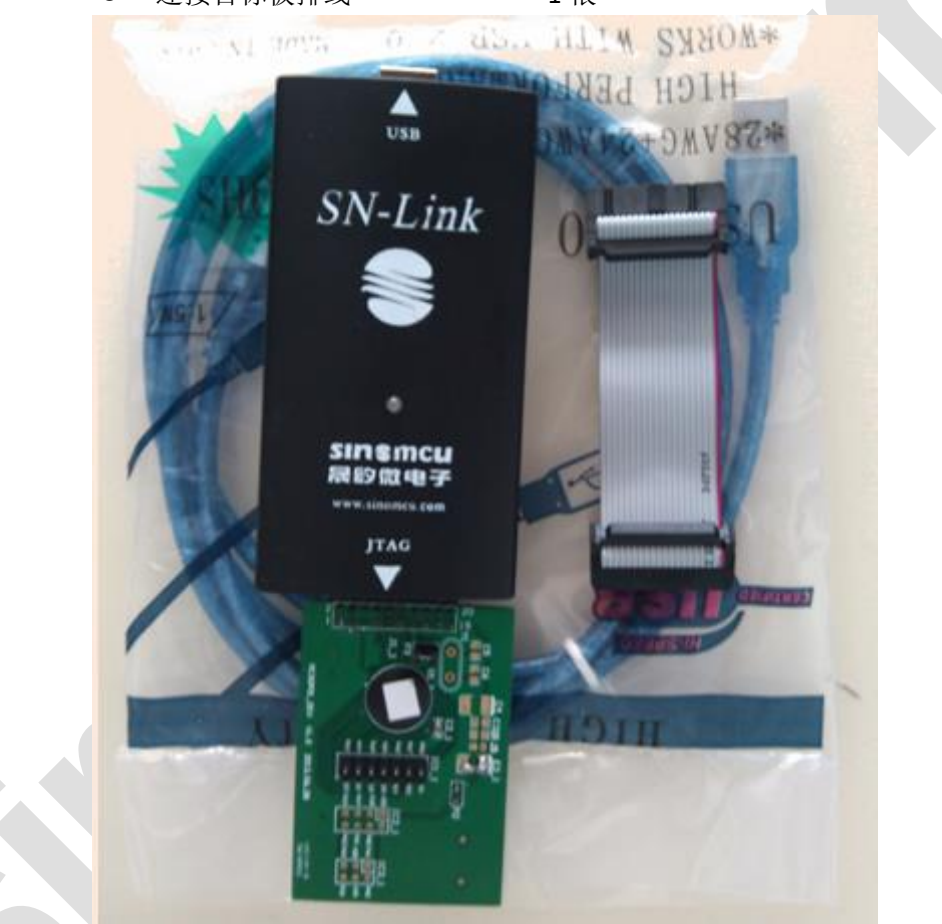

图 18 SN-Link 实物图

<span id="page-24-2"></span>[如图](#page-24-2) 18 所示 标注 USB 的一端直接与电脑 PC 机相连,标注 JTAG 接口的一端与各种型 号的 EV 板相连, 针对不同的型号使用相对应的 EV 板进行仿真, EV 板上提供了对应芯片的 引脚,可用排线直接连到的用户的目标板上。用户可以选择目标板由仿真器供电或者单独供 电。

## <span id="page-25-0"></span>**5.2** 各型号 **EV** 板说明

#### <span id="page-25-1"></span>**5.2.1 MC30P6030**

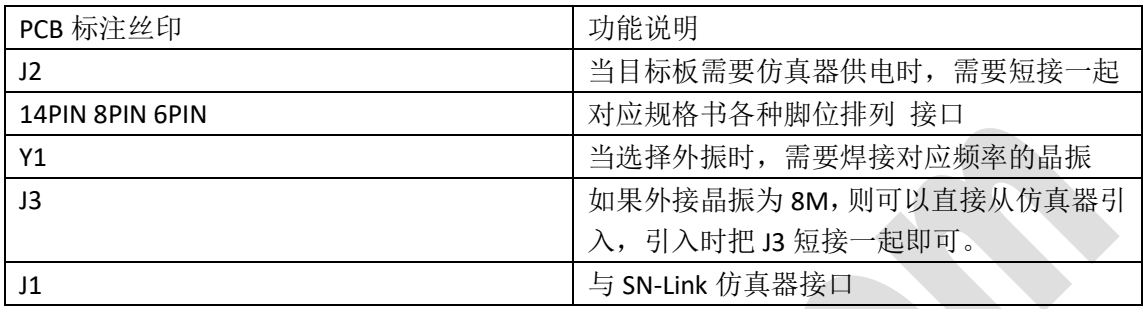

#### <span id="page-25-2"></span>**5.2.2 MC32P7010**

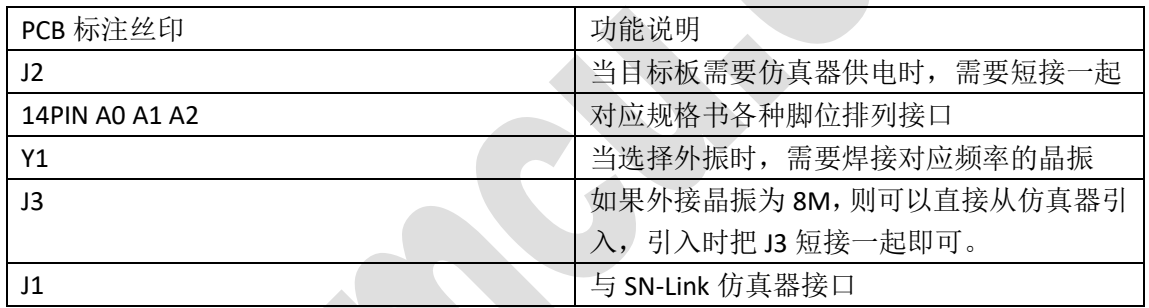

#### <span id="page-25-3"></span>**5.2.3 MC20P24B**

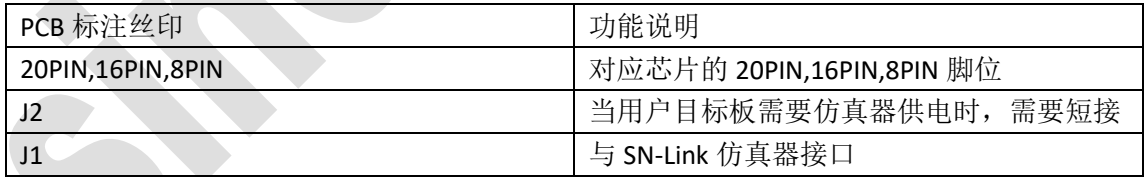

#### <span id="page-25-4"></span>**5.2.4 MC20P22**

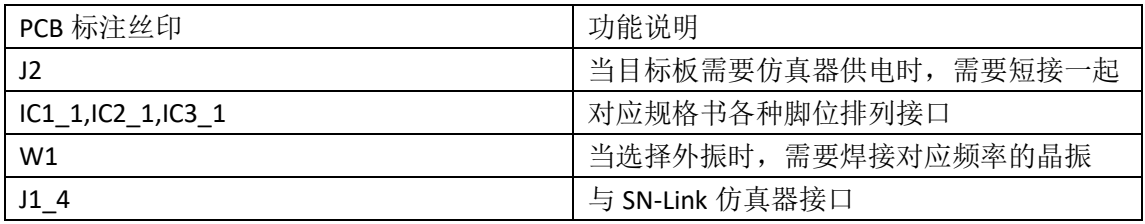

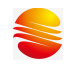

#### <span id="page-26-0"></span>**5.2.5 MC33P78**

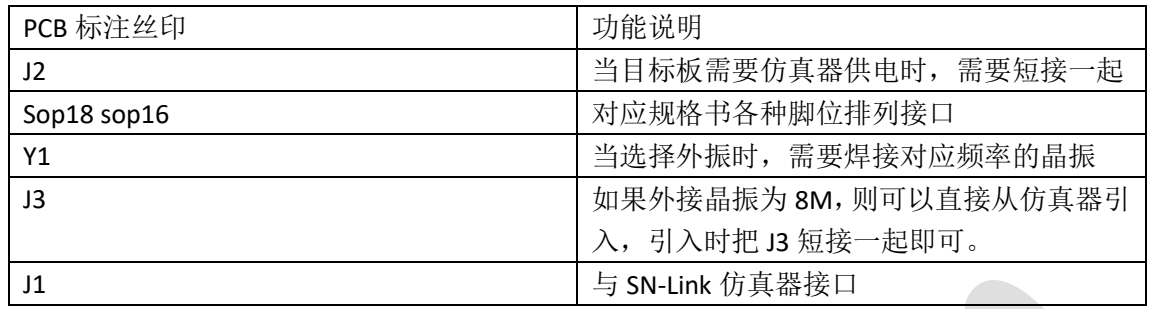

#### <span id="page-26-1"></span>**5.2.6 MC32P5312**

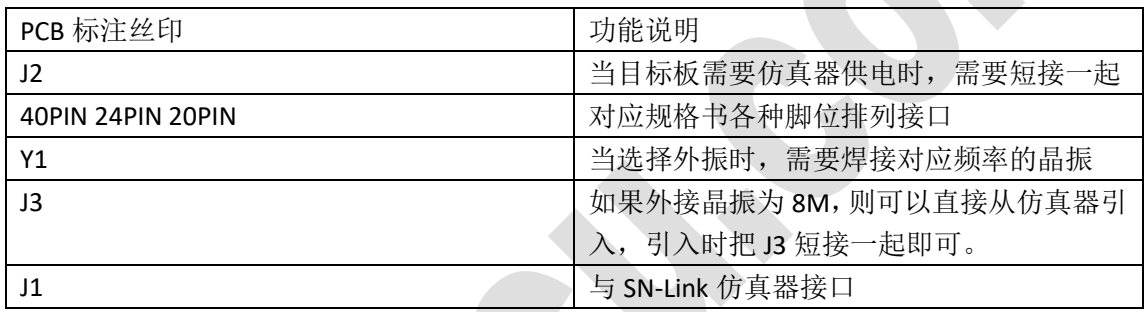

#### <span id="page-26-2"></span>**5.2.7 MC32P7510**

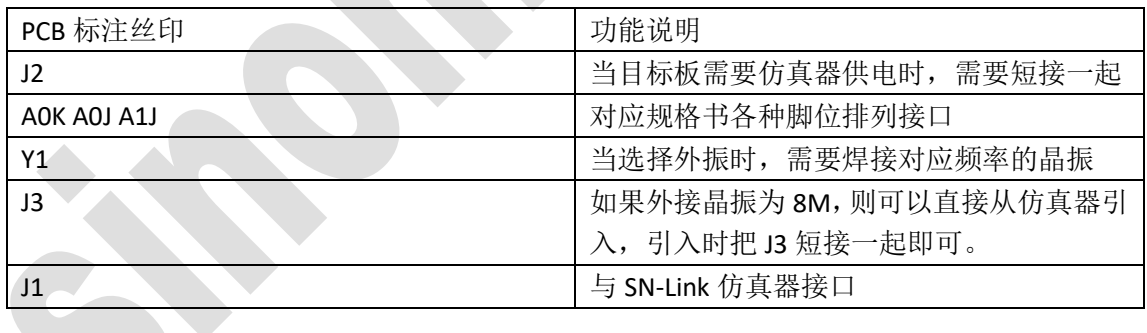

#### <span id="page-26-3"></span>**5.2.8 MC32P7022**

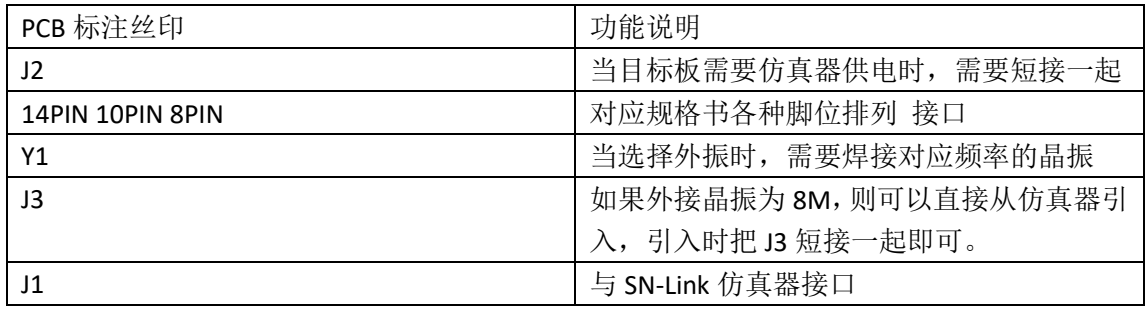

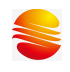

#### <span id="page-27-0"></span>**5.2.9 MC32P7011**

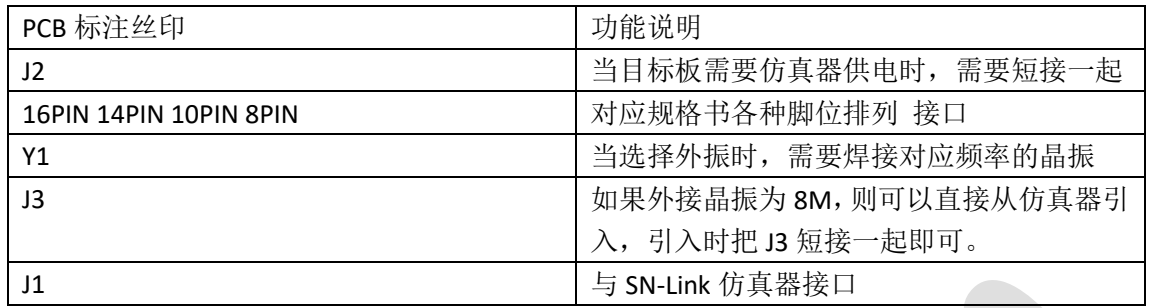

#### <span id="page-27-1"></span>**5.2.10 MC32P7311**

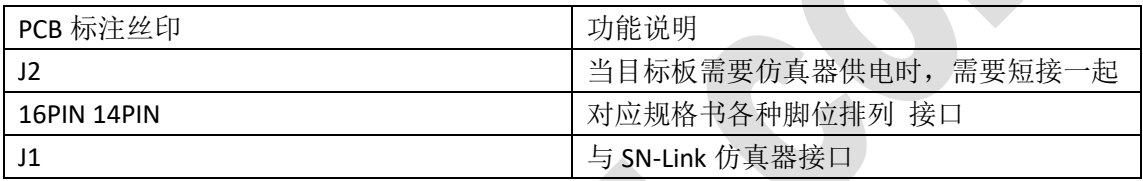

#### <span id="page-27-2"></span>**5.2.11 MC33P116**

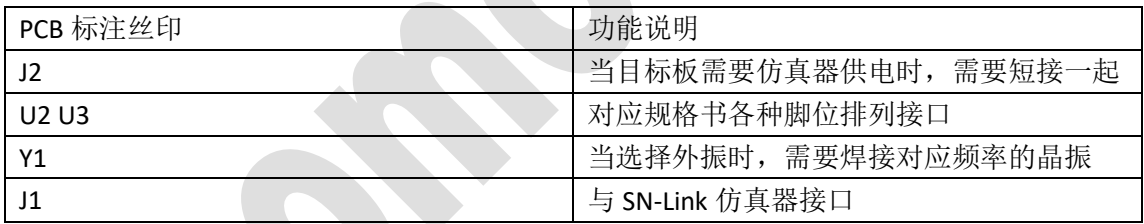

#### <span id="page-27-3"></span>**5.2.12 MC30P6060**

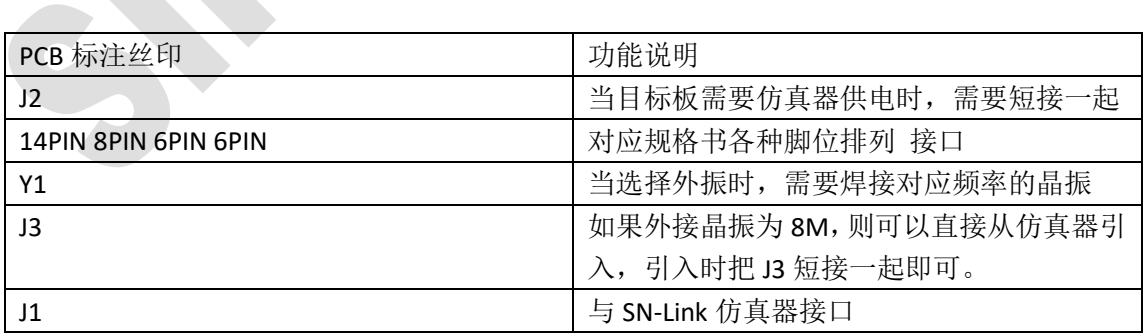

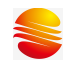

#### <span id="page-28-0"></span>**5.2.13 MC32P7212**

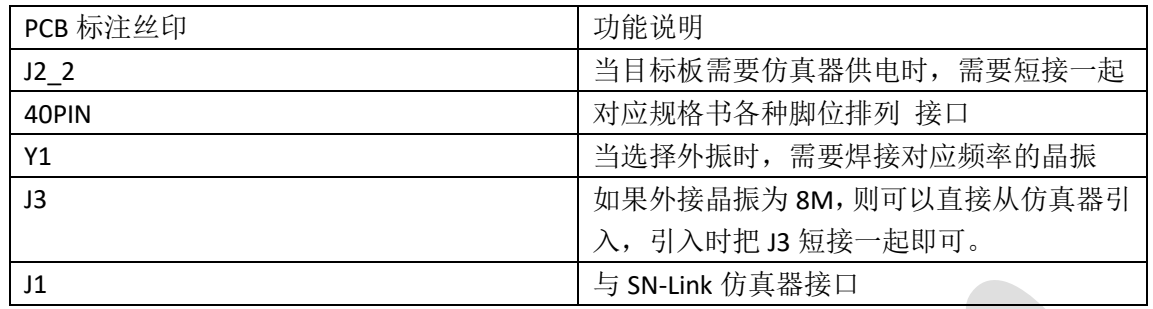

#### <span id="page-28-1"></span>**5.2.14 MC32T8132**

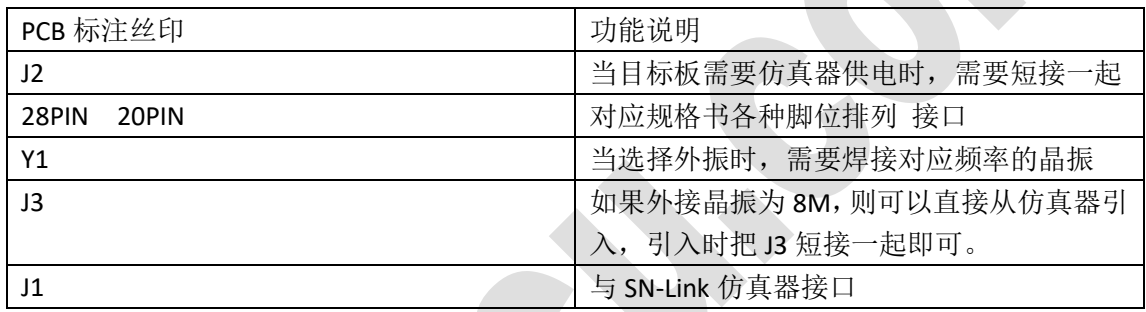

#### <span id="page-28-2"></span>**5.2.15 MC32P7511**

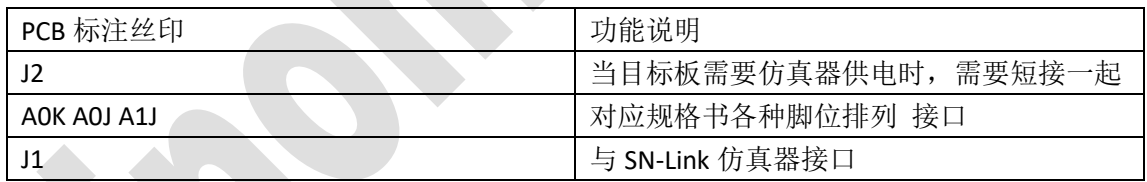

#### <span id="page-28-3"></span>**5.2.16 MC32P7030**

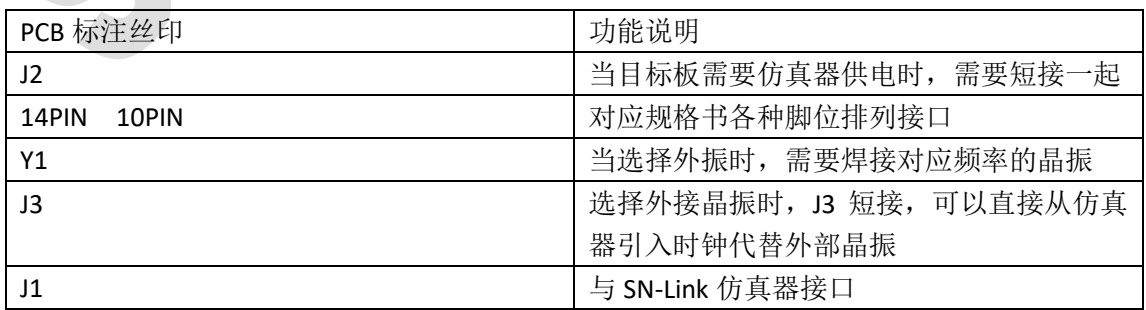

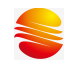

#### <span id="page-29-0"></span>**5.2.17 MC32P7031**

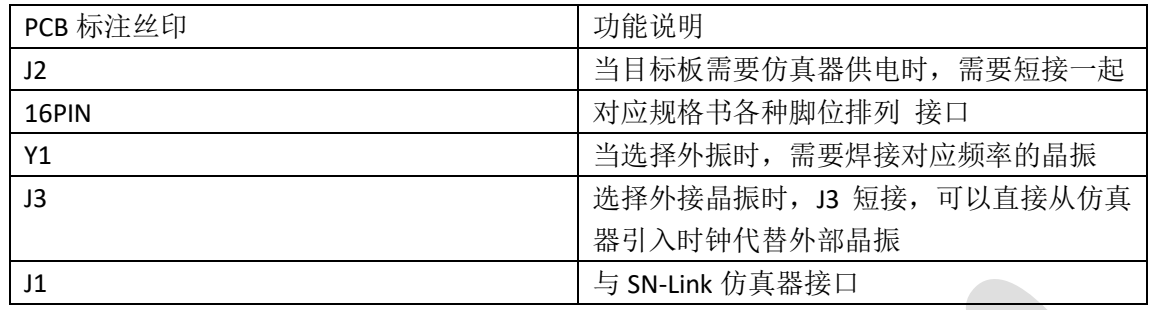

#### <span id="page-29-1"></span>**5.2.18 MC32P5222**

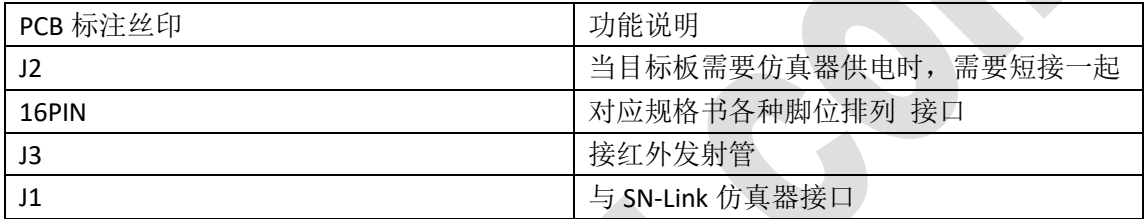

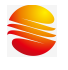

## <span id="page-30-0"></span>第六章 **SinemcuIDE** 快速开发实例

本章通过一个实际例子让用户快速的掌握如何使用 SinemcuIDE 进行项目的 开发。

假设:为了简单测试仿真器的好坏,现在我需要对 MC20P24B 编写一段代码。 代码中包含几个简单的功能:

- 对 RAM 进行读写测试,我随意选了Sff.Sfe.Sfd.S30 这几个地址
- 对 P0 端口的 P00, P01 设置为外部中断, P02,P03 为输出
- 开启定时器 0 的定时中断
- 测试函数的调用与返回

功能定义好后,现在可以开始了。。。

#### <span id="page-30-1"></span>**6.1** 建立项目

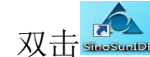

双击 。

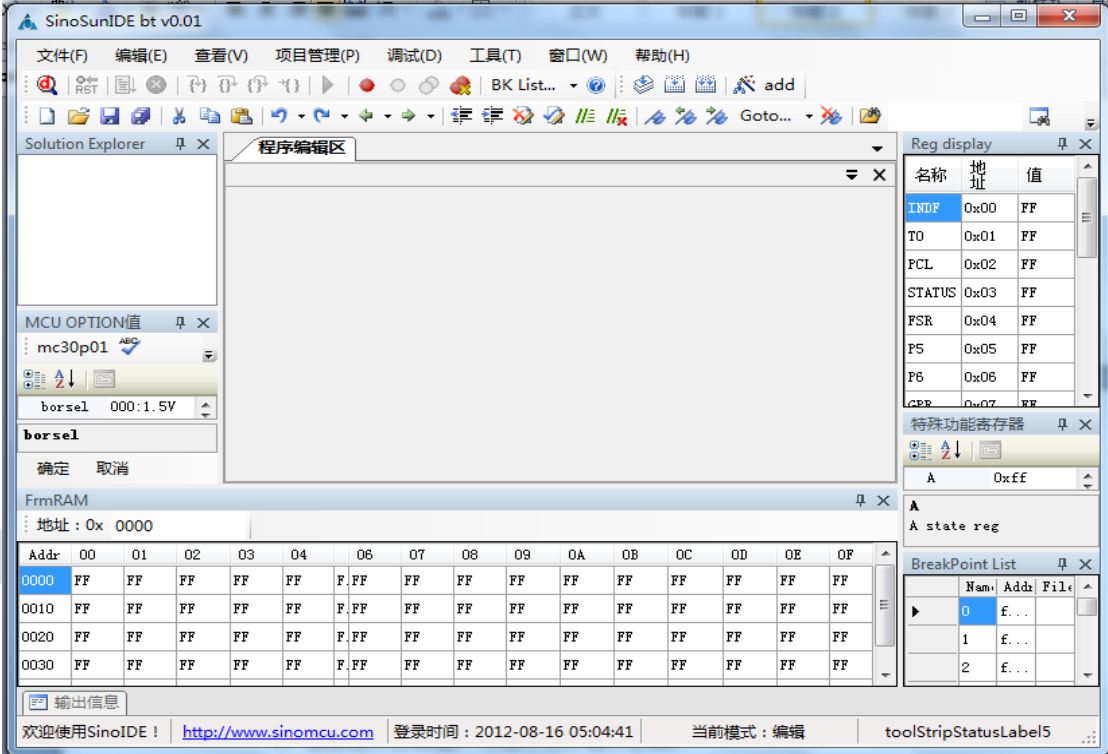

#### 图 19 SinemcuIDE 界面

<span id="page-30-2"></span>在菜单栏中选择"项目管理"→"新建项目"这时会出现[如图](#page-31-0) 20 所示对话框, 在对 话框中选择芯片型号"MC20P24B",在项目名称一栏输入"MC20P24B\_Test",在项目存放路 径中选择你需要存放项目的地方。 建议选择的路径和项目名称 中间不要含有空格、星号等 不附合 C 命名标准的字符。 当你选择完芯片型号之后编译器会自动的选择,不需要手工干

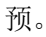

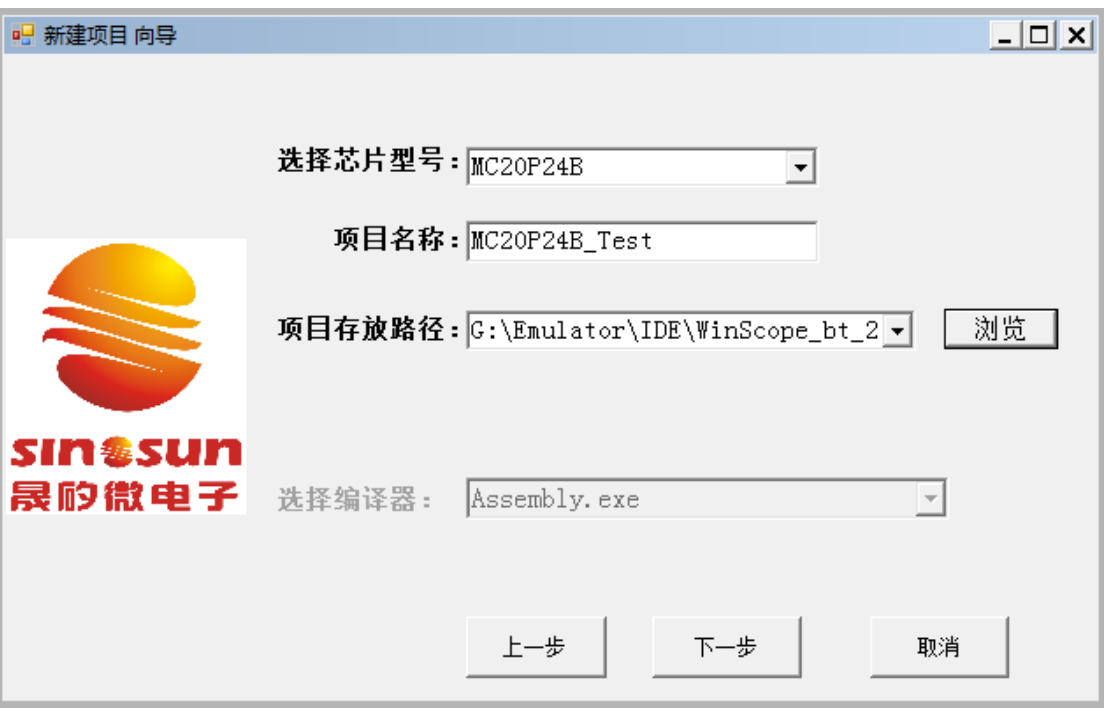

#### 图 20 新建项目向导

<span id="page-31-0"></span> 设置完路径,点击下一步,会出现[如图](#page-31-1) 21 所示对应型号的 OPTION 设置窗口。我们按 照[如图](#page-31-1) 21 所示设置, OPTION 值为 F7。设置完后点保存, 然后一直下一步至完成。

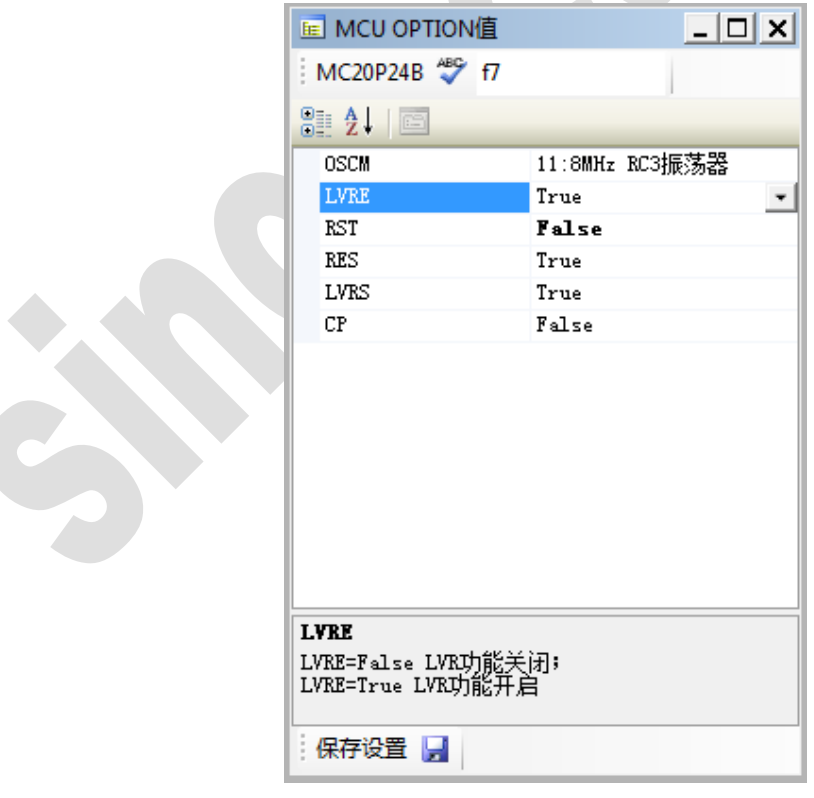

<span id="page-31-1"></span>点击"完成"按键之后,可以看到 SinemcuIDE 窗口的工程管理窗中已经按照 "MC20P24B\_Test"名称建立了一个新的工程。但这时工程还是空的,我们需要添加一个 ASM 文件。添加的方法: 右键选中"SourceCode"文件夹→"添加文件"[如图](#page-32-1) 22 左所示。根据 提示将路径指向刚才建立项目的文件夹下,输入文件名"MC20P24B Test.asm"然后点击保 存后,可以看[到图](#page-32-1) 22 右边的图。

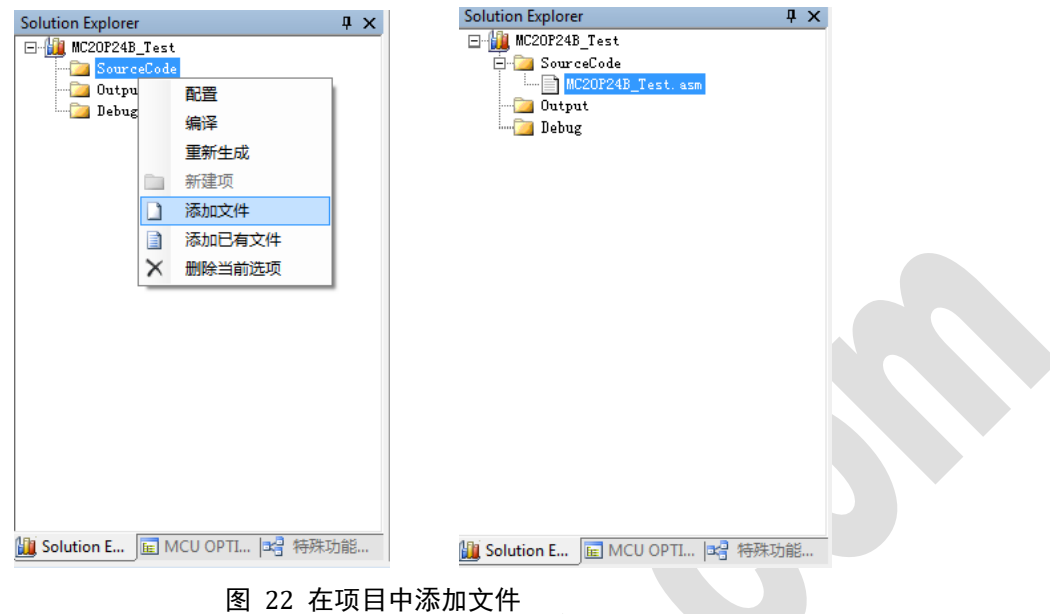

#### <span id="page-32-1"></span><span id="page-32-0"></span>**6.2** 代码编辑

项目建立完成后,可以开始编辑代码。(本例程代码默认存在软件目录下的 Sample 文件 夹中)可以直接打开该项目。在编辑的过程中默认规定以"fn "开头的标号会与 "RTS"或 者"RTI"进行配对,可以进行代码折叠。如[下图](#page-32-2) 23 所示 fn\_int0 代码段已经折叠起来, 双 击标号将会展开。在编辑中可以使用书签,查找等功能进行快速定位。

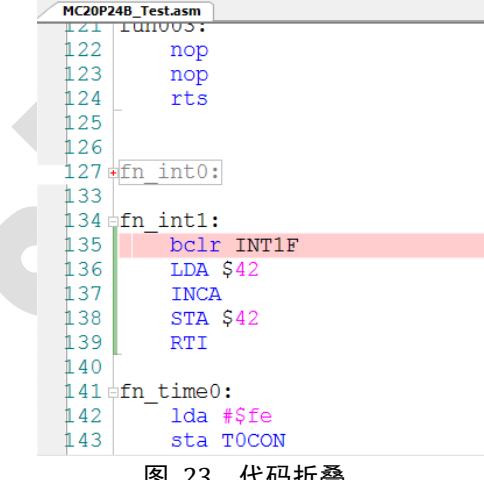

图 23 代码折叠

<span id="page-32-2"></span>6.3 编译、生成代码

 代码编写完之后,可以对文件进行编译除错。需要注意的是 SinemcuIDE 中 有三个非常相似的功能菜单,用户需要对他们加以区分。如图 [24](#page-33-1) 所示。编译/汇 编只编译当前打开的文件,而生成代码则是编译整个工程项里的文件并把中间文 件生成 S19 目标文件。所以我们需要选择的是"生成代码"的菜单。而"重新生

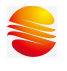

 $1 - 1$ 

成并下载" 菜单是连同进入仿真模式的功能

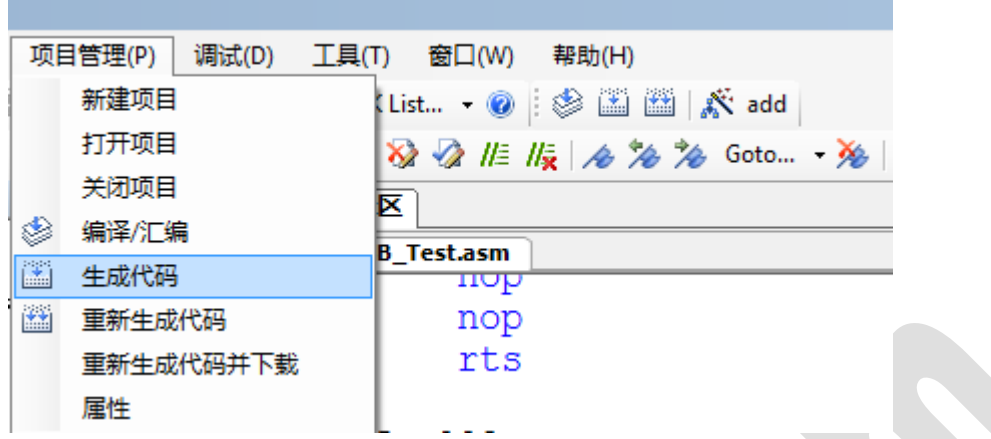

#### 图 24 编译和生成代码菜单区分

<span id="page-33-1"></span>当编译出错时,SinemcuIDE 会提示编译出错,并在构建输出框输出相关出错 信息。如下图 [25](#page-33-2) 所示,双击输出信息框中的出错行号,将会自动对应到文本编 辑窗中的对位置。如图 [25](#page-33-2), 我们看到 79 行 stas 指令符出错, 应该为 STA。

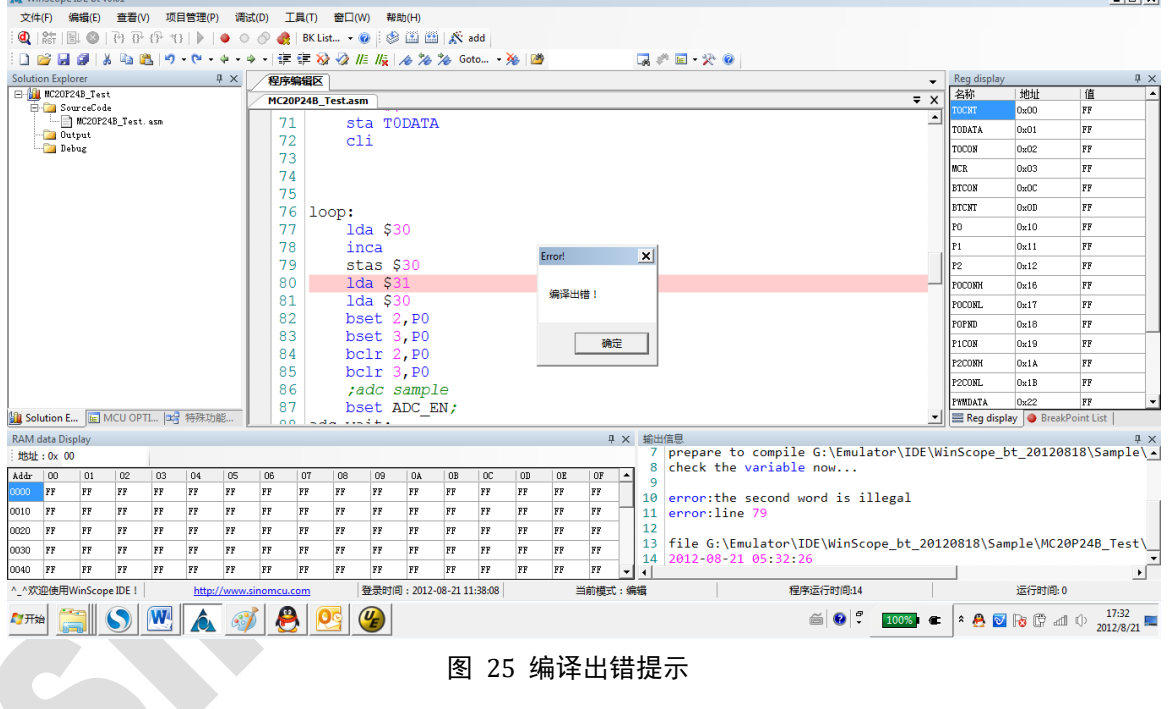

## <span id="page-33-2"></span><span id="page-33-0"></span>**6.3** 进入调试模式

当编译生成代码通过后,即可以连接仿真器进行代码仿真。点击工具栏上的 进入仿真模式,如果仿真器连接失败将会提示找不到端口等出错提示。当正确进入模式后看 到如下图所示, PC 光标会复位到程序入口地址, RAM,REG 等窗口会被刷新。

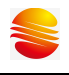

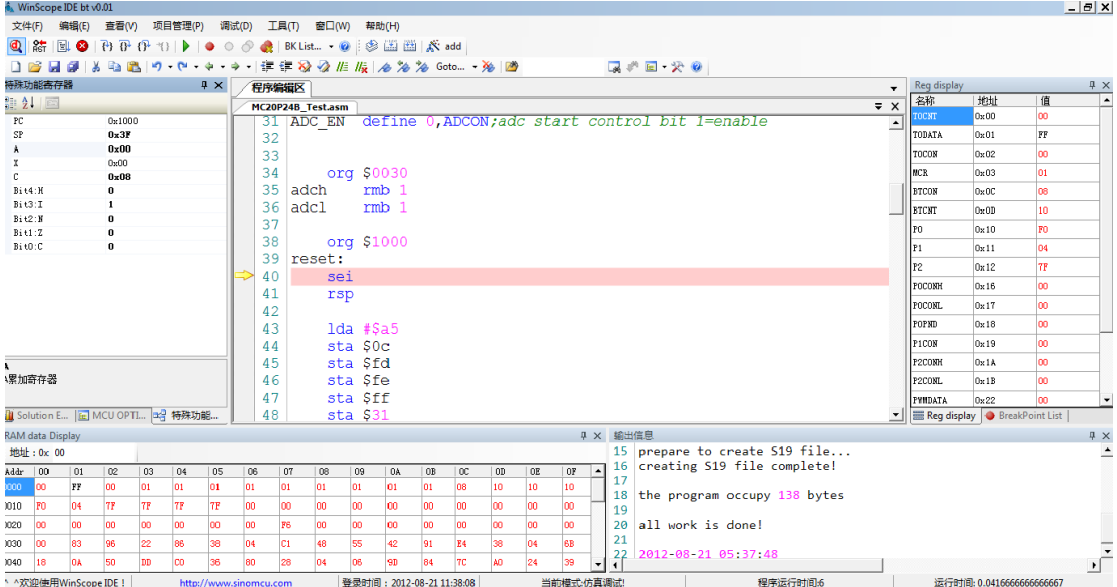

图 26 进入仿真模式

这时候,离成功能已经很接近了。我们选择在定时器中断程序 fn\_time0 中设置一个断 点,然后点击 --这时候可以查看各寄存器,RAM 变量的参数。

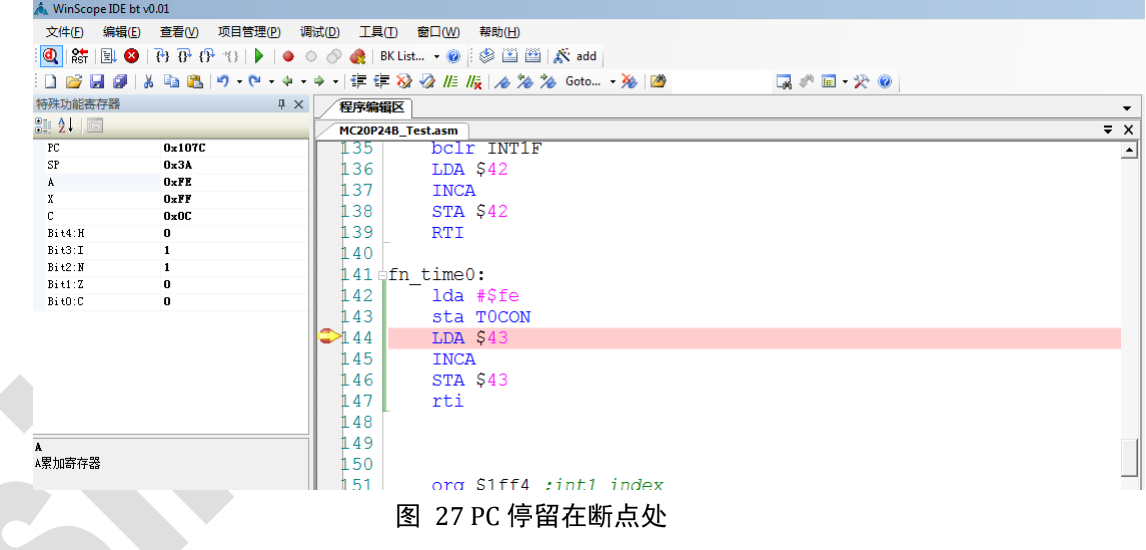

## <span id="page-34-1"></span><span id="page-34-0"></span>**6.4** 项目后续工作

 仿真功能都正确之后,就可以到项目存放的目录下把 S19 文件烧写到实际的芯片中进行 实物测试了。HC05 内核单片机型号的项目,S19 文件在项目的根目录下,而 RISC 内核单片机 的 S19 文件是 OUTPUT 子目录中。

<span id="page-35-0"></span>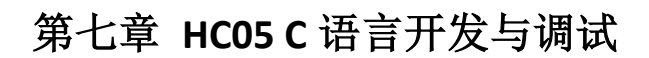

#### <span id="page-35-1"></span>**7.1** 项目建立

 本章介绍如何在 WinSope IDE 下建立 HC05 C 语言项目。当前软件采用的是单个文件编译 方式。具体使用方法如下:

1》建立项目。点击菜单中"项目管理"然后选择"新建项目",这时会出现如下对话框:

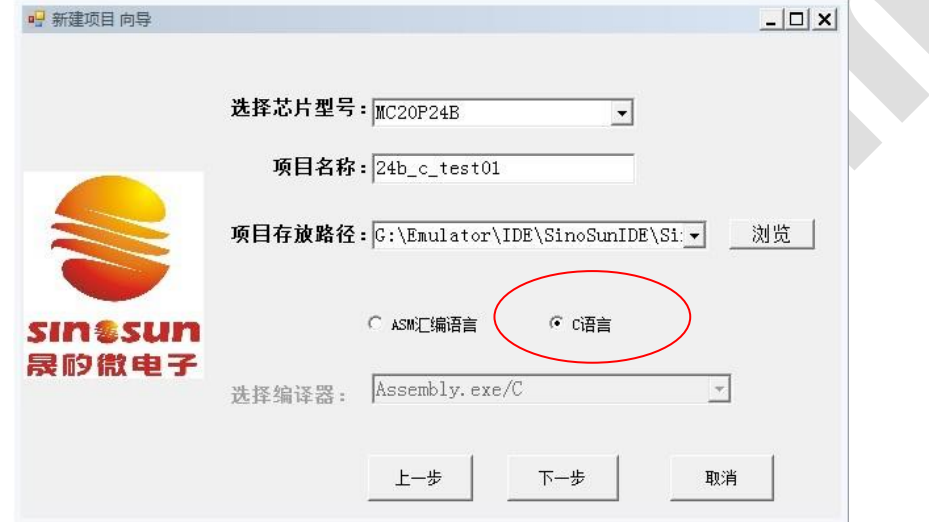

#### 图 28 新建项目

2》选择相关的 HC05 核芯片型号, 项目名称填写需要按照 C 命名规则进行。项目存放路 径选择,路径中不允许出现中文名路径。开发语言,请选择 C 语言。例如:我们选择 MC20P24B 型号,项目名称为: 24b c test01。然后点击下一步。这时会出现如下图所示对话框:

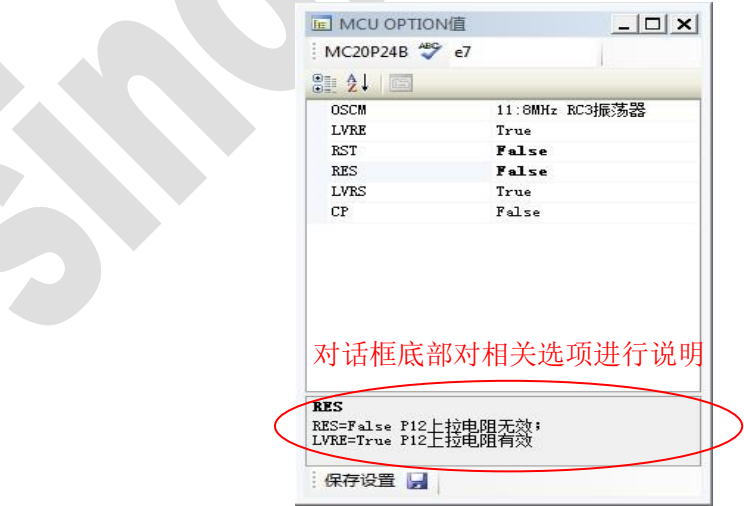

#### 图 29 OPTION 设置

3》根据项目的需要, 对芯片的 OPTION 进行设置。注意: 如果选择复位引脚为外部复位 脚,这时要求在对应引脚接 10K 的上拉电阻,否则可能会引起系统无法正常工作。设置完成 后,点击下面的保存设置。然后回到原来的对话框,点击"完成"。这时候会出现一个信息
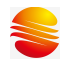

总汇框。如下图所示,图中包括项目名称,存放路径,编译器选择,开发语言,OPTION 字:

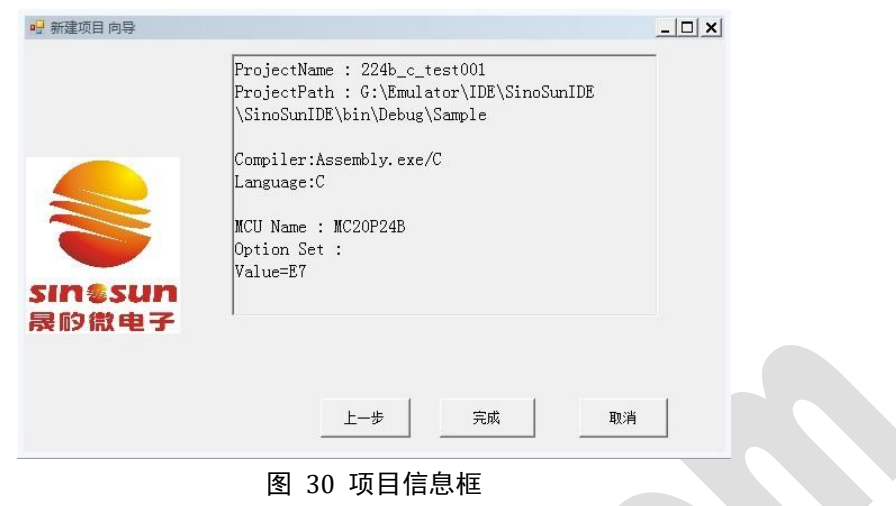

## **7.2** 添加文件

项目建立完成之后,开始添加 C 文件。开发环境对 C 文件有如下要求:

- 1》 main 函数所在文件的名称 XXXX.C 必须保持与项目名称一致。
- 2》 所有 C 文件只能放在项目文件夹根目录下
- 3》 从软件目录下的 H6805 文件夹中 COPY 对应型号的 int\_mcxxpxx.h 头文件至项目目录下。
- 4》建立完成后,项目目录下文件如下图如示: 其中 224b\_c\_test001.c 为新建立的主文件, 名字和项目名一致; int\_mc20p24.h 为中断程序向量入口程序。

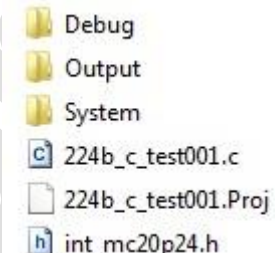

5》 在主文件 224b\_c\_test001.c 文件中包含如下几个必须文件:

eommom.h,reg\_mc20p24.h(不同单片机型号文件名不同),这两个文件在软 件目录下 WinC V 文件夹中 H6805 目录下。这里面定义了相关的芯片型号寄存 器头文件,中断向量头文件。#

```
224b_c_test001.c 源程序如下:
```

```
#include <common.h>
#include <reg mc20p24.h>
#include "int_mc20p24.h"
#include "abc.c"
void initial()
{
    SEI(); //disable enterrupt
```

```
 //RSP(); //调用子程序中不能清堆栈指针,否则含数将无法返回。
    P0CONH=0b10101010; //p07--p04 use for output
    P0CONL=0xaa;
   P0=0xff; WDTE=0x0a;
}
void main(void)
{
    uchar a;
   RSP(); //只能在主程序中清, 调用子程序中不能清堆栈指针, 否则含数将无法返回。
    initial();
    while(1)
    {
      a++;funtion001(4, 4);
      P0 = \sim P0;
    } 
}
//-----------------------------------------------------
Abc.C 源程序代码如下:
//#include <common.h>
//#include <reg_mc20p24.h>
  void funtion001(unsigned char aa,unsigned char bb)
  {
    //unsigned char a=0;
   //unsigned char b=1;
    if(aa==bb)
\left\{\right.P0=0xff; //NOP();
    } 
    else
      P0 = 0 \times 00; }
```
# **7.3** 编译与调试

当程序写完之后可以对程序进行编译。工程中采用的是单 LIST 形式,所以编译的同时

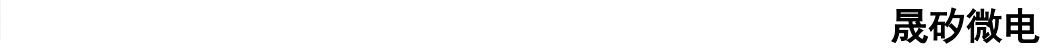

包含了链接。这时候,点击"编译"或者"生成"都可以,效果一样。编译之后,在输出信 息框中提示编译是否成功。如果不成功会给出相关的出错信息。需要针对出错信息进行除错, 直到编译成功。当编译程序之后可以进行调试。

当正确进入调试模式之后,如下图所示为调试界面。在调试模试下,当光标移到变量或 定义的常量字符串上时,如果光标停留时间超过 500ms,则会提示当前变量所对应的 RAM 地 址和当前值(如: ABC(@0XF0)=0X2A,则表示 ABC 变量分配在 0XF0 地址, 当前值等于 0X2A; WDTE ( @0X10 bitn.bit4 )=0x01,则表示 WDTE 位变量被定义为 0X10 地址的第 4 位, 当前值 为 1)。

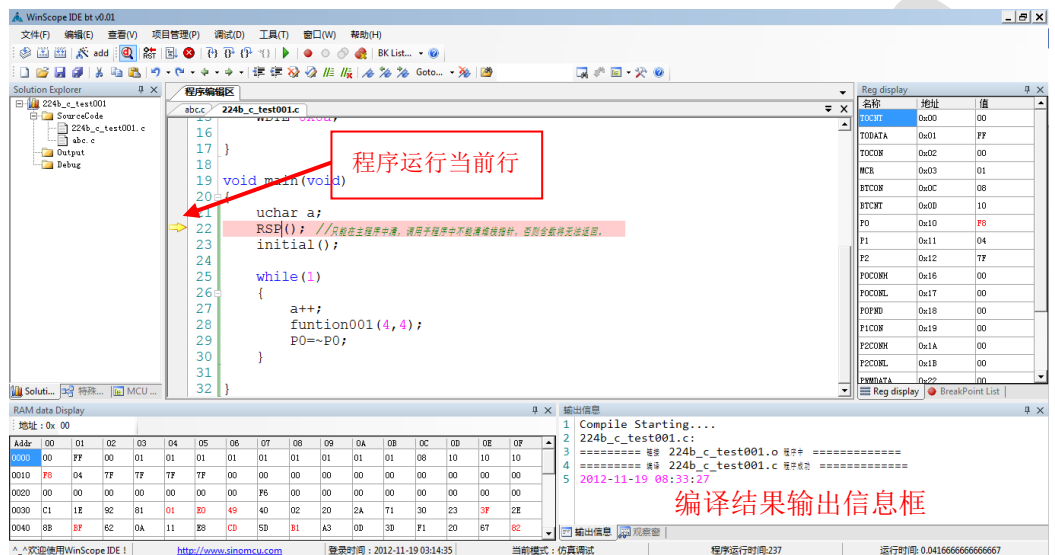

# 第八章 HC05 汇编器介绍

 本章主要介绍汇编源代码时,汇编器对代码格式和语法上的一些规定。对于 HC05 的指 令只是在引用的时候提到,并不作详细的使用说明。针对指令的更详细说明请参考《HC05 指令集》,该指令集可以通过 [http://www.sinomcu.com](http://www.sinomcu.com/) 下载专区一栏中进行下载。

## **8.1** 汇编器语法

 在汇编程序文件中,每一行包含一条汇编语言语句,在每一条汇编语言语 句中,最多包含如下 4 个区域的内容:

标号: 助记符 操作数 ; 注释 以下分别对 4 个区域内容进行说明。

#### **8.1.1** 标号

 对于一条汇编语言语句,如果它含有标号,则其标号必须在语句输入行 的第一列上开始输入。一个标号最多只能包含 16 个字符,而且必须以字母开头, 随后的字符可以是字母、数字、下划线(注意破折号不允许)等,标号最后必须 加上一个冒号。例如以下给出的标号是合法的。

Label: ThisIsLabel:

而以下标号是不合法的。 Loop\_1

注意:汇编器对标号的大小写不敏感,即 loop: 与 LOOP: 是一样的。

#### **8.1.2** 助记符

助记符指 HC05 指令集中的操作码助记符。 如果一条汇编语句包含标号,则在其标号和助记符之间至少要有一个空格。

### **8.1.3** 操作数

操作数可以是地址、标号和常量,常量以数值形式直接写在汇编语言的语句 中称数值常量,若预先为它定义一个符号名,然后在语句中用符号名来表示该常 量称符号常量。地址也一样,可分为数值地址和符号地址两种。使用符号常量或 符号地址的优点是可改善程序的可读性,他们的定义需要使用伪指令"EQU"。

HC05 汇编器允许对操作量进行算术运算(但是必须用特殊的方法,后面介

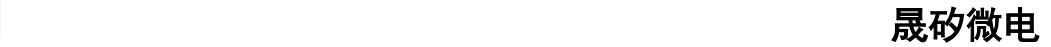

绍),运算符如下:

- \* 乘法
- / 除法
- + 加法
- 减法

运算符的优先顺序遵循代数四则运算法则,但可用小括号来改变表达式的运 算顺序。

#### 通常的使用方法为:

A)先定义一个符号常量,形式如下(注意"@"符号):

- VEX EQU @2754\*9\*255\*(62/4762)/5/108
- 注意,上面表达式中不能出现变量。
- B) 然后在语句中调用该符号常量, 形式如下: LDA #V\_EX 注意不可以写为 LDA #2754\*9\*255\*(62/4762)/5/108

### 唯一一个例外的用法:

如果表达式中只存在加法或减法(加减法共存不允许,有乘、除法不允许), 可以直接写成如下格式:

jmp SUBB-LOOP ;subb 和 loop 为两个标号  $\mu$  imp SUBB-4096, X Jmp Start ;跳到前面定义的标号 Start 处 Jmp Start+3 ; 跳到前面定义的标号 Start+3 的位置处

为了方便程序设计,在汇编语言中,数值常量允许有多种表示形式:二进制、 十进制、十六进制和字符串等,他们的格式各不相同,并采用不同的基数标记加 以区分,下表列出了各种常量的格式。

| 数据形式 | 格式                  | 举例        | 说明              |
|------|---------------------|-----------|-----------------|
| 二进制  | %XXXXXXXX           | %10010111 | 每位的值只能为0或       |
| 上进制  | XXXXX               | 151       | 每位的值可为 0~9      |
| 上六讲制 | <b><i>SXXXX</i></b> | \$97      | 每位的值可为 0~9, A~F |
|      |                     |           |                 |

另外,在操作数中可用一个\*来表示当前的程序计数器,例如: JMP \* ;跳回自身语句

#### **8.1.4** 注释

在一条语句中,用分号":"或星号"\*"引出的是注释部分。请注意他们的 区别,分号";"可以从行的任何一列开始输入,而\*必须要从某行的第一列开始 输入。如下是合法的:

Lda #\$aa ;this comment is only thing on the file NOP ; 空操作 \*this entire line is a comment

如下是不合法的: NOP \* 空操作

# **8.2** 汇编器伪指令

### **8.2.1 include** 指令

该指令是一个附加文件的链接命令,利用它可以把一个源文件插入到当前的 源文件一起汇编,成为一个完整的源程序。格式为:

INCLUDE xxx.ASM

指令不区分大小写,但如果ASM文件不在当前工程目录中时,需要把详细的 路径写出来。注意:被链接的文件中不能包括END伪指令,END伪指令只能出现 在主程序中。

## **8.2.2 define** 和 **EQU** 伪指令

```
(1) define指令用法和EQU一致(区别是EQU只能赋予符号一个数值或标号),
   大小写皆可,比如:
     buzk equ 0
     p0 equ $45
     p10 define buzk,p0
     p11 DEFINE buzk, p0, L1; L1 为一个标号
     则:
     bset p10 等价于 bset 0,$45
     brset p11 等价于 brset 0,$45,L1
     brset p10,L1 等价于 brset 0,$45,L1
   注意:define指令不支持嵌套定义。
```
(2) define和EQU后可以使用立即数的定义,同时支持两种写法: H EQU #34 hk equ 34 则以下三种写法等价: lda #hk LDA H LDA #34

(3)支持常值表达式计算

使用方法:只能用于 equ 或 define 指令,表达式以@符号开头,支持常数 的加减乘除和括号的四则混合运算。比如:

- V\_EX EQU @2754\*9\*255\*62/4762/5/108
- lda #V\_EX

## **8.2.3 END** 指令

 END 指令的用途是告之编译器编译到此结束。HC05 汇编可以不写 END 指令, 如果要写,则要求 END 指令必须在文本的最后一行,而且子程序模块文件中不能 有 END 指令。

#### **8.2.4** 其它伪指令 **RMB/DS FCB/DB FDB/DW ORG**

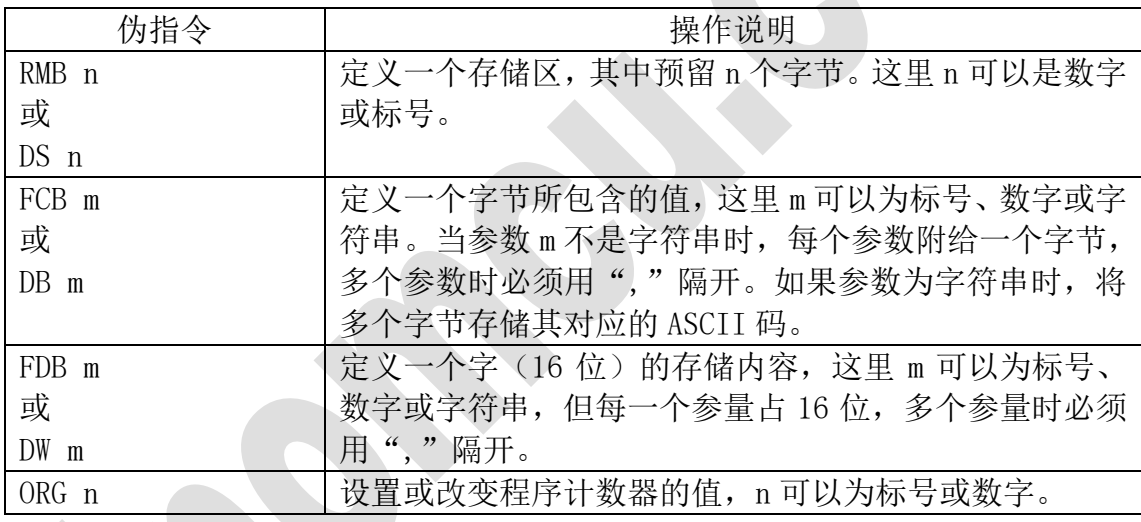

?主意: 不能在一条汇编指令后紧接着定义一些变量,两者之间需要用ORG 伪指令隔开,否则编译出错,比如:

NOP R1 RMB 4 T1 RMB 1 以上这样的定义是不行的,必须要: NOP ORG \$30 R1 RMB 4 T1 RMB 1

# **8.3** 宏的介绍

## **8.3.1** 宏的定义

宏名 MACRO「参数列表] [指令体] ENDM

注意:其中MACRO和ENDM大小写均可。可以没有参数列表。若有参数 列表,则各个参数间用空格符隔开,注意不能使用逗号进行分割。参 数最多支持16个。指令体部分可以使用所有的真实指令,但不能使用 任何的伪指令,比如EQU、ORG等均不能在宏中使用,当然在宏中不能 再使用宏。指令体部分最多能容纳100条指令。在宏指令体中定义的 标号属于该宏的局部标号,只能被宏体中的指令访问到。

#### 例1:

secondM macro jmp fmL1 jmp LOOP adc #23 add \$45 fmL1: bcc fmL2 fmL2: bcc fmL2 jmp LOOP endm 这个宏的名字叫secondM,不带参数,其中fmL1和fmL2为宏中的局部

标号。

例2: firstM macro x y z tab fML1: adc #x adc x adc x,x add #y add y sub #\$34 sub #z bcc fML1 jmp LOOP jmp tab endm 这个宏的名字叫firstM,带四个参数。

地址:上海张江高科技园区春晓路 439 号 2 号楼 电话:021-38682906 邮件:support@sinomcu.com 传真:021-38682905 网站:http://www.sinomcu.com **44** / **82**

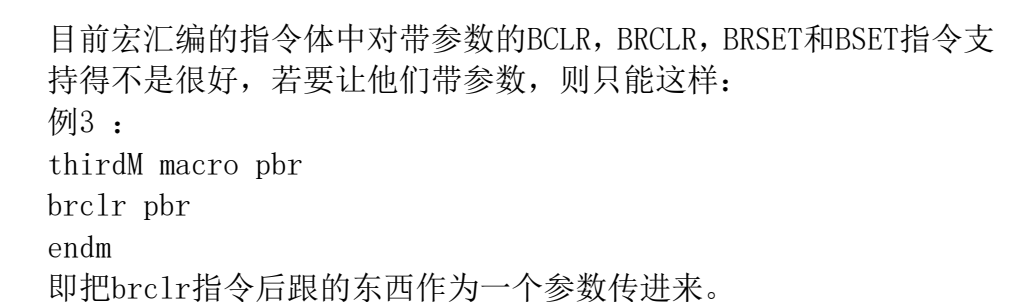

## **8.3.2** 宏的使用

USEM 宏名 [实参列表]

注意:其中USEM为关键字,提示汇编器后面将使用一个宏。大小写均可。若使用 的宏带参数,则在宏名后依次列出要传进去的实参,实参可以是一个实在的数, 也可以是EQU RMB 和标号。实参之间也请使用空格符隔开。若使用的是逗号, 则 汇编器将把被逗号连接的部分解释为一个实参。传进去的实参其实只是做到对形 参的一个替换。USEM前不能定义标号,若要定义标号,请在USEM的上一行定义。 另外宏汇编对实参的个数检查不严格,请自行保证实参的个数和定义时的个数的 一致性。

例1:

STRT:

usem secondM

使用先前定义的宏secondM。可以利用在它上方定义的标号STRT作为跳转到这条 宏的标号。

例2:

```
usem firstM 10 $10 %10101100 strt
使用先前定义的宏firstM。则在汇编时,会生成一段相应的代码:
        fML1: adc #10
        adc 10
        adc 10,X
        add #$10
        add $10
        sub #$34
        sub #%10101100
        bcc fML1
        jmp LOOP
        jmp strt
        例3:
```
usem thirdM 4, data, strt

使用先前定义的宏thirdM。汇编器将被逗号连接的部分解释为一个实参,生成的

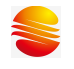

代码为:

brclr 4,data,strt

# **8.3.3** 使用宏时的仿真

牵涉到的list文件的改动。list文件中的指令实体部分不会出现源文件中调 用宏的伪指令,而是出现被替换后的指令。为保证list文件的行号和源程序的行 号的一致性,同一个宏中的多条指令具有相同的行号,这个行号和源程序中此宏 被调用时的行号一致。

当仿真器,在源文件上无法单步对应宏函数,而需要在宏的下一行设置断点 直全速运行。

# 第九章 **RISC** 汇编器介绍

## **9.1** 汇编器语法

汇编程序由语句和空白组成。空白可以是一个空格或多个空格或制表符。使用空白的 目的是使代码便于他人阅读。除非在字符常量内部,否则任何空白的意义与一个空格相同。 每个语句后均跟有新行,它的一般格式如下。

[label:] [mnemonic [operands]] [;comment] 或 [label:] [directive [arguments]] [;comment]

Label 标号 Mnemonic 助记符 Directive 伪指令 Oprand 操作数 Argument 参数 Comment 注释

## **9.1.1** 标号(**Lable**)

标号是从所有字母、数字的集合以及两个特殊字符(下划线()和句点 (.))中挑选出来的一个或多个字符。 除非是局部符号这一特殊情况,否则 标号不能以十进制数开始。标号是区分大小写的;它没有长度限制,并且所有 字符都有意义。标号定义之后必须紧跟一个冒号。 冒号后面可跟有空格、制 表符、换行符、汇编器助记符或伪指令。标号本身可以单独放在一行,其代表 的地址就是下一行代码的地址。链接完成后,标号的值为存储器中单元的绝对 地址。

### **9.1.2** 助记符**(Mnemonic)**

助记符告诉汇编器对哪些机器指令进行汇编。例如,加(ADD)、跳转(goto) 或移动 (MOVRA)。与您自己创建的标号不同,助记符由RISC内核编译器提供。 助记符不区分大小写。欲知更多详情,请参见《RISC程序员参考手册》。

#### **9.1.3** 伪指令**(Directive)**

汇编器伪指令是源代码中出现的命令,但不会直接翻译为机器代码。伪指令 用于控制汇编器的输入、输出和数据分配。伪指令的第一个字符是句点(.)。

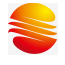

欲知更多有关可用伪指令的信息,请参见后面相关"汇编器伪指令"章节。

#### **9.1.4** 操作数

操作数和助记符之间必须用一个或多个空格或制表符隔开。操作数由立即 数、寄存器,目标选择和累加器选择组成。十六进制数的标志是以0x开头可H结 尾。 八进制数的标志是用O结尾。二进制数的标志是用B结尾。十进制数对开头 或结尾的字符没有特殊要求。

示例:

0xe、16O、1110B和14都代表立即数值14。

#### **9.1.5** 参数和注释

每个伪指令可使用0-3个参数,这些参数为伪指令提供其他有关如何执行命 令的信息。参数之间必须用一个或多个空格或制表符隔开。必须用逗号隔开多个 参数。

注释: 在汇编器中, 使用分号";"进行注释单行。如: Movai  $0x16$  ; mov  $0x16$  to A reg

#### **9.2** 常量表示

9.2.1 数字常量

数字常量分为整数、浮点数、定点数。整数是在 C 语言中适合 long 的数字。 浮点数字是 IEEE 754 浮点数字。定点数字是 Q-15 定点格式的。

9.2.2 字符常量

有两种类型的字符常量。字符常量:用一个字节表示一个字符,并且其值 可以在数字表达式中使用。 字符串可能包含多个字节,并且它们的值不能在 算术表达式中使用。

单个字符可以被写成一个单引号后面紧跟着该字符的形式,或是使用一对单 引号引用该字符的形式。 汇编器接受以下转义字符来代表特殊控制字符: 表 9-2-1 转义字符

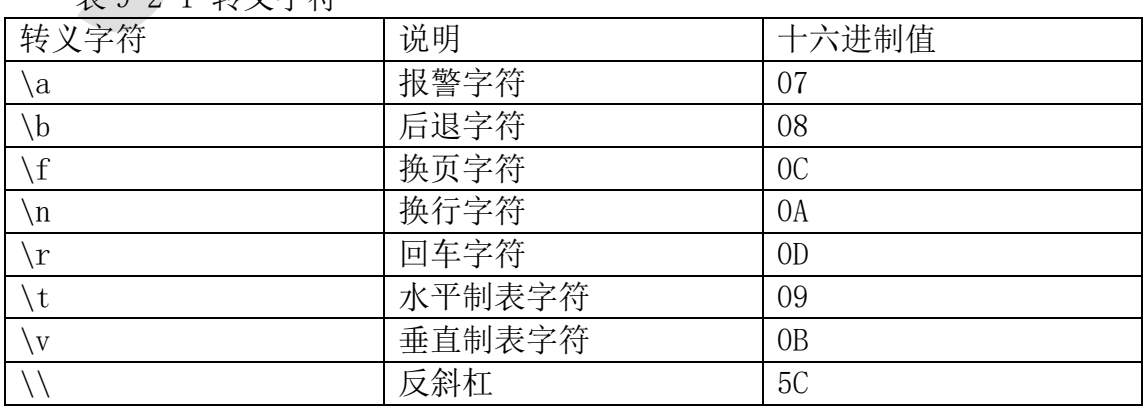

地址:上海张江高科技园区春晓路 439 号 2 号楼

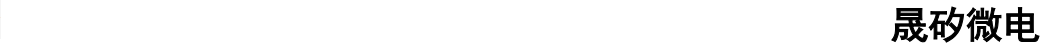

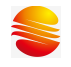

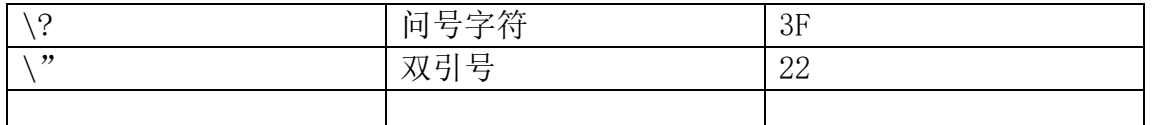

数字表达式中字符常量的值是该字符的机器字节宽度的代码。汇编器假设字符代码是 ASCII 码。

字符串被写在一对双引号之间。可能包括双引号或空字符。在字符串中添 加特殊字符的方法是在这些特殊字符前用反斜杠\进行转义。应用于字符串的 转义序列同样也适用于字符。

# **9.3** 表达式语法和运算

表达式指定地址和数字值。在表达式前面和/或后面可以有一段空白。表达 式的结果必须是一个绝对数字,或是偏移到特定段的偏移量。如果表达式的值不 是绝对的,并且没有足够的信息使汇编器在查看表达式时能确定其所在的段,在 这种情况下,汇编器将终止其操作并返回一条错误消息。

#### **9.3.1** 整数表达式

整数表达式是由运算符分隔的一个或多个参数。参数是符号、数字或子表达 式。子表达式是一个左括号"("后面跟着一个整数表达式和一个右括号")"; 或者是一个后面有参数的前缀运算符。在整数表达式中,如果包含程序空间地址 符号,将按照程序计数器(PC)的单位进行相关计算。程序计数器每执行一个指 令字就会加1。例如,要跳转到L标号所在指令的下一条指令,就应指定目标为L+1 (这里的1代表1条指令)。

示例:

goto L+1

### **9.3.2** 运算符

运算符是诸如+或%之类的算术函数。前缀运算符后面跟有一个参数。中缀运 算符在两个参数之间。运算符的前面和/或后面可以是空白。前缀运算符具有比 中缀运算符高的优先级。中缀运算符的优先级顺序由其类型决定。

前缀运算符:

汇编器有两个前缀运算符。每个运算符使用一个参数,参数必须是绝对的。 表9-3-1 前缀运算符

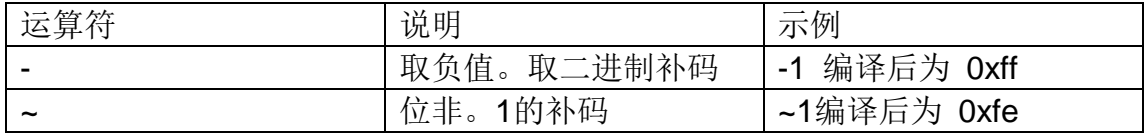

中缀运算符:

中缀运算符的两边各有一个参数。运算符根据其类型具有不同的优先级,如

下表所示,但是优先级相同的运算按照从左到右的顺序执行。除了+或-之外,运 算符都必须是绝对的,而且结果也必须是绝对的。

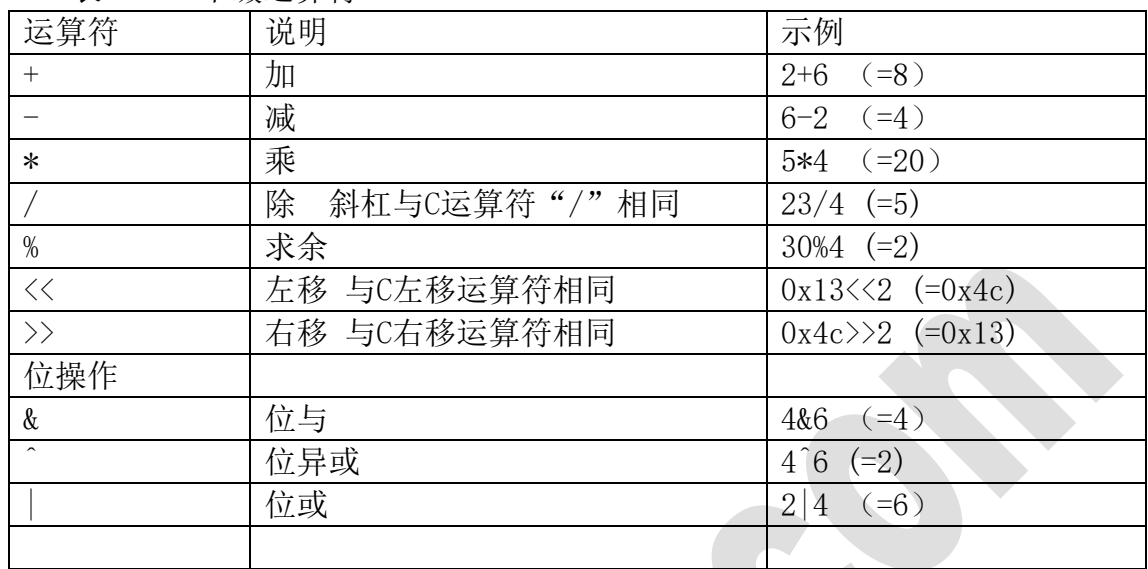

#### 表9-3-2 中缀运算符

## **9.4** 伪指令

为了增加源程序的可读性和可维护性,我们引入了伪指令的概念。伪指令本身不会产生可执 行的汇编指令,但它们可以帮组"管理"你编写的程序,其实用性和必要性绝不亚正真的汇 编指令。我们在此着重介绍最常用的几种伪指令。

#### ● #include 或 include

#include 伪指令的作用是把另外一个文件的内容全部包含复制到本伪指令所在 的位置。被包含复制的文件可以是任何形式的文本文件,当然文件中的内容和语 法结构必须是汇编器能够识别的。最经常被"include"的是针对RISC单片机内 部特殊功能寄存器定义的包含头文件,它们全部放在SinemcuIDE的安装目录INC 和BIN文件夹下,每一个RISC型号单片机有一个对应的预定义包含头文件,扩展 名是".inc"。除了一些符号预定义文件可以把现有的其它程序文件作为一个代 码模块直接"包含"进来作为自己程序的一部分。如下例:

#include <mc30p01a.inc> ;把预定义的MC30P01A 寄存器符号包含到此处 #include "fun001.asm" ;把现有的程序文件包含进来作为自己代码的一部分

请注意被包含文件的引用方式。一种是<>尖括号引用,这种引用意味着让编译器去默 认的路径下寻找该文件,SinemcuIDE默认的寄存器预定义文件存放路径即为SinemcuIDE安 装后的目录;另一种是""双引号引用,这种引用方式的意思是指示编译器从引号中指定的 全程文件路径下寻找该文件。上例"fun001.asm"没有指定路径,即意味着在当前项目路 径下寻找fun001.asm 文件。如果编译器找不到被包含的文件,将会有错误信息告知。

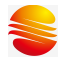

#### **•** List

list 伪指令可以设定程序编译时的一些信息,例如所选单片机的型号,编译时选择的缺 省数制等。例如:

list p=mc30p01a, r=DEC ;单片机型号为MC30P01A,无特别指明的数字为十进制数

#### **#define / #undefine**

#define 的作用是定义常数符号,即用一个符号变量替换另一个符号串或变量。 被替换的可以是任意字母数字组成的符号但替换者本身不能是一个纯数字。例 如:

#define DELAY\_TIME 1000 ;定义常数符号,即用DELAY\_TIME 符号代替1000 #define KEY1 PORTB,7 ;用KEY1 符号代替端口PORTB 的第7 引脚

用#define 伪指令定义符号后,可使程序中的变量或指令变得更具实际意 义,也使程序变得更易维护。指令"bset PORTB,7"和"bset KEY1"在事先 用了上例中的#define 后编译的结果是一样的,但明显地后者看起来更容易理 解,一看就知道这是在测试编号为KEY1 的一个按键。而且如果你的硬件设计改 动了KEY1 所接的单片机引脚, 只要改动这一处#define 重新定义引脚位置, 程 序的其它部分无需任何修改,再编译一次即可得到更新后的软件代码。一个好的 编程习惯是事先把一些代表实际意义的变量、单片机的输入输出引脚在硬件电路 中的实际功能等用#define 伪指令定义成简单直观的符号名字,然后在程序中直 接用其符号名字而不用简单机械的数字形式。替换的工作由编译器在编译时自动 完成。它会先扫描你的源程序代码,把事先#define 的符号名改回成被替换的字 符串,然后再继续编译生产机器码。

#### **e** equ

equ 顾名思义是"等于"的意思, 其作用和#define 伪指令有点类似, 也是 用一个符号名字替换其它数字变量,但它只能替换立即数。如果要替换一个符号 名字, 则此符号名必须事先用#define 或equ 伪指令已经定义替换了一个立即 数。例如:

#define MyCount 0x70 ;定义MyCount 符号替换立即数0x70 w\_temp equ 0x20 ;符号名w\_temp 等于0x20 count1 equ MyCount ;符号名count1 等同于MyCount ;如果MyCount 没有事先定义则会产生一个错误

在绝对定位的编程模式中 equ 被经常用于定义用户自己的变量,即用一个 符号名代替一个固定的存储单元地址,上例中的w\_temp 定义即属于此类。用equ 方式定义的符号在汇编后可以生成相关的调试信息,可以通过各种变量观察的方 式显示此符号所代表的内存地址处的数据内容,但用#define 方式定义的符号则 不能产生调试信息。要注意equ 伪指令本身并没有限定所定义的一定是一个变量 地址,它只是一个简单的符号和数字替换而已,其意义必须和具体的指令结合才 能确定。

#### **cblock / endc**

用equ 伪指令可以给一个符号变量分配一个地址。但在一个程序设计过程 中往往需要定义很多变量,你当然可以给每一个变量逐个用equ 的方法分配一个 地址空间。但如果变量很多,这样做就显得非常麻烦,你必须自己安排每个变量 的地址,小心不能出现地址重叠;若要在已定义分配好的变量间插入新的变量, 那就必须重新逐个安排随后变量的地址等等。cblock/endc 伪指令可以轻松解决 有很多变量定义的场合出现的这些问题,我们把它叫作变量块连续定义。具体用 法如下:

cblock 伪指令声明变量块的起始地址,endc 伪指令声明变量块定义结束, cblock/endc中间可以插入任意多的变量声明。其地址编排由编译器自动计算: 第一个变量地址分配从起始地址开始,然后按所声明变量保留的字节数自动分配 后面变量的地址,变量所需保留的字节数用":"加后面的数字表示,如果只有 一个字节":1"可以省略不写。以下例来说明:

cblock 0x20 ;变量定义起始地址为0x20 w\_temp :w\_temp 地址为0x20, 占一个字节 status temp ;status temp 地址为 $0x21$ , 占一个字节 buffer:8 ;buffer 的起始地址为0x22,并保留8 个字节单元 var1 ;var1 的地址为0x2a,占一个字节 var2 ;var2 的地址为0x2b,占一个字节 endc ;结束变量连续定义

用 cblock 方式定义的变量和用equ 方式定义的变量一样在汇编后可以 生成相关的调试信息,可以通过各种变量观察的方式显示此符号所代表的内存 地址和其中的数据内容,所以实际编程时一般无需关心计算每个变量的具体地 址。程序员要注意的用这种方式连续定义很多变量时不要让变量块跨越所处 bank 的边界。你可以在cblock 中随意插入新定义的变量,或通过改变起始地 址的方式使变量块挪到其它内存地址处,地址的更新由编译器代劳。

#### org

org 用以定义程序代码的起始地址,通过此伪指令你可以把程序定位到任何 可用的程序空间,它实现的是程序代码绝对定位,如例:

org 0x0000 ;定义复位入口地址,以下指令从地址0x0000 开始 goto main ;

dt

dt 的作用是定义表格数据。RISC汇编指令实现表格定义的最基本指令是 "RETAI xx",表格中的每一个字节数据都以指令"RETAI"的形式出现。若表 格较大,就需要很多"RETAI"指令,比较麻烦,可读性也差。这时我们可以用 此"dt"伪指令替代"RETAI"实现很多数据的表格定义。如例:

```
dt 0 ; RETAI 0
dt 1, 2, '3' ; RETAI 1
               ; RETAI 2
               ; RETAI 0x33 (' 3' 的ASCII 码)
```
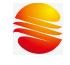

```
dt "ABC" ; RETAI 'A'
           : RETAI ' B'
           ; RETAI 'C'
```
#### fill

fill 伪指令可以实现对程序空间连续自动填充某一特定的指令数据,被填 充的可以是一个立即数(实际肯定代表某一条指令),也可以是一条形象的汇编 指令。基本上在一个设计中都有一些程序空间没有写上具体的指令编码(空白 处),在单片机正常运行时这些地方的指令是不会被执行到的。但在有干扰的情 况下程序跑飞正好落在这些非法指令处时,就有必要设置软件陷阱捕捉这些非法 跳转,让程序恢复正常运行。如果要程序员一个一个地址去分析哪里有空的指令 单元然后又用特殊指令一条一条填入,这是根本行不通的。fill 伪指令在这时 就派上用场了。

fill 0x0000, 5 ;从当前地址处连续5 个程序字填成0x0000(NOP 指令) fill (goto \$), NEXT\_BLOCK-\$ ;从当前地址开始到标号NEXT\_BLOCK 前所有 程序空间填上goto \$ (死循环)指令 org 0x0100 NEXT\_BLOCK

#### end

end 伪指令告诉汇编编译器编译工作到此为止,end 后面所有的信息,不管 正确与否,一概不管。绝大多数情形下你的程序的最后一行应该是"end"。无 论如何,end 必须出现在程序中,不然编译器会报错,无法进行编译工作。

### ● high 和low

一个16 位的数在8 位单片机中必须被拆解成高8 位一个字节(高字节)和低 8 位一个字节(低字节)才能用指令一条条处理,类似的处理在对两字节变量赋 立即数初值和基于PC 相对跳转查表前设定PCL寄存器时经常碰到。SinemcuIDE 提供了high 和low 两个运算符分别计算一个立即数的高字节和低字节。例如:

#define abc 0x20a5

 movai low(sks);把 0xa5 赋给了 A movai high(sks);把 0X20 赋给了 A

**9.5** 宏定义

# 第十章 RISC C 语言开发与调试

# **10.1** 项目建立

本章介绍如何在 WinSope IDE 下建立 **RISC** C 语言项目。具本使用方法如下: 1》建立项目。点击菜单中"项目管理"然后选择"新建项目",这时会出现如下对话框:

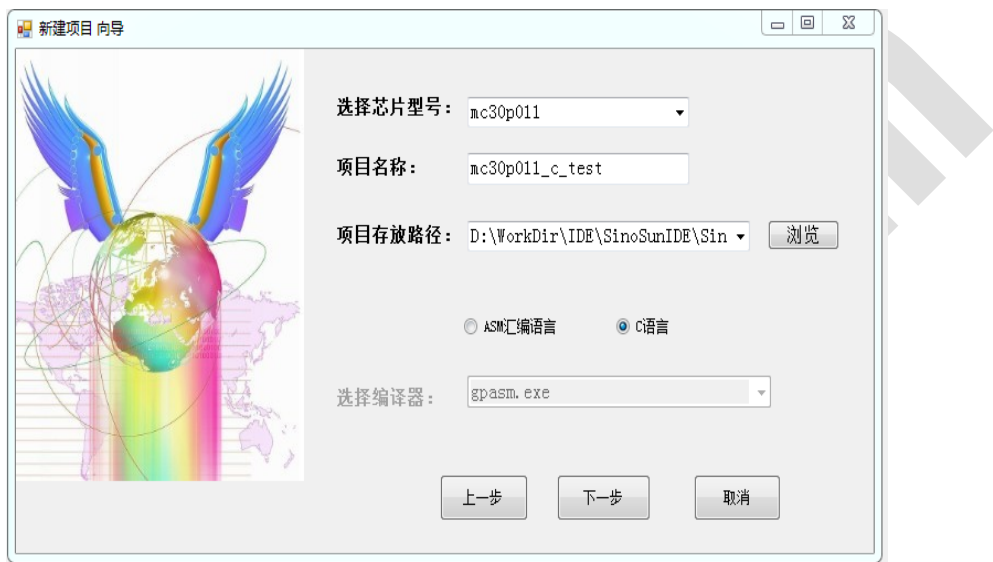

#### 图 36 新建项目

2》选择相关的 **RISC** 核芯片型号,项目名称填写需要按照 C 命名规则进行。项目存放路径选 择, 路径中不允许出现中文名路径。开发语言, 请选择 C 语言。例如: 我们选择 MC30P011 型号,项目名称为: mc30p011 c test。然后点击下一步。这时会出现如下图所示对话框:

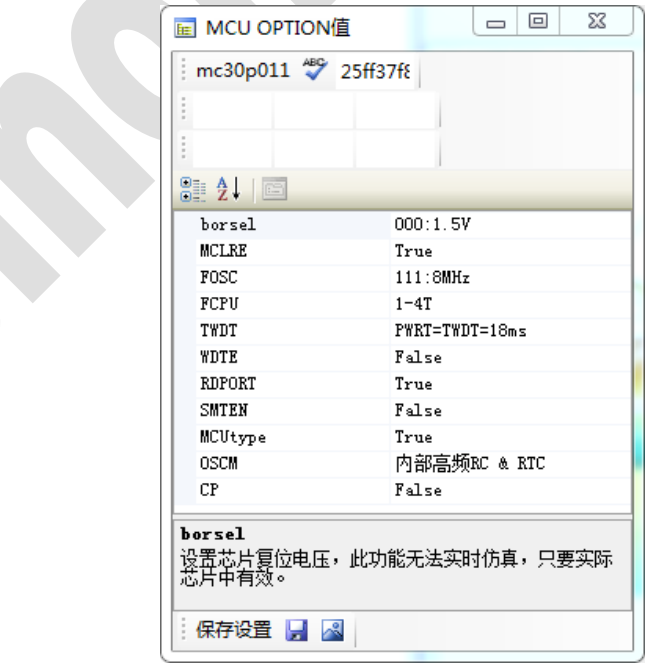

#### 图 37OPTION 设置

3》根据项目的需要,对芯片的 OPTION 进行设置。设置完成后,点击下面的保存设置。然

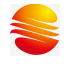

后回到原来的对话框,点击"完成"。

## **10.2** 添加文件

项目建立完成之后,开始添加 C 文件。开发环境对 C 文件有如下要求:

- 1》 必须包含 main 函数
- 2》 所有 C 文件只能放在项目文件夹根目录下

# **10.3** 乘除法使用说明

#### RISC C 乘除法运算规则如下:

- 1》 只涉及到 unsigned char、unsigned int、unsigned long 三种类型的参数和结果
- 2》 char\*char=char、int\*int=int、long\*long=long、char/char=char、int/int=int、long/long=long, 以上六种计算形式请直接使用, 如: a=0x2, b=0x0E, temp=a\*b;
- 3》 char\*char=int (宏名: MULINT\_CC、调用函数:mulint\_cc(unsigned char, unsigned char)) int\*char=int(宏名: MULINT\_IC、调用函数:mulint\_ic(int,unsigned char)) int\*char=long(宏名: MULLONG\_IC、调用函数:mullong\_ic(int,unsigned char)) int\*int=long(宏名:\_MULLONG\_II、调用函数:mullong\_ii(int,int)) long\*char=long(宏名: MULLONG\_LC、调用函数:mullong\_lc(long,unsigned char)) long\*int=long(宏名: MULLONG LI、调用函数:mullong li(long,int)) int/char=char(宏名:\_DIVUCHAR\_IC、调用函数:divuchar\_ic(unsigned int, unsigned char)) int/int=char(宏名:\_DIVUCHAR\_II、调用函数:divuchar\_ii(unsigned int, unsigned int)) int/char=int(宏名:\_DIVUINT\_IC、调用函数:divuint\_ic(unsigned int, unsigned char)) long/char=int(宏名: DIVUINT\_LC、调用函数:divuint\_lc(unsigned long, unsigned char)) long/int=char(宏名: DIVUCHAR\_LI、调用函数:divuchar\_li(unsigned long, unsigned int)) long/int=int(宏名: DIVUINT\_LI、调用函数:divuint\_li(unsigned long, unsigned int)) long/long=char(宏名:\_DIVUCHAR\_LL、调用函数:divuchar\_ll(unsigned long, unsigned long)) long/char=long(宏名: DIVULONG\_LC、调用函数: divulong\_lc(unsigned long, unsigned char))  $long/int = long ($   $\frac{1}{2}$   $\frac{1}{2}$   $\$ long/long=int(宏名:\_DIVUINT\_LL、调用函数:divuint\_ll(unsigned long, unsigned long)) 以上 16 种计算形式统一定义于\tools\share\include\mc3x-cacul.h 中, 所有的方法采用 C 条件调用方式书写,只有定义了相应的宏才会对相应的计算方法进行编译解析,因此不 会造成不必要的 ram、rom 资源消耗,具体使用方法如下: 如 char\*char=int, 需调用 mulint cc 函数实现, 参考代码: #define MULINT CC // 定义所需计算方式宏 #include <mc3x-cacul.h> // 包含计算方法所在的头文件 // 宏和头文件的定义顺序必须是先宏后头文件 … temp = mulint\_cc(left,right); …

# **10.4 RISC C** 使用注意事项

RISC C 使用需注意如下要求:

1》 调用 ASM 方法

\_\_asm

汇编代码

```
__endasm;
```
另外需要注意的是,调用汇编代码使用到寄存器时,需加"\_"前缀,如"\_TOCR"

2》 位定义方法请参考.h 头文件里面的定义方法, 如下:

typedef struct {

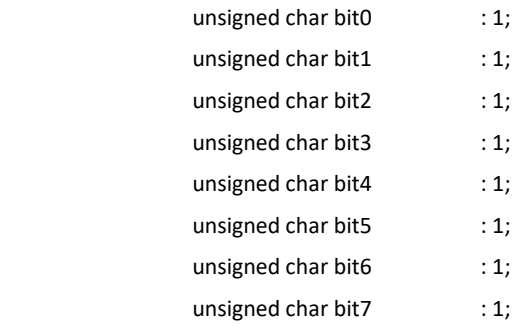

#### } BITS\_T;

3》指定地址变量定义方法,如下:

```
指定 ram 地址:
```
\_\_sfr \_\_at 0x17 a0;

typedef union {

struct {

unsigned char a00:1;

 unsigned char a01:1; unsigned char a02:1;

unsigned char a03:1;

unsigned char a04:1;

unsigned char a05:1;

unsigned char a06:1;

```
 unsigned char a07:1;
```
# };

 $}$  a0bits t;

volatile a0bits t at 0x17 a0bits;

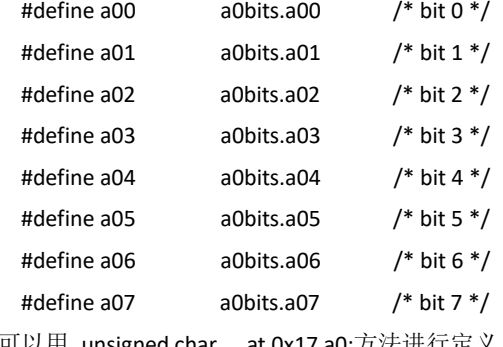

也可以用 unsigned char \_\_at 0x17 a0;方法进行定义

地址:上海张江高科技园区春晓路 439 号 2 号楼 电话:021-38682906 邮件:support@sinomcu.com 传真:021-38682905 网站:http://www.sinomcu.com **56** / **82**

```
指定 rom 地址:
```
const unsigned char at 0x17 a0;

4》 ".h"、".c"文件的文件名必须由字母或数字或下划线组成

5》 编译器默认占用前七个寄存器地址,请勿重复定义

6》 临时变量已修改能正常使用,但是目前还不能查看变量的值,如还有问题,请联系软件 开发人员

7》 代码输入,同一行建议不要写多行代码

- 8》 switch 语句已修改能正常使用, 如还有问题, 请联系软件开发人员
- 9》 中断函数定义

……

……

void int\_isr(void) \_\_interrupt

{

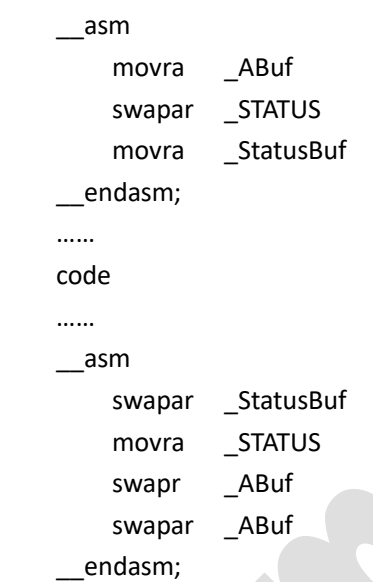

```
 }
```
请将 ABuf、StatusBuf 定义成全局变量;另外,在中断函数中尽量使用不要过多层的调 用函数,以防止堆栈溢出,可以定义标志位来处理

10》Ram 使用情况查看已在输出信息框中列出,格式为:

RAM USAGE MAP ('X' = Used,  $\frac{1}{2}$ ' = Unused)

0000 : XXXXXXXXXXXXXXXX XXXXXXXXXXXXXXXX XXXXXXXXXXX----- ----------------

11》 目前支持 30p011、31p11、32p21、32p64、32p5312、33p116、33p78、30p6060、32p7022、 32p7212、32p7311、32p7510、32t8132, 后续会增加其他

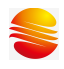

# **10.5 MC32P7030&MC32P7031 C** 编译说明

#### **10.5.1** 数据类型长度

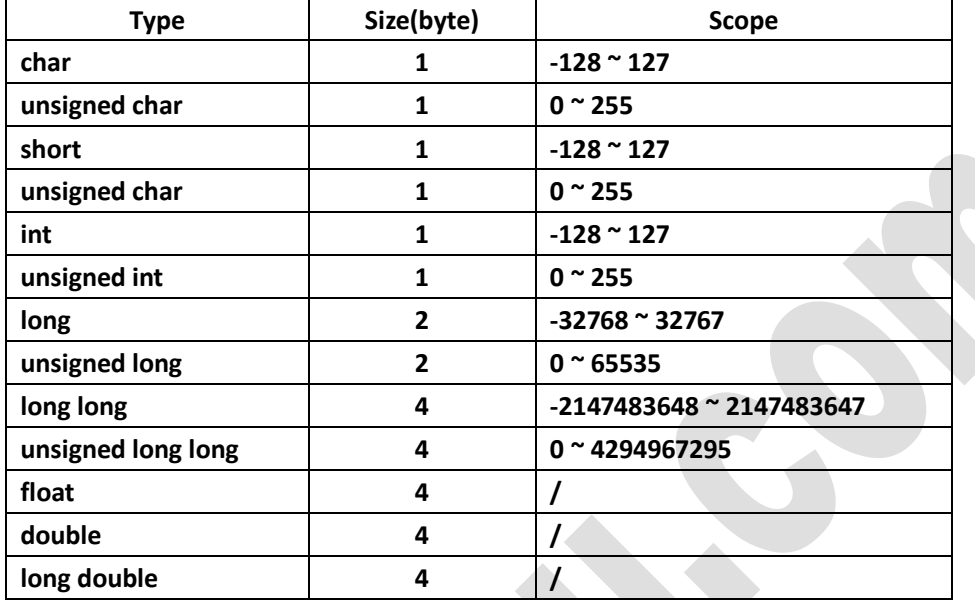

## **10.5.2 Bit** 变量的定义和使用

**1.** Bit 变量可被声明为 global、static、local、extern 以及函数返回值,函数参数等形式

2. Bit 类型赋值时能够接收的常量值只 0 和 1

3. Bit 类型除了支持同类型变量之间的赋值外,还可以与 1 byte 类型相互赋值, 当 1byte 类 型赋值给 bit 类型时,取变量最后一个 bit 赋与 bit 变量。Bit 变量不支持与大于 1byte 的类型 相互赋值

4. Bit 类型可以用于 if, while, do while, for 语句中, 与同类型的变量或 0/1 进行相等与不 等的比较

5. Bit 类型用于 switch 语句时, switch 的条件判断表达式可以是 b 或 !b, case 只能使用 0, 1 两种常量值

6. Bit 类型仅支持逻辑(&, |, ^)运算,不支持其他任何二元(如+, -, x, /等运算)

7. Bit 类型不可声明或定义为指针,数组等类型

8. Bit 类型不能在 Struct/Union 中使用

### **10.5.3 Sbit** 数据类型的声明

sbit bit\_name =  $var_name:bit_number;$ sbit bit name = address: bit number; bit name: 所声明 sbit 变量的名称。 var name: 指向变量的名称。

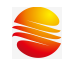

address: 指向某个地址,必须是十六进制或十进制常数值。 bit number: 指定对应的 Bit 位置,十六进制或十进制常数值。范围:  $0 ~$  7。 1.Sbit 类型继承了 bit 类型的属性和限制。 2.Sbit 类型定义的变量必须先对其绑定地址后使用。 3.不支持 extern sbit 变量。

## **10.5.4** 中断函数的声明

1. 定义中断函数的方式需要使用 void \_\_interrupt [0x8] FunName(void), 如: void interrupt $[0x08]$  interrupt isr(void) {  $//\ldots$ } 进入中断函数时系统会备份所有寄存器,中断函数结束前,前述备份的寄存器均会被还原。 使用者若其他额外的备份需求,需要自行撰写代码进行备份。 中断函数不能被其它函数调用 2. 定义中断子函数 定义和声明中断子函数时必须使用 interrupt 关键字, 如: int  $\int$  interrupt callbyisr(int x) { return x; } 中断子函数只可被中断函数、中断子函数直接或间接调用

## **10.5.5** 内嵌汇编(暂不支持)

### **10.5.6** 函数使用说明

```
1) strcpy - 拷贝字符串
```
格式:

#include <string.h>

char \*strcpy(char \*dest, const char \*src);

说明:

函数 strcpy() 将 src 指向的字符串(包含字符串结束符"\0")复制到 dest 所指向的数组中。字符 串不能重复,目标字符串 dest 必须足够大来承接拷贝。在 src 长度小于 n 长度的情况下, dest 的余数被 null 填充。

返回值:

函数 strcpy()返回指向 dest 字符串的指针。

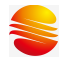

2) strncpy - 复制字符串 格式: #include <string.h> char \*strncpy(char \*dest, const char \*src, size\_t n); 说明: 函数 strncpy()与 strcpy()相似, 除非 src 中多于 n bytes 被复制。因此, 若 src 的前 n bytes 中 没有 null byte, 不以 null 结尾。在 src 长度小于 n 长度的情况下, dest 的余数以 null 填充。 返回值: 函数 strncpy() 返回指向字符串 dest 的指针。 3) strcat - 连接两个字符串 格式: #include <string.h> char \*strcat(char \*dest, const char \*src); 说明: 函数 strcat() 将 src 字符串附加到 dest 字符串并在 dest 结尾覆盖"\0",然后在结尾处添加"\0"。 字符串不能重复, dest 字符串必须足够大存放结果。 返回值: 函数 strcat()返回指向 dest 字符串的指针。 4) strncat - 连接两个字符串 格式: #include <string.h> char \*strncat(char \*dest, const char \*src, size\_t n); 说明: 函数 strncat()与 strcat()相似, 除 了只将 src 首部的 n 个字符被附加到 dest。 将 src 字符串附加到 dest 字符串并在 dest 结尾覆盖"\0", 然后在结尾处添加"\0"。字符串不 能重复,dest 字符串必须足够大存放结果。 返回值: 函数 strncat()返回指向 dest 最终字符串的指针。 5) strcmp - 比较两个字符串 格式: #include <string.h> int strcmp(const char \*s1, const char \*s2); 说明: 函数 strcmp() 比较两个字符串 s1 和 s2。当 s1<s2 时, 返回值<0; 当 s1=s2 时, 返回值=0; 当 s1>s2 时, 返回值>0。 返回值: 若 s1(或者前面 n byte)被查询到, 函数 strcmp()返回值: 当 s1<s2 时, 返回值<0 当 s1=s2 时, 返回值=0 当 s1>s2 时, 返回值>0

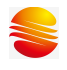

6) strncmp - 比较两个字符串 格式: #include <string.h> int strncmp(const char \*s1, const char \*s2, size\_t n); 说明: 与 strcmp()函数相似, 只比较 s1 和 s2 开始的 n 个字符。 返回值: 若 s1(或者前面 n byte)被查询到, 函数 strncmp()返回值: 当 s1<s2 时, 返回值<0 当 s1=s2 时, 返回值=0 当 s1>s2 时, 返回值>0 7) strchr - 查找字符串中某个字符首次出现的位置 格式: #include <string.h> char \*strchr(const char \*s, char c); 说明 函数 strchr() 返回首次出现 c 的位置的指针, 如果 s 中不存在 c 则返回 null。 这里"字符"单位是 byte,这些函数在较长字符或多 byte 字符下不能正常运行。 返回值: 函数 strchr() 返回首次出现所查找字符位置的指针,如果不存在该字符则返回 NULL。 8) strrchr - 定位字符串中某个字符 格式: #include <string.h> char \*strrchr(const char \*s, int c); 说明: 函数 strrchr()返回指向字符串 s 中的字符 c 最后出现位置的指针。 这里"字符"单位是 byte-这些函数在较长字符或多 byte 字符下不能正常运行。 返回值: 函数 strrchr()返回指向字符串中的目标字符最后出现位置的指针,未找到的情况下返回 NULL。 9) strspn - 计算某个字符串在字符集中出现的次数 格式: #include <string.h> int strspn(const char \*s, const char \*accept); 说明: 函数 strspn()计算 s 初始值长度,并在 accept 字符中查找 s 初始值出现的次数。 返回值: 函数 strspn()返回 s 初始化字符在 accept 中出现的次数。 10) strcspn - 本函数用来比较二字符串并计算出不同处的字符串长度

格式:

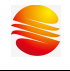

#include <string.h> int strcspn(const char \*s, const char \*reject); 说明: 本函数用来比较 s 和 reject 二字符串,并计算出不同处的字符串长度。 返回值: 返回 s 和 reject 不同处字符串长度。 11) strpbrk - search a string for any of a set of characters 格式: #include <string.h> char \*strpbrk(const char \*s, const char \*accept); 说明: 在字符串 s 中寻找字符串 accept 中任何一个字符相匹配的第一个字符的位置。 返回值: 函数 strpbrk() 返回指向 s 中和 accept 任何一个字符相匹配的第一个字符位置的指针, 若找 不到则返回 NULL。 12) strstr - 定位子字符串 格式: #include <string.h> char \*strstr(const char \*haystack, char \*needle); 说明: 函数 strstr()在 haystack 中查找子字符串 needle 第一次出现的位置。字符串结束符"\0'"不参 与比较。 返回值: 返回指向第一次出现子字符串首位的指针,如果没找到则返回 NULL。 13) strlen - 计算字符串长度 格式: #include <string.h> int strlen(const char \*s); 说明: 函数 strlen()计算字符串 s 的长度, 不包含字符串结束符"\0"。 返回值: 函数 strlen()返回字符串 s 中字符的个数。 14) strtok - extract tokens from strings 格式: #include <string.h> char \*strtok(char \*s, const char \*delim); 说明: 一个 token 是在字符串 delim 中未出现的非空字符串, 以"\0"或者 delim 中出现的某个字符 结束。 函数 strtok()用于将字符串分解为不同的 token。第一次调用 strtok()时 s 为第一个参数。其余

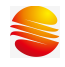

调用许建第一个参数设置为 NULL。每次调用返回指向下一个 token 的指针,在没有 token 时返回 NULL。 若 token 以分隔符结束,该分隔符被 \0 覆盖,且指向下个字符的指针被用作下一个 strtok() 调用。分隔符字符串 delim 在每次调用 strtok()函数时有所不同。 返回值: 函数 strtok()返回指向下一个 token 的指针, 若没有 token 则返回 NULL 。 15) memcpy - 复制内存区域 格式: #include <string.h> void \*memcpy(void \*dest, void \*src, size t n); 说明: 函数 memcpy()从内存区域 src 复制 n byte 到 dest 所指内存区域。内存空间不能重复。若内 存区域重复,使用 memmove(3) 。 返回值: 函数 memcpy() 返回指向 dest 的指针。 16) memcmp - 比较内存区域 格式: #include <string.h> int memcmp(void \*s1, void \*s2, size t n); 说明: 函数 memcmp()比较内存区域 s1 和 s2 的前 n 个 byte。当 s1<s2 时, 返回值<0; 当 s1=s2 时, 返回值=0; 当 s1>s2 时, 返回值>0。 返回值: 函数 memcmp()返回值: 当 s1<s2 时, 返回值<0; 当 s1=s2 时, 返回值=0; 当 s1>s2 时, 返 回值>0。 17) memset - 在内存中填充常量个字节 格式: #include <string.h> void \*memset(void \*s, int c, size t n); 说明: 函数 memset() 将 s 所指向的前 n 个 byte 内存中的每个字节的内容全部设置为 c 指定的 ASCII 值。 返回值: 函数 memset()返回指向内存空间 s 的指针。 18) memmove - 复制一块内存区域 格式: #include <string.h> void \*memmove(void \*dest, void \*src, size\_t n); 说明: 函数 memmove()复制 src 内存区域中的 n 个 byte 到 dest 内存区域。内存区域可能重复。

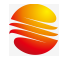

返回值: 函数 memmove()返回指向 dest 的指针。 19) strerror - 返回字符串描述的错误代码 格式: #include <string.h> char \*strerror(int errnum); 说明: 函数 strerror() 返回"errno.h"中定义的描述错误代码的字符串,由 errnum 传递参数。该字符 串必须没有被应用程序修改。没有哭函数将修改该字符串。 返回值: 函数 strerror() 返回合适的错误描述字符串, 在错误代码不明确的情况下返回未知的错误信 息。的值 errno 调用成功时不会改变, 调用失败时被设置为非 0 值。 20) memchr - 在内存中扫描某个字符 格式: #include <string.h> void \*memchr(void \*s, int c, size\_t n); 说明: 函数 memchr()扫描 s 所指向的内存区域中查找字符 c。在与 c 相匹配(被翻译为 unsigned character)的第一个字节处停止。 返回值: 函数 memchr()返回与 c 相匹配的第一个字节;否则返回 NULL。 21) sinf - sine 函数 格式: #include <math.h> float sinf(float x); 说明: 函数 sinf()返回 x 的正弦值, x 是给定的弧度值。 返回值: 函数 sinf()返回值在-1~1 之间。 22) cosf - cosine 函数 格式: #include <math.h> float cosf(float x); 说明: 函数 cosf()返回 x 的余弦值, x 是给定的弧度值。 返回值: 函数 cosf()返回值在-1~1 之间。 23) tanf - tangent 函数 格式:

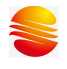

#include <math.h> float tan(float x); 说明: 函数 tanf()返回 x 的正切值, x 是给定的弧度值。 24) asinf - 反正弦函数 格式: #include <math.h> float asinf(float x); 说明: 函数 asinf() 计算 x 的反正弦值; 即其正弦值为 x。若 x 在-1~1 的范围外, asinf()调用失败, 设置为 errno。 返回值: 函数 asinf()返回弧度的反正弦值, 且值被定义在-PI/2 ~ PI/2(包括边界)之间。 25) acosf - 反余弦函数 格式: #include <math.h> float acosf(const float x); 说明: 函数 acosf() 计算 x 的反余弦值; 其余弦值为 x。若 x 在-1~1 的范围外, acosf()调用失败, 设 置为 errno。 返回值: 函数 acosf() 返回弧度的反余弦值, 且值被定义在 0 ~ PI (包括边界) 之间。 26) atanf - 反正切函数 格式: #include <math.h> float atanf(const float x); 说明: 函数 atanf()计算 x 的反正切值; 即其正切值为 x。 返回值: 函数 atanf()返回弧度的反正切值,且其值在 -PI/2 ~PI/2 (包含边界) 范围内。 27) atan2f - 含有两个变量的反正切函数 格式: #include <math.h> float atan2f(float y, float x); 说明: 函数 atanf()计算 x 和 y 的反正切值。除两个参数都用于决定结果是否为 90 外, 与计算 y/x 的反正切值相似。 返回值: 函数 atanf()返回值为弧度, 在 -PI~PI(包括边界)范围内。

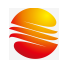

28) sinhf - 双曲线正弦函数 格式: #include <math.h> float sinhf(float x); 说明: 函数 sinhf() 返回 x 的双曲线正弦值, 被定义为: (exp(x) - exp(-x)) / 2。 29) coshf - 双曲线余弦函数 格式: #include <math.h> float coshf(float x); 说明: 函数 coshf()返回 x 的双曲线余弦值, 被定义为: (exp(x) + exp(-x)) / 2。 30) tanhf - 双曲线正切函数 格式: #include <math.h> float tanhf(float x); 说明: 函数 tanhf()返回 x 的双曲线正切值, 被定义为: sinhf(x) / coshf(x)。 31) Expf - 幂函数 格式: #include <math.h> float expf(float x); 说明: 函数 expf()返回 e(自然对数体系中的底数)的 x 次方所得的幂值。 32) logf - 对数函数 格式: #include <math.h> float logf(float x); 说明: 函数 logf() 返回 x 的自然对数。 log10f - 对数函数 格式: #include <math.h> float log10f(float x); 说明: 函数 log10f() 返回参数 x 以 10 为底的对数。

33) powf - 幂函数 格式:

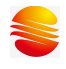

#include <math.h> float powf(float x, float y); 说明: 函数 powf()返回以 x 为底的 y 次幂。 34) sqrtf - 平方根函数 格式: #include <math.h> float sqrt(float x); 说明: 函数 sqrtf()返回 x 的非负数平方根。若调用失败, 若 x 为负数, 这设置 errno 为 EDOM。 35) fabsf - 浮点数绝对值函数 格式: #include <math.h> float fabsf(float x); 说明: 函数 fabsf 返回浮点数 x 的绝对值。 36) frexpf - 将浮点数分为整数部分和小数部分的函数 格式: #include <math.h> float frexpf(float x, int \*exp); 说明: 函数 frexpf()用于建 x 分解为标准小数和 exp 中的指数两个部分 返回值: 函数 frexpf()返回标准小数。若 x 不是 0, 标准小数是 2 的 x 次方所得的幂, 范围在 1/2( 包 含 1/2) ~1(不包含 1)之间。若 x 为 0, 标准小数值为 0 且被存放至 exp 中。 37) ldexpf - 浮点数与以 2 为底的幂的乘法 格式: #include <math.h> float ldexpf(float x, int exp); 说明: 函数 ldexpf()返回参数 x 与 2 的 exp 次方的乘积: x\* (2 exp)。 38) ceilf - ceiling 函数:不小于参数的最小整数 格式: #include <math.h> float ceilf(float x); 说明: 该函数找到不小于 x 的最近整数。 返回值: 函数返回参数不小于 x 的最小整数。若 x 是整数或无穷大,返回 x 本身。

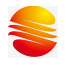

39) floorf - 查找不大于参数的最大整数的函数 格式: #include <math.h> float floor(float x); 说明: 查找不大于 x 的最近整数。 返回值: 函数返回参数不大于 x 的最大整数。若 x 为整数或者无穷大, 返回 x 本身。 40) modff - 该函数将浮点数分割为小数部分和整数部分。 格式: #include <math.h> float modff(float x, float \* y); 说明: 函数 modff 将浮点数 x 分割为小数部分和整数部分,两部分均与 x 的标记相同。返回 x 的已 标记小数部分。将整数部分存储为浮点数 y。 返回值: 该函数返回 x 的已标记小数部分。无返回错误。 41) fmodf - 浮点数求余函数 格式: #include <math.h> float fmodf(float x, float y); 说明: 函数计算参数 x/y 的余数。返回 x - n \* y, 其中 n 为 x/y 的商, 在 0 到整数范围里。 返回值: 函数返回参数 x/y 的余数,除非为 0, 在函数调用失败时, 设置 errno。 42) atof - convert a string to a double 格式: #include <stdlib.h> float atof(const char \* nptr); 说明: 函数 atof()将 nptr 所指的字符串初始位置转换为 double 类型。 返回值: 转换后的值。 43) atoi, atol- 将字符串转换为整数 格式: #include <stdlib.h> int atoi(const char \* nptr); long atol(const char \* nptr);

```
说明:
```
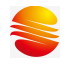

函数 atoi()将 nptr 指向的字符串初始位置转换为 int 类型 函数 atol()转换字符串初始位置为其返回值类型 long 返回值: 转换后的值。

44) abs- 计算整数的绝对值 格式: #include <stdlib.h> int abs(int j); 说明: 函数 abs()计算整数参数 j 的绝对值。 返回值: 返回函数参数相应类型的绝对值。

```
45) labs- 计算整数的绝对值
格式:
#include <stdlib.h> 
long int labs(long j); 
说明:
函数 labs() 计算函数参数 j 的绝对值。
返回值:
返回函数参数相应类型的绝对值。
```

```
46) div - 计算整数除法的商和余数
格式:
#include <stdlib.h>
div t div(int numer, int denom);
说明:
函数 div()计算 numer/denom 的值,并返回包含两个成员 quot 和 rem 的 div_t 结构体的商和
余数。
返回值:
The div_t structure。
47) ldiv - 计算 long int 型整数的商和余数
```

```
格式:
```

```
#include <stdlib.h> 
ldiv t ldiv(long int numer, long int denom);
```

```
说明:
```

```
函数 div()计算 numer/denom 的值, 并返回包含两个 long int 成员 (quot 和 rem) 的 ldiv t
结构体的商和余数。 商与 0 接近。
```
返回值:

机构体 ldiv\_t。

```
48) rand - 产生随机数字
格式:
```
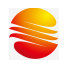

#include <stdlib.h> int rand(void); 说明: 函数 rand()返回 0~RAND\_MAX 间的一个伪随机整数。 若提供了随机数种子值(seed value), rand()则自动赋值为 1。 返回值: 函数 rand()返回 0~RAND\_MAX 中的一个随机值。 49) srand - 产生随机数字 格式: #include <stdlib.h> void srand(unsigned int seed); 说明: 函数 srand()将其参数设置为序列种子,并返回伪随机整数序列。这些序列是重复调用相同 种子值的 srand()产生的。 若未提供种子值, srand()则自动赋值为 1。 返回值: 不返回任何值。 50) strtol - 将字符串转换为 long 类型 格式: #include <stdlib.h> long strtol(const char \*nptr, char \*\*endptr, int base); 说明: 函数 strtol()根据所给的基数,将 nptr 中字符串的初始位置转换为一个 long int 值,范围 2 ~ 36 (包含边界值)。或者为特殊值 0。 字符串须以任意个空格开头(取决于 isspace(3)),后面是+号或-号。若基数是 0 或者 16,字 符串可能要以 0x 开头的十六进制数;否则, 以 0 为基数会被当作十进制数, 若后面的字符 还是 0,则是八进制数。 字符串的余数被转换为 long int 型, 在当前进制下的第一个不合法字符处结束。十进制中, A 在大小写的情况下都是 10, B 是 11, 以此类推, Z 为 35。 若 endptr 非 NULL, strtol()存储\*endptr 的第一个不合法字符。若没有任何数字, strtol()存储 \*endptr 中 nptr 的初始值,并返回 0。若\*nptr 不是\0,\*\*endptr 则返回\0,整个字符串是合 法的。 返回值: 函数 strtol()返回转换结果,除非结果下溢或者上溢。若下溢,strtol()返回 LONG\_MIN; 若上 溢, strtol()返回 LONG MAX。若两者同时发生, errno 被设置为 ERANGE。 51) strtoul - 将字符串转换为 unsigned long 类型 格式: #include <stdlib.h> unsigned long strtoul(const char \*nptr, char\*\* endptr, int base); 说明: 函数 strtoul()根据所给的基数,将 nptr 中字符串的初始位置转换为一个 unsigned int 值, 范 围 2 ~ 36 (包含边界值)。或者为特殊值 0。

字符串须以任意个空格开头(取决于 isspace(3)),后面是+号或-号。若基数是 0 或者 16,字 符串可能要以 Ox 开头的十六进制数;否则, 以 O 为基数会被当作十进制数, 若后面的字符 还是 0,则是八进制数。

字符串的余数被转换为 long int 型, 在当前进制下的第一个不合法字符处结束。十进制中, A 在大小写的情况下都是 10, B 是 11, 以此类推, Z 为 35。

若 endptr 非 NULL, strtoul()存储\*endptr 的第一个不合法字符。若没有任何数字, strtoul() 存储\*endptr 中 nptr 的初始值,并返回 0。若\*nptr 不是\0,\*\*endptr 则返回\0,整个字符串 是合法的。

返回值:

函数 strtoul 返回转换结果; 若有负号存在而否定了转换结果, 除非初始值溢出, strtoul()返 回 ULONG\_MAX 且将全局变量 errno 设置为 ERANGE。

# 附录一 **HC05** 内核指令表(按功能分类)

# **1.1** 寄存器**/**存储器指令

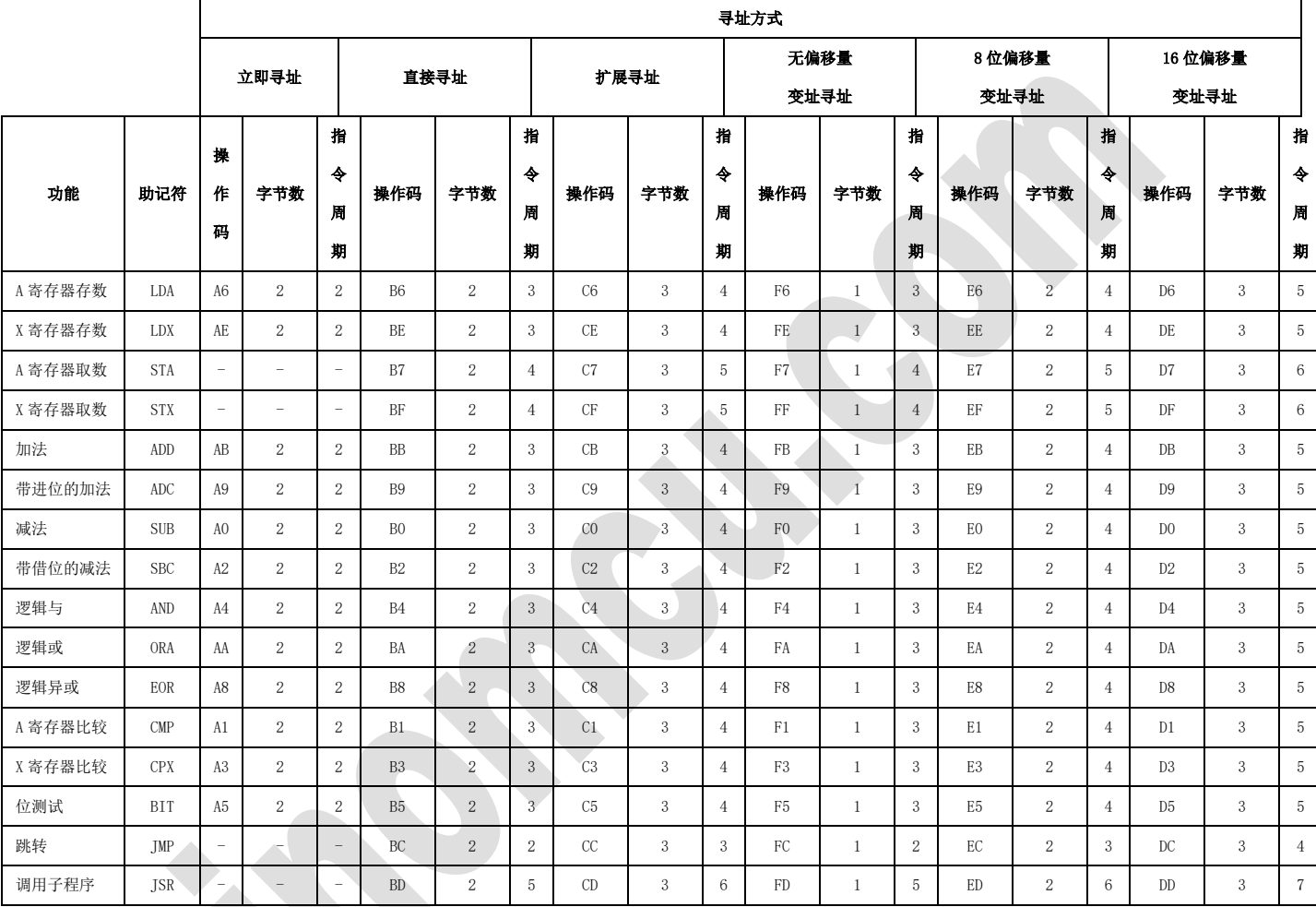

# **1.2** 读**/**写**/**修改指令

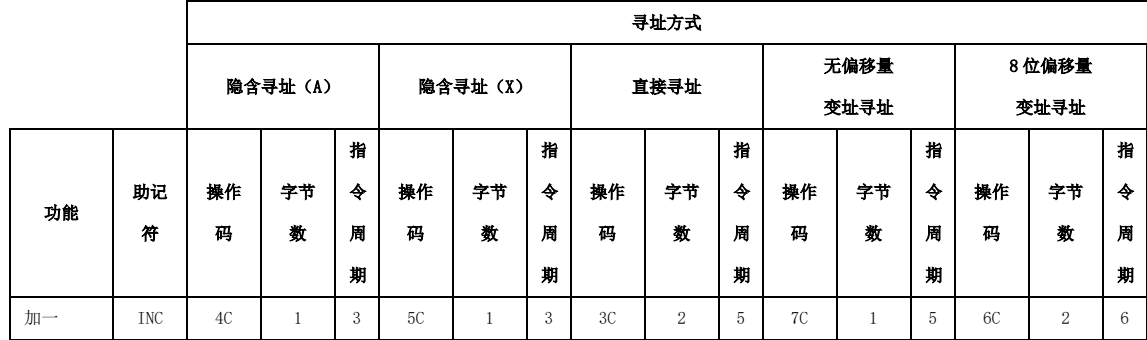

地址:上海张江高科技园区春晓路 439 号 2 号楼 电话:021-38682906 邮件:support@sinomcu.com

传真:021-38682905 网站:http://www.sinomcu.com **72** / **82**
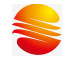

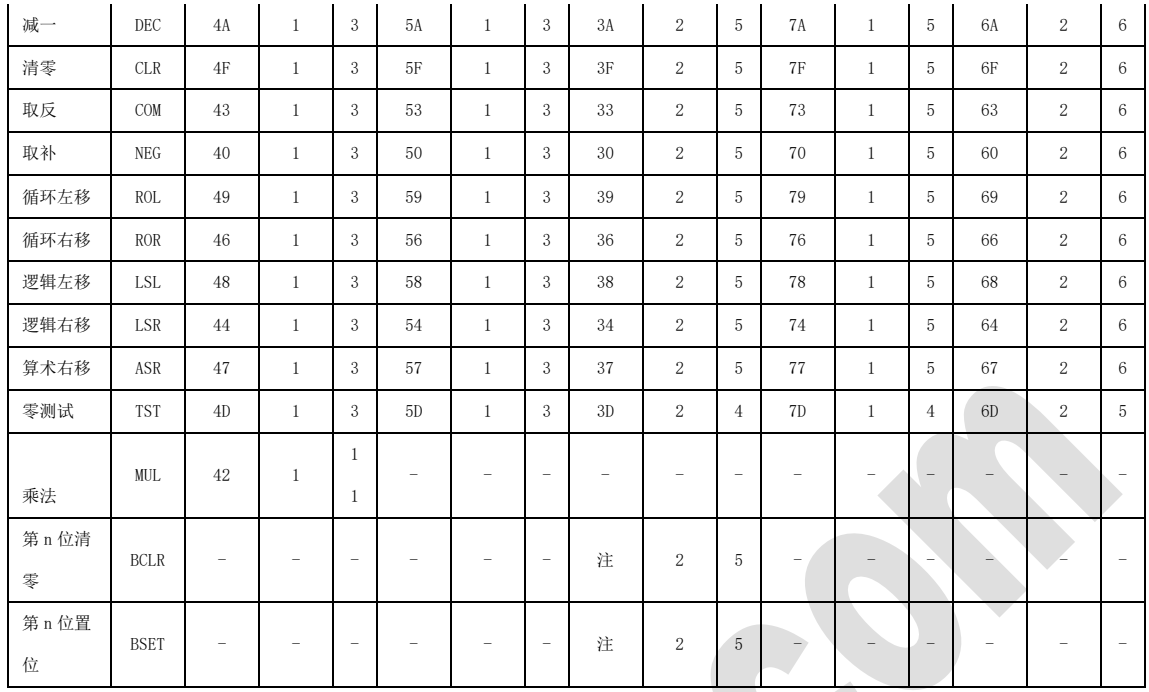

注:BCLR、BSET 按位的不同各自分为 8 个机器码。

# **1.3** 条件跳转指令

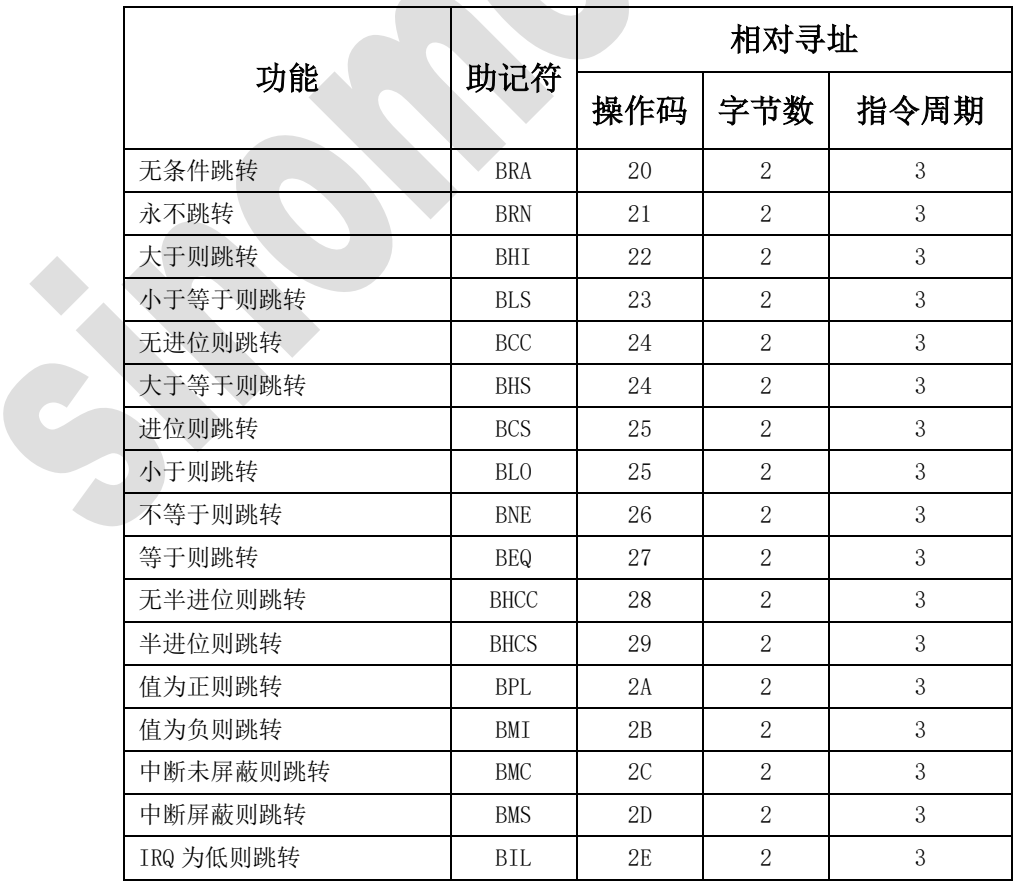

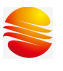

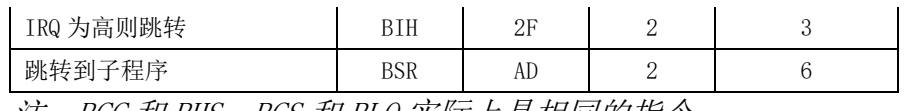

注: BCC 和 BHS, BCS 和 BLO 实际上是相同的指令。

# **1.4** 控制指令

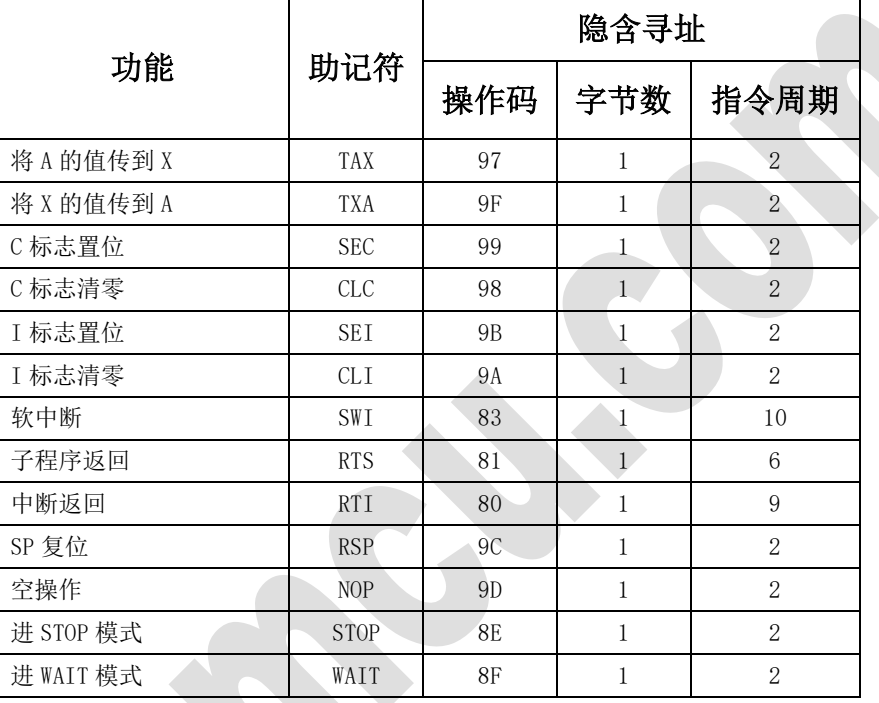

# 附录二 **RISC** 指令集

RISC 内核目前有两种产品分别为 14 位和 16 位两种。16 位比 14 位多出几要指令。

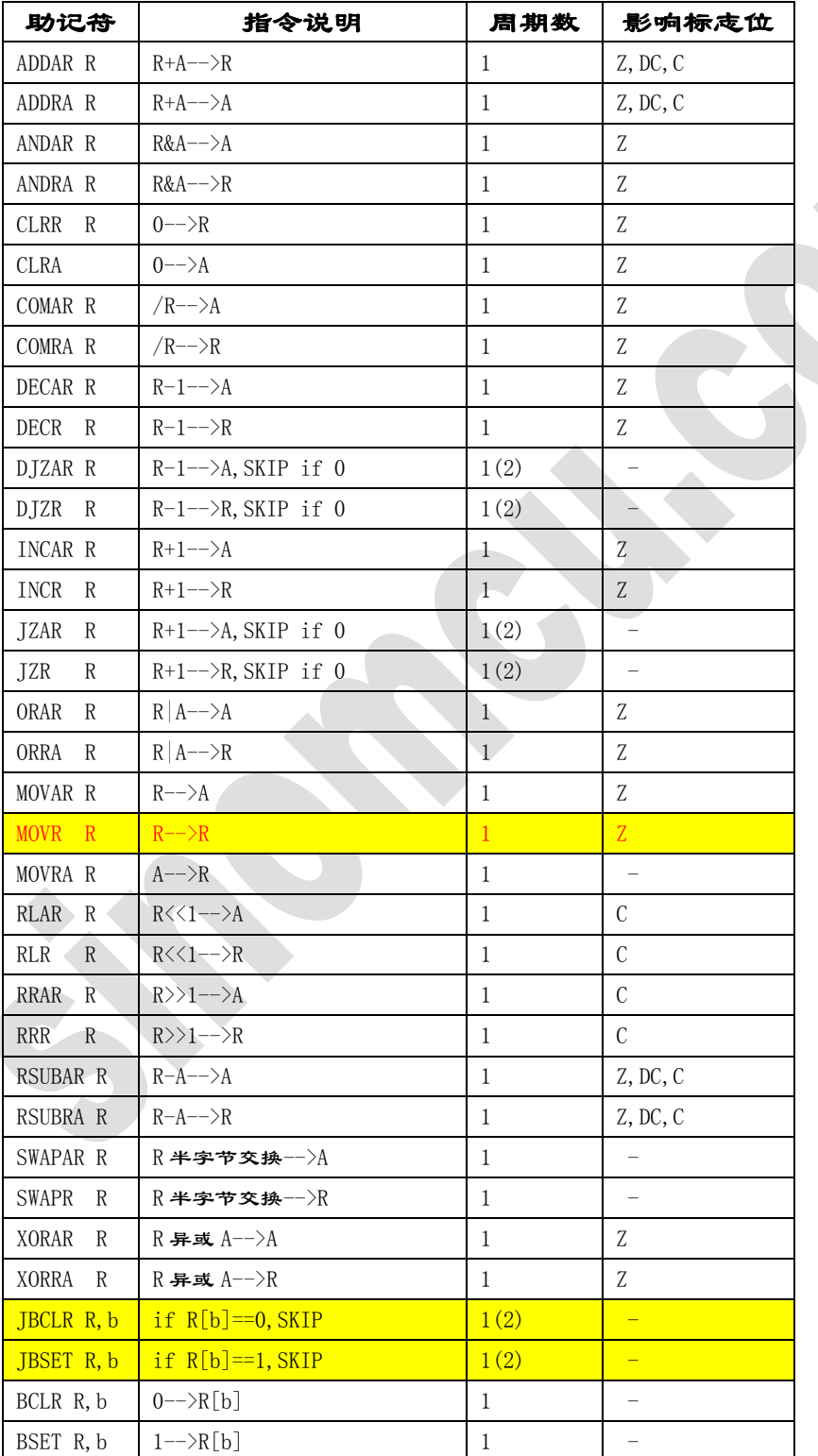

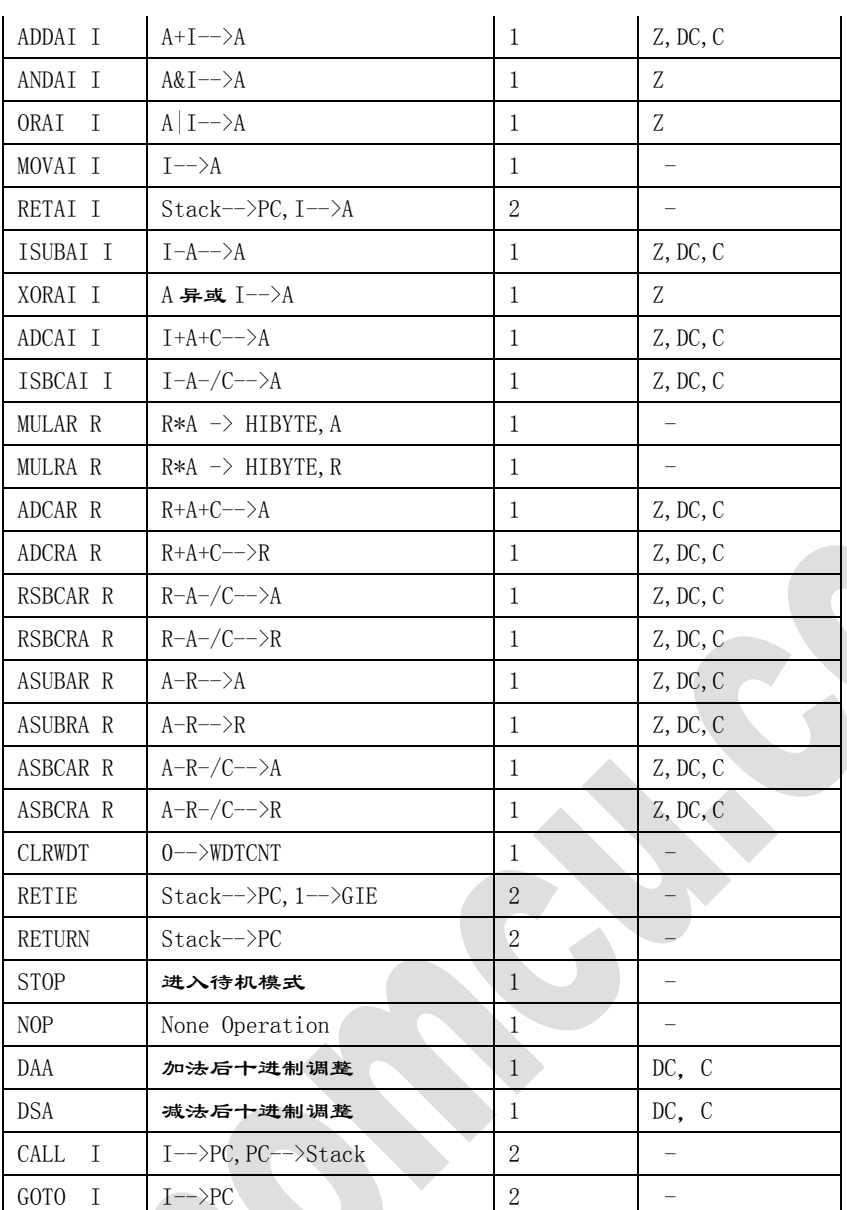

X

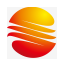

#### 附录三 **win8.1** 强制禁用数字签名方法

目前烧写软件、仿真软件安装驱动时需把我们的 Driver 中对应系统位文件夹中的 usbser.sys 文件拷贝到 C:\Windows\System32\drivers 中, 然后才能进行驱动程序的安装。由于 win8 对第三方数字签名要求严格,故给出在 win8 中针对禁用数字签名的方法, 如下:

按 Win+C 组合键, 调出 Charm 菜单→设置 点选左边设置选项卡中的常规 菜单,再点击右边的 立即启动 即会重启电脑。 来到这个选项卡界面,点选 疑难解答 选项。

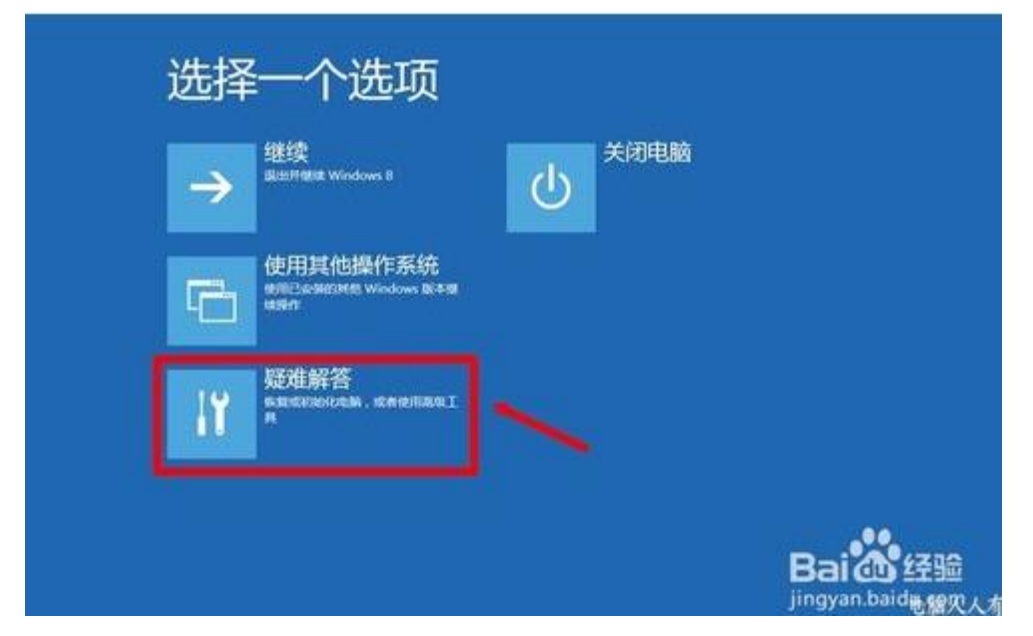

再在 高级选项 中选择 Windows 启动设置,继续点选 重新启动。

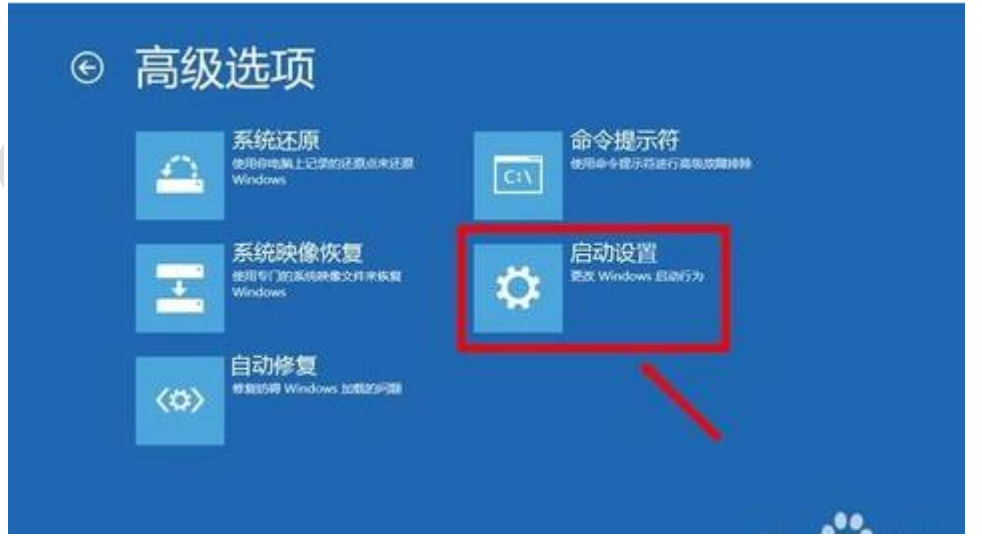

然后会来到这个设置界面,选择 禁用驱动程序强制签名 (或按 F7 键)重启电脑即可。

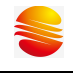

# 启动设置

按一个数字以从下列选项中进行选择:

使用数字键或功能键 F1-F9。

1) 启用调试 2) 启用启动日志记录 3) 启用低分辨率视频 4) 启用安全模式 5) 启用带网络连接的安全模式 6) 启用带命令提示符的安全模式 7) 禁用驱动程序强制签名 8) 禁用预先启动反恶意软件保护 9) 禁用失败后自动重新启动

按 F10 以查看更多选项 按 Enter 以返回到操作系统

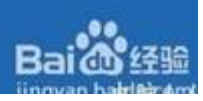

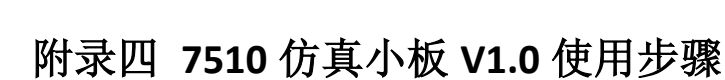

1:选择内部时钟,见下图

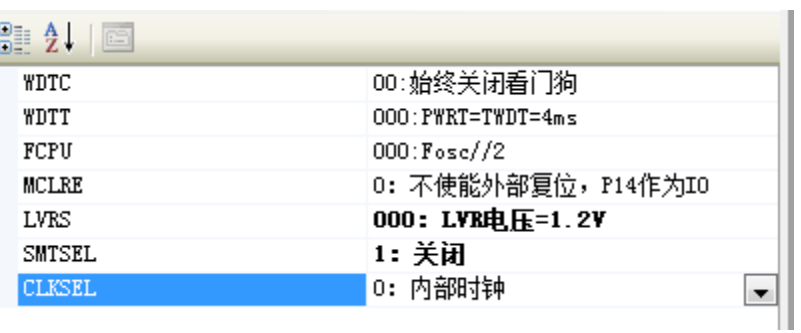

#### 2:填写校准值

16MHz 频率校准值见仿真小板 V1.0 版右上角, 填写位置见编译器截图(0x87 位置):

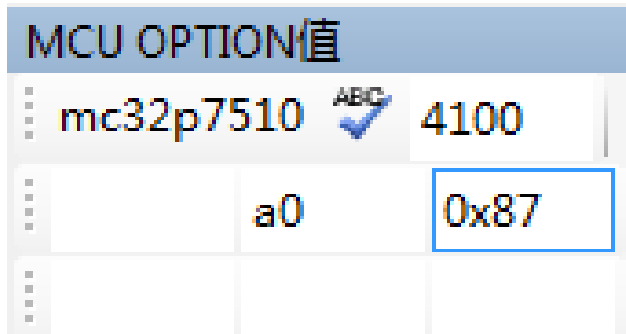

3:保存并编译即可使用。

### 附录五 **MC32T8132** 仿真器问题说明

在 MC32T8132 仿真器内部对 ram 为 7 和 F 结尾的地址 (例如 0x07、0x1f)作为他用, 因此 仿真器界面不对这两列地址的 ram 数据进行监控, 不读取, 显示为 00, 同时禁止界面写入。 其他地址不受此限制。程序对整个 ram 区的访问不受影响。因此程序可使用整个 ram 区, 但是如果用户想在仿真器界面对某个 ram 地址监控(实时观察并更改值),则建议避开以 7 和 F 结尾的 ram 地址。

# 附录六 **MC30P6080** 芯片仿真 **MC30P6060** 说明

使用MC30P6080仿真芯片编写MC30P6060程序 ,配置位P0SEL,P0RES,LOADS,RCOUT 都必须设置 1

#### 附录七 **IAP** 更新报错说明

IAP 更新报错: IAP Update error! 处理步骤:

- (1) 如图, 短接 U1 的第 47 和 48 脚, 并重新插拔 USB 串口
- (2) 接上仿真小板,重新点击下载按钮

注:下载过程中需要一直短接,下载更新后才可断开!

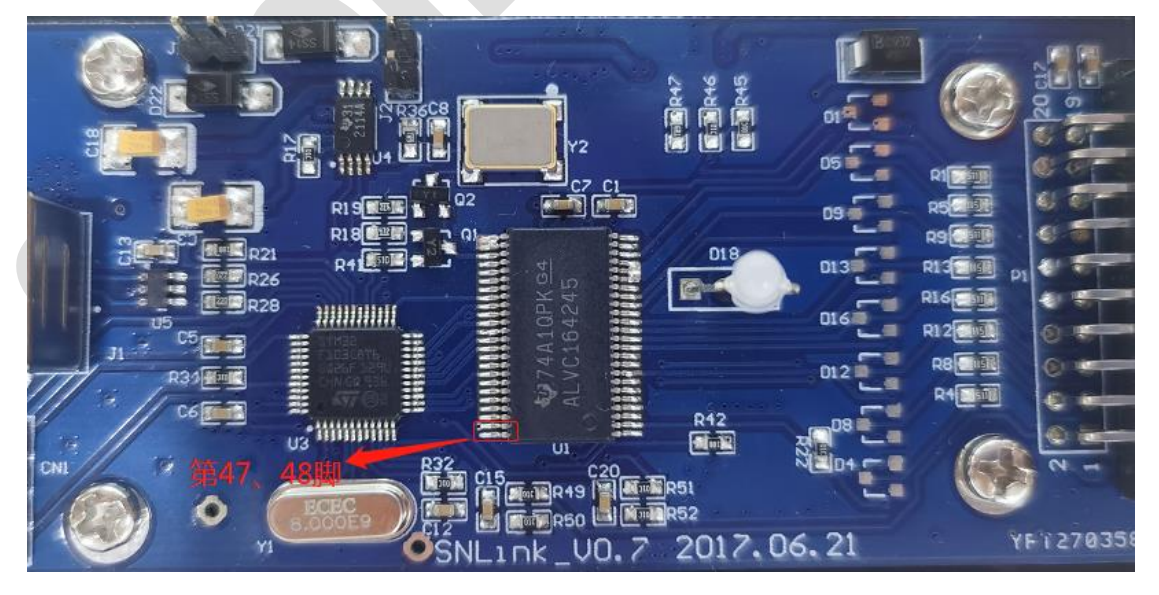

# 附录八 通讯方式转换说明

Sinemcu IDE 为 HID 免驱通讯, WinScopeIDE 为串口通讯。

(1) 在使用 Sinemcu IDE 时, 若硬件为串口方式, IDE 会对硬件进行升级, 无缝切换到 HID, 并再进行后续的仿真操作。

(2)在使用 WinScopeIDE 时,若硬件此时为 HID 通讯,需要用 HID 转串口工具进行转换。 此工具在 Sinemcu IDE 的工具栏中,进行转换。

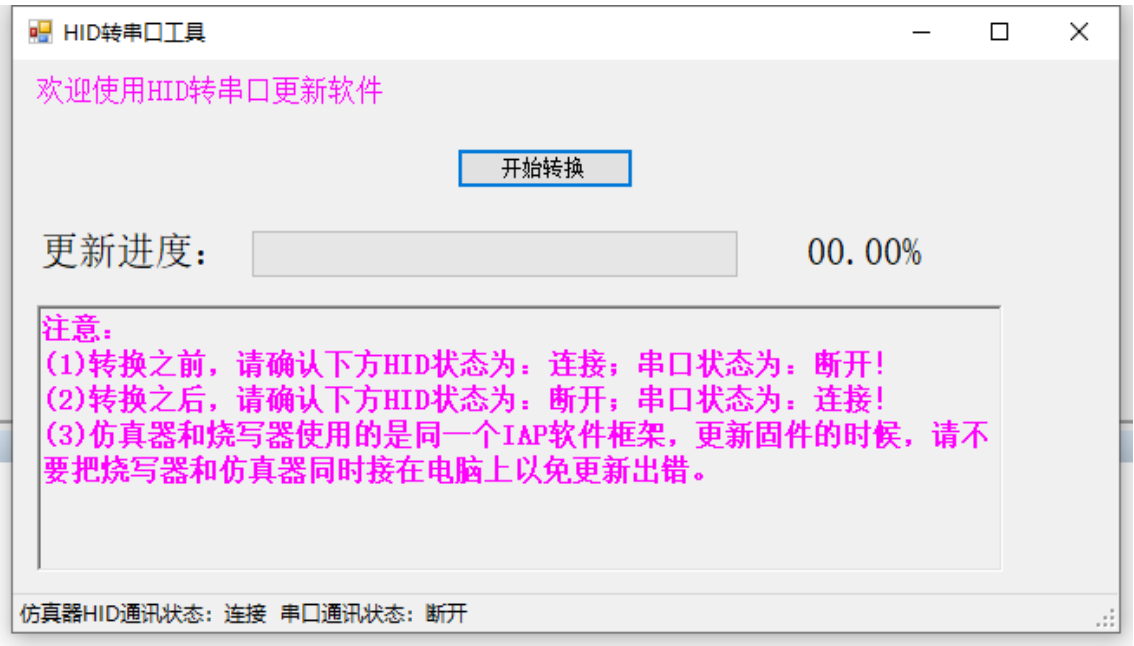

# 附录八 修改记录

 $\mathcal{L}_{\mathcal{A}}$ 

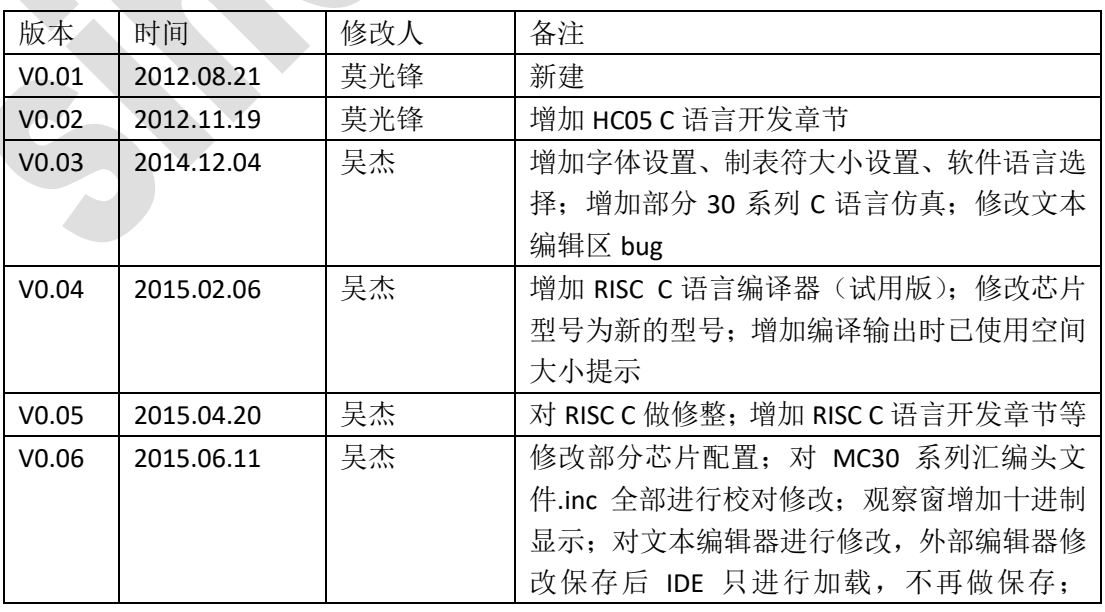

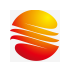

S

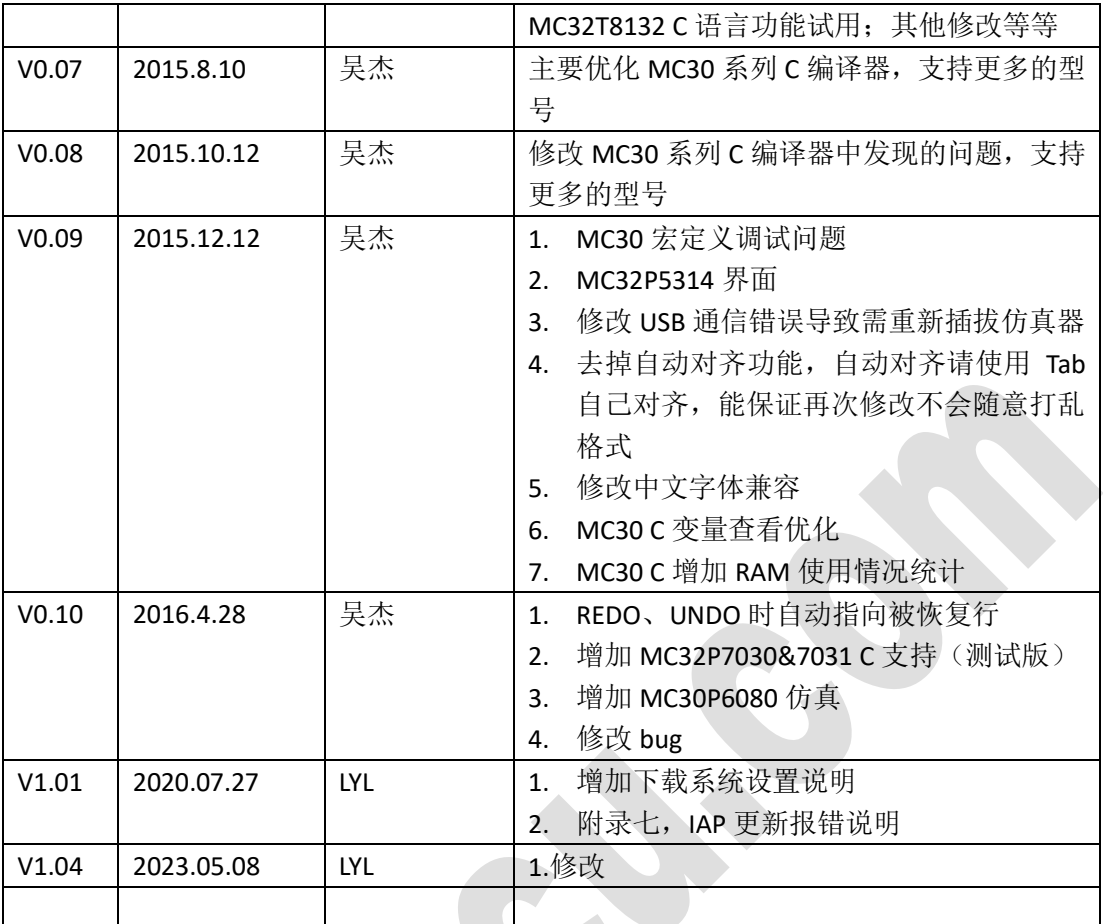